# **USER'S GUIDE**

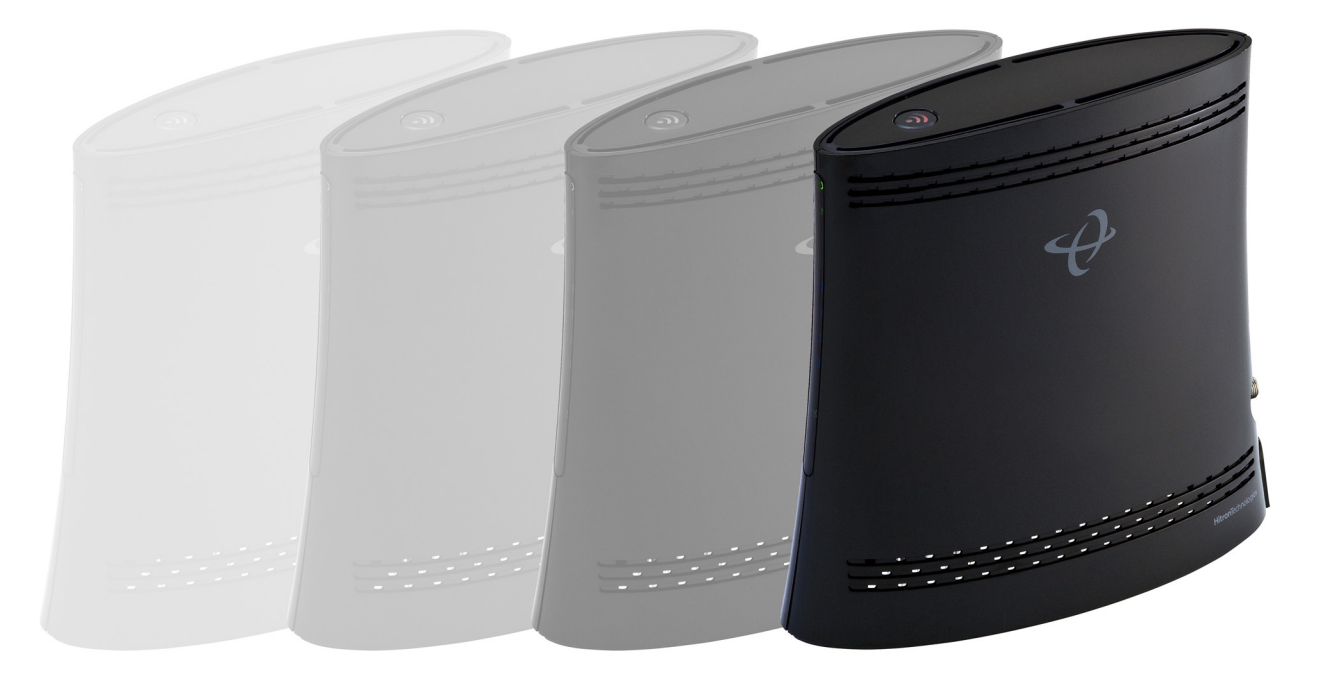

## **Hitron BVW-3653**

**VERSION 1.0 APRIL 2009**

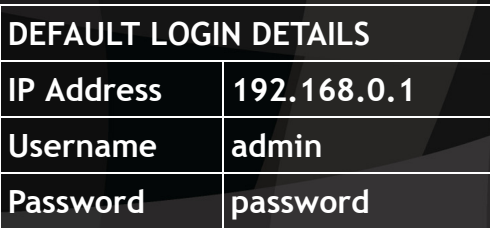

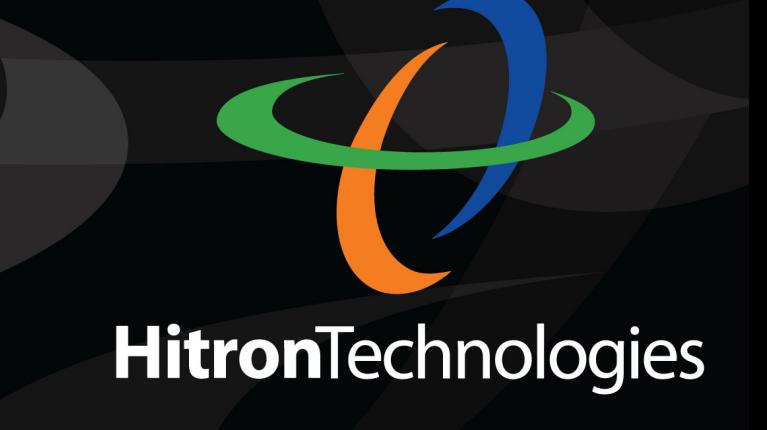

## *ABOUT THIS USER'S GUIDE*

## <span id="page-2-0"></span>INTENDED AUDIENCE

This manual is intended for people who want to configure the BVW-3653's features via its Graphical User Interface (GUI).

## HOW TO USE THIS USER'S GUIDE

This manual contains information on each the BVW-3653's GUI screens, and describes how to use its various features.

- Use the [Introduction](#page-14-0) (page [15](#page-14-0)) to see an overview of the topics covered in this manual.
- Use the [Table of Contents](#page-6-0) (page [7](#page-6-0)), [List of Figures](#page-10-0) (page [11\)](#page-10-0) and [List of Tables](#page-12-0) (page [13\)](#page-12-0) to quickly find information about a particular GUI screen or topic.
- ◆ Use the [Index](#page-100-0) (page [101](#page-100-0)) to find information on a specific keyword.
- ◆ Use the rest of this User's Guide to see in-depth descriptions of the BVW-3653's features.

## RELATED DOCUMENTATION

- **Quick Installation Guide**: see this for information on getting your BVW-3653 up and running right away. It includes information on system requirements, package contents, the installation procedure, and basic troubleshooting tips.
- ◆ Online Help: each screen in the BVW-3653's Graphical User Interface (GUI) contains a **Help** button. Click this button to see additional information about configuring the screen.

## DOCUMENT CONVENTIONS

This User's Guide uses various typographic conventions and styles to indicate content type:

▶ Bulleted paragraphs are used to list items, and to indicate options.

*1* Numbered paragraphs indicate procedural steps.

*NOTE:* Notes provide additional information on a subject.

#### $\bullet^\%$  . Warnings provide information about actions that could harm **you or your device.**

Product labels, field labels, field choices, etc. are in **bold** type. For example:

Select **UDP** to use the User Datagram Protocol.

A mouse click in the Graphical User Interface (GUI) is denoted by a right angle bracket ( > ). For example:

```
Click Settings > Advanced Settings.
```
means that you should click **Settings** in the GUI, then **Advanced settings**.

A key stroke is denoted by square brackets and uppercase text. For example:

Press [ENTER] to continue.

## CUSTOMER SUPPORT

For technical assistance or other customer support issues, please consult your Hitron representative.

## USER'S GUIDE FEEDBACK

Please send all User's Guide-related comments, questions or suggestions to **info@carliletech.com**. Thank you!

Written by Rick Carlile.

Copyright 2010 Hitron Technologies. All rights reserved. All trademarks and registered trademarks used are the properties of their respective owners.

DISCLAIMER: The information in this User's Guide is accurate at the time of writing. This User's Guide is provided "as is" without express or implied warranty of any kind. Neither Hitron Technologies nor its agents assume any liability for inaccuracies in this User's Guide, or losses incurred by use or misuse of the information in this User's Guide.

**6** *HITRON BVW-3653 USER'S GUIDE*

## <span id="page-6-0"></span>**TABLE OF CONTENTS**

<span id="page-6-1"></span>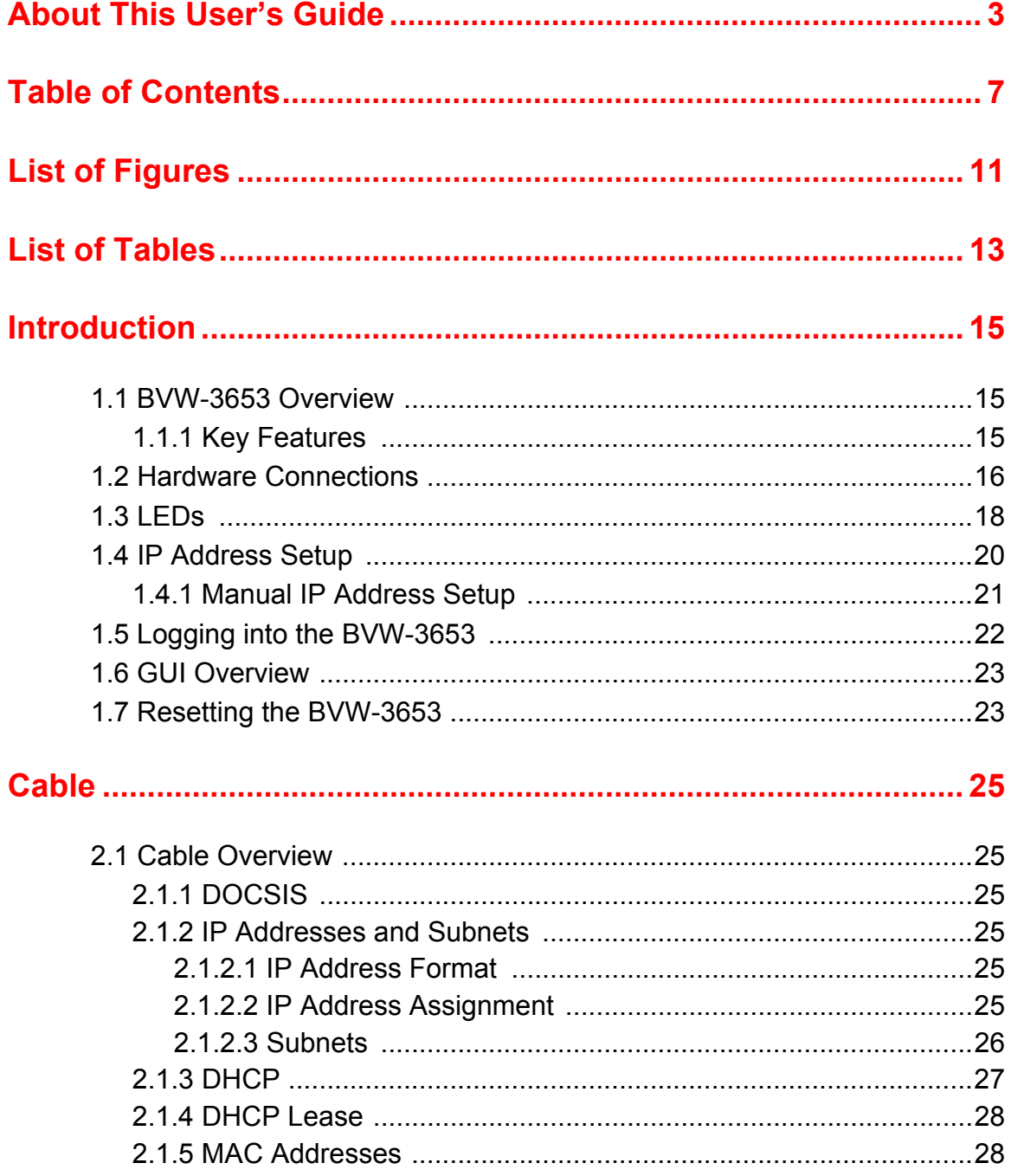

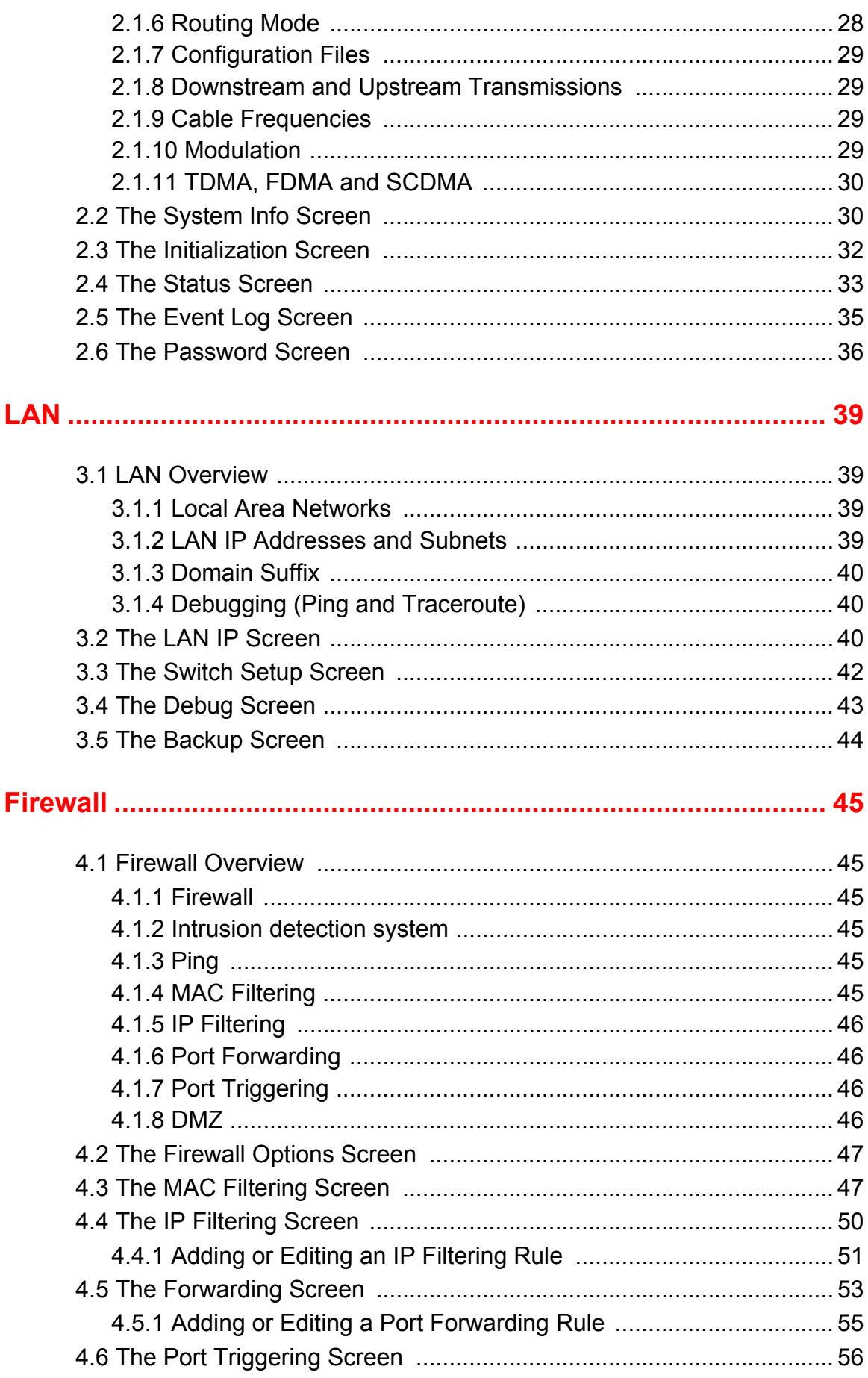

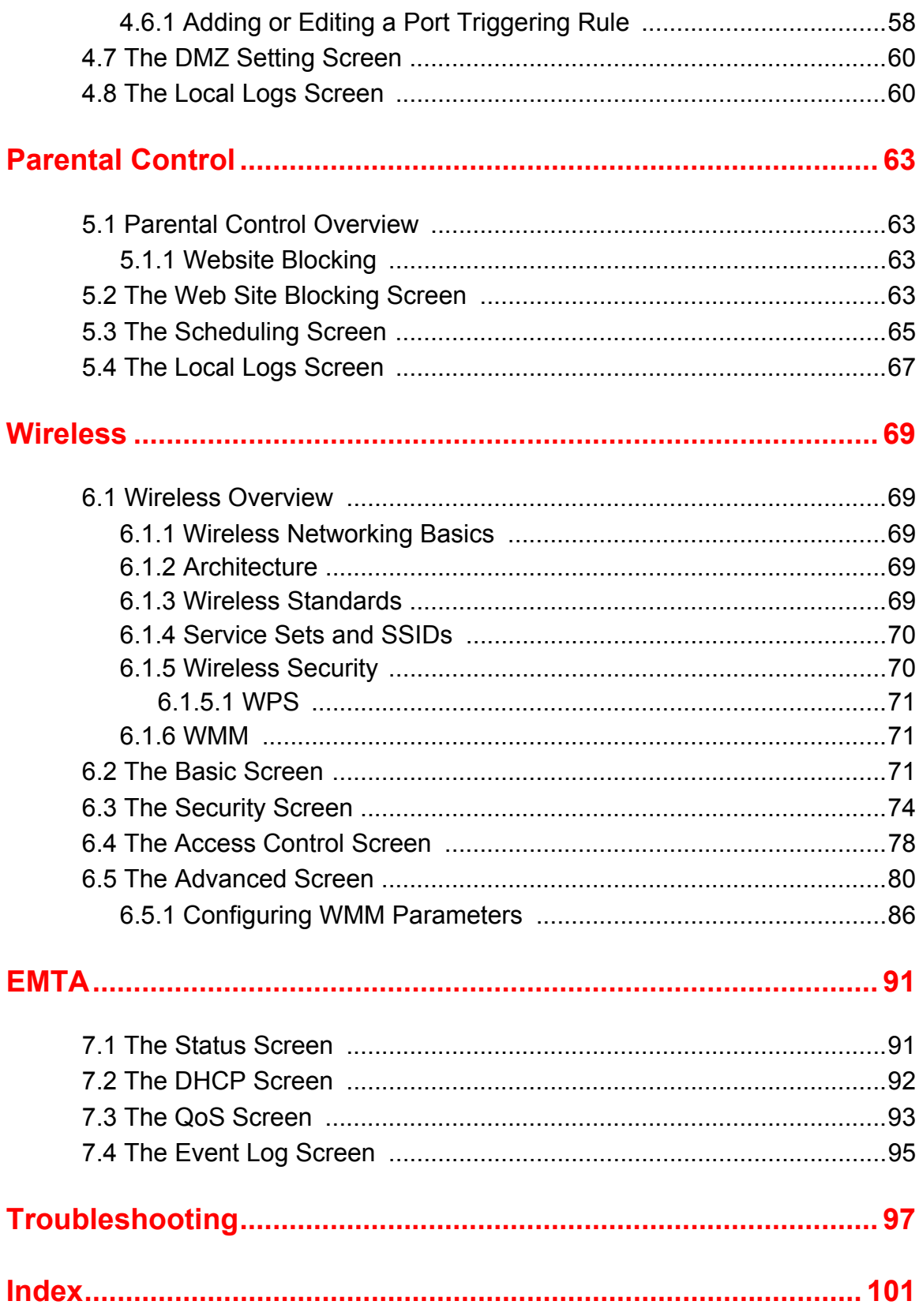

**10** *HITRON BVW-3653 USER'S GUIDE*

## <span id="page-10-0"></span>*LIST OF FIGURES*

<span id="page-10-1"></span>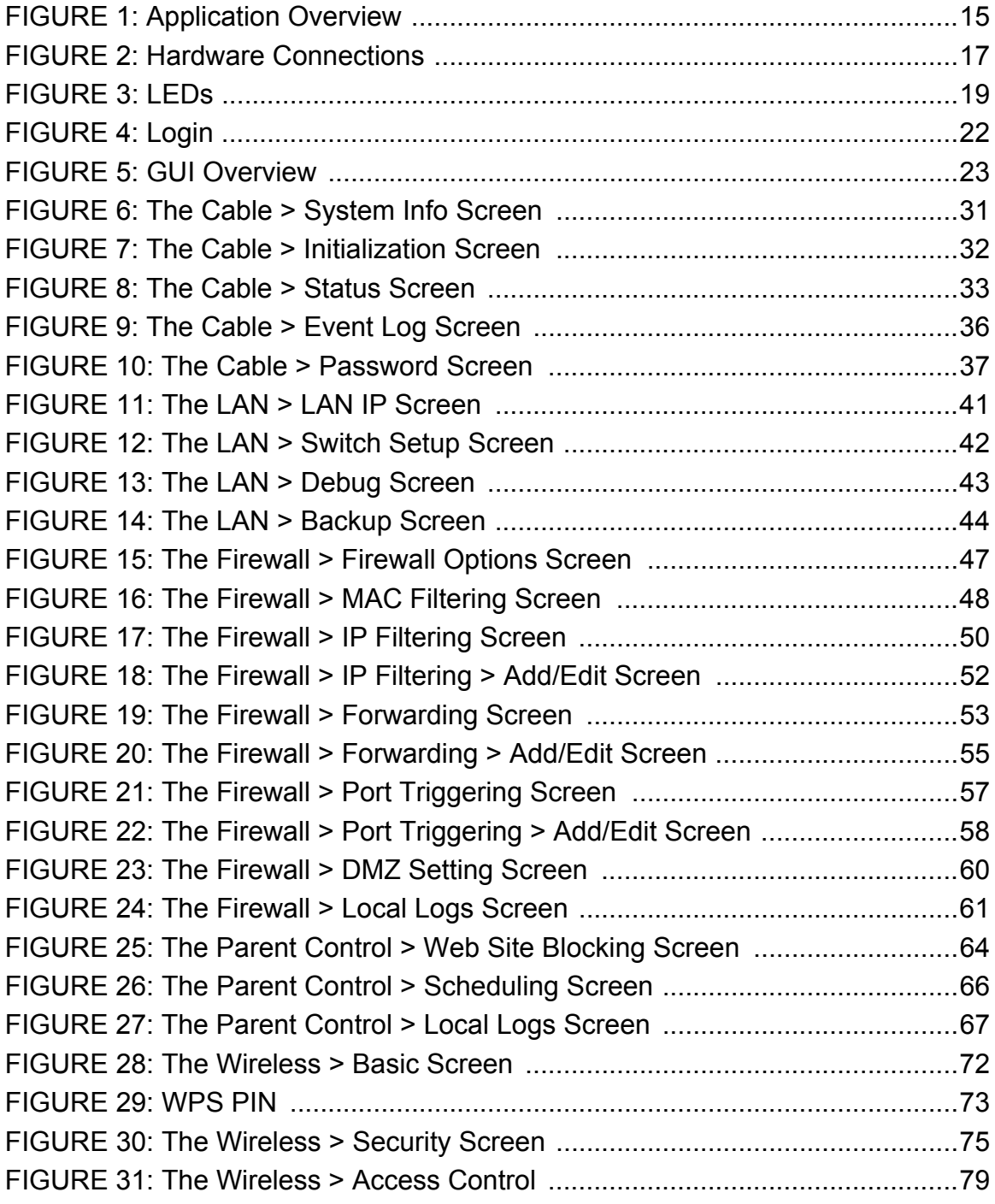

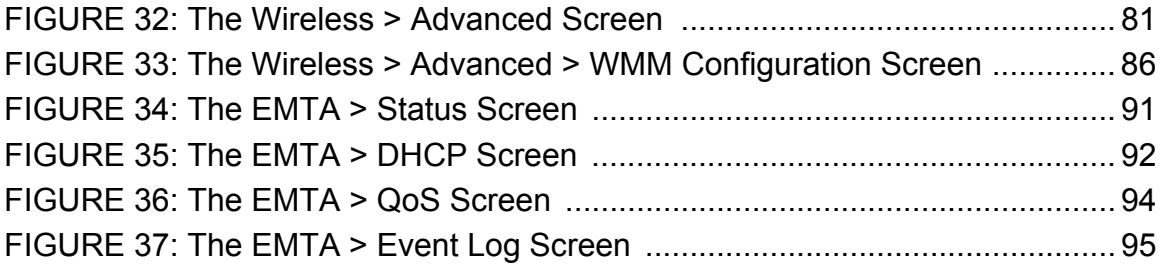

## <span id="page-12-0"></span>*LIST OF TABLES*

<span id="page-12-1"></span>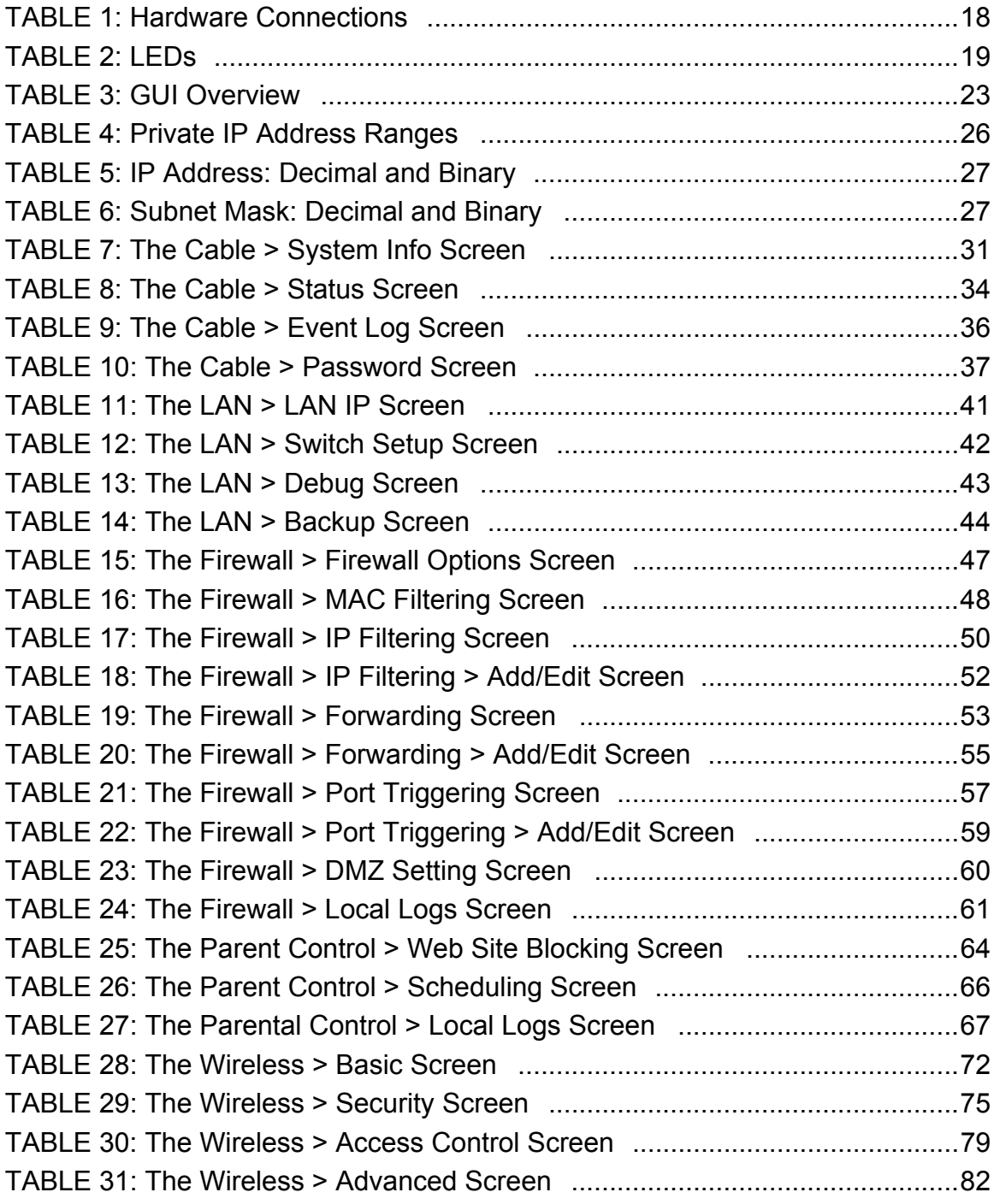

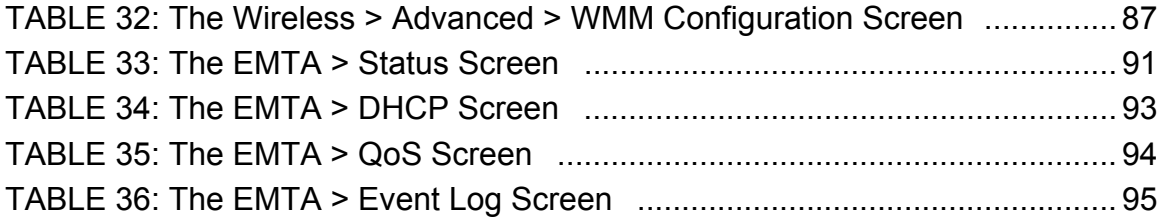

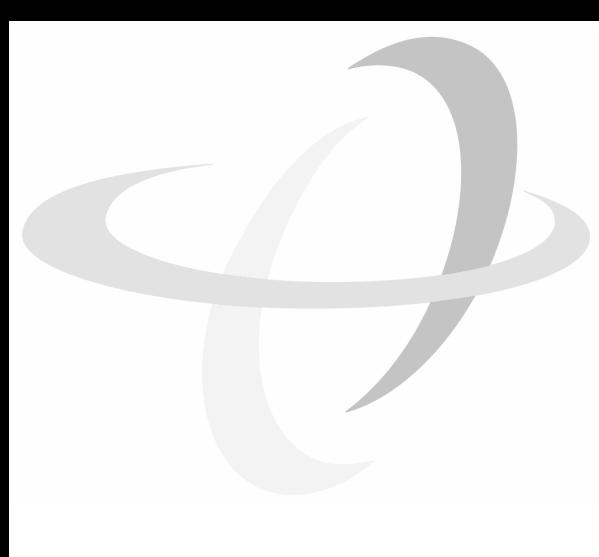

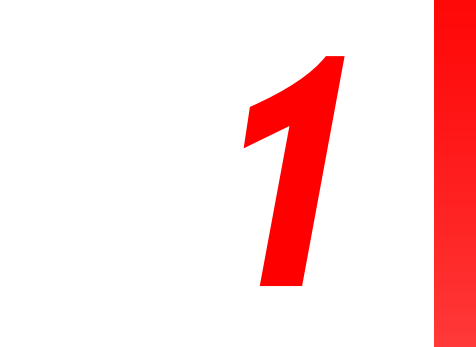

## <span id="page-14-0"></span>*INTRODUCTION*

<span id="page-14-1"></span>This chapter introduces the BVW-3653 and its GUI (Graphical User Interface).

## <span id="page-14-2"></span>*1.1* BVW-3653 OVERVIEW

Your BVW-3653 is a voice-enabled cable modem and wireless access point that allows you to connect your computers, analog telephones, wireless devices, and other network devices to one another, and to the Internet via the cable connection.

Computers with a wired connection to the BVW-3653 are on the Local Area Network (LAN), computers with a wireless connection to the BVW-3653 are on the Wireless Local Area Network (WLAN) and the BVW-3653 connects to the service provider over the Wide Area Network (WAN).

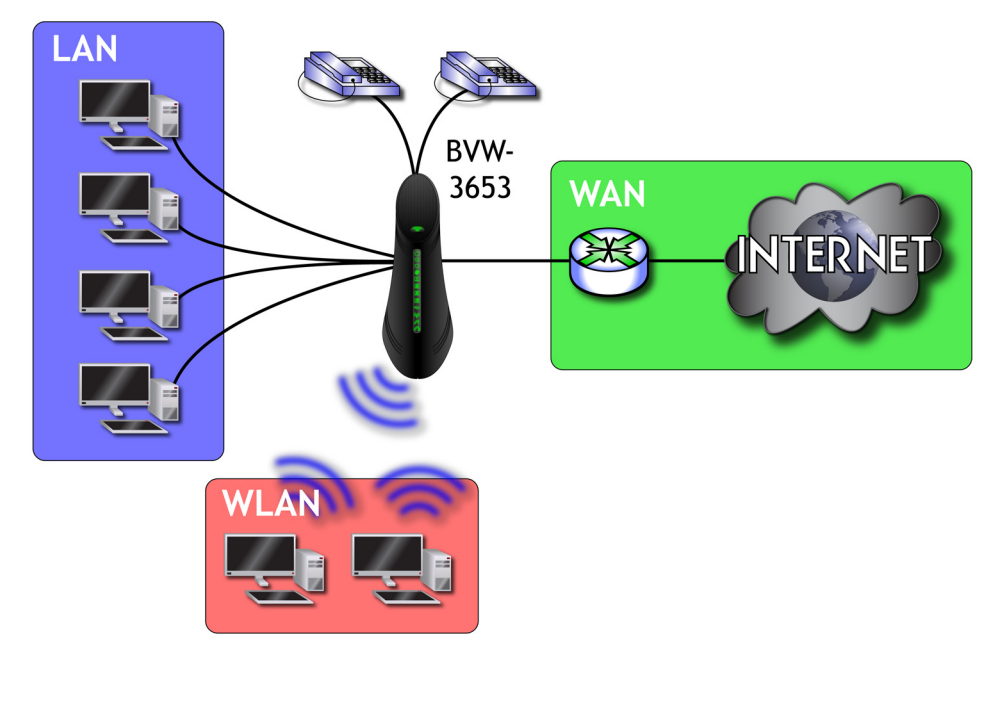

#### <span id="page-14-4"></span>*FIGURE 1:* Application Overview

## <span id="page-14-3"></span>*1.1.1* KEY FEATURES

The BVW-3653 provides:

- Internet connection to cable modem service via **CATV** port (F-type RF connector)
- ◆ Voice over IP (VoIP) connection to your voice service provider.
- ▶ Local Area Network connection via four 10/100/1000 Mbps (megabits per second) Ethernet ports
- ▶ Dynamic Host Configuration Protocol (DHCP) for devices on the LAN
- ▶ LAN troubleshooting tools (Ping and Traceroute)
- ▶ IEEE 802.11b/g/n wireless MIMO (Multiple-In, Multiple-Out) networking, allowing speeds of up to 300Mbps
- Advanced wireless configuration features including Wifi MultiMedia (WMM) Quality of Service (Qos) setup, IGMP snooping,
- ▶ Wireless security: WEP, WPA-PSK and WPA2-PSK encryption, Wifi Protected Setup (WPS) push-button and PIN configuration, MAC filtering,
- Wired security: stateful inspection firewall with intrusion detection system, IP and MAC filtering, port forwarding and port triggering, De-Militarized Zone (DMZ) and event logging
- ▶ Parental control: scheduled website blocking and access logs
- $\blacktriangleright$  Settings backup and restore
- Secure configuration interface, accessible by Web browser

## <span id="page-15-0"></span>*1.2* HARDWARE CONNECTIONS

This section describes the BVW-3653's physical ports and buttons.

<span id="page-16-0"></span>*FIGURE 2:* Hardware Connections

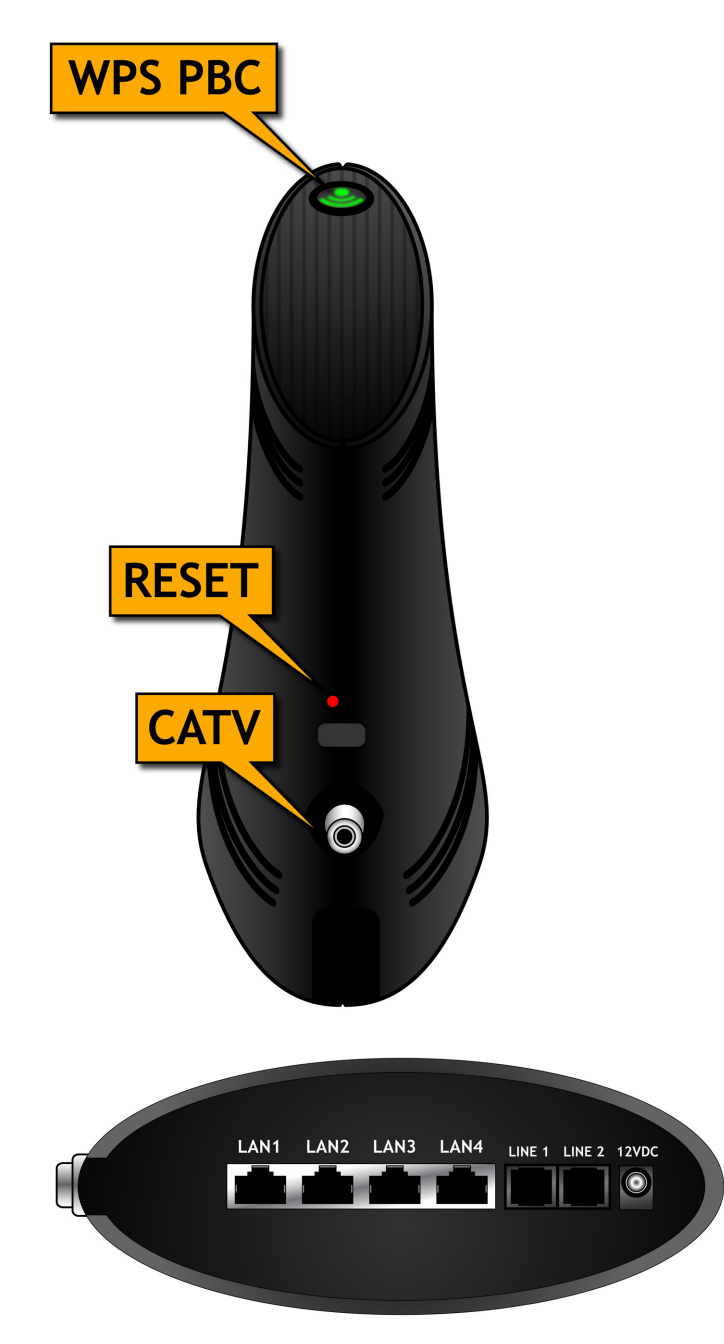

*INTRODUCTION*

| <b>WPS PBC</b>   | Press this button to begin the WiFi Protected Setup<br>(WPS) Push-Button Configuration (PBC) procedure.<br>Press the PBC button on your wireless clients in the<br>coverage area within two minutes to enable them to join<br>the wireless network.<br>See WPS on page 71 for more information. |
|------------------|----------------------------------------------------------------------------------------------------|
| 12VDC            | Use this to connect to the 12v/2.0A power adapter that<br>came with your BVW-3653.<br>$\gamma^*$<br><b>NEVER use another power adapter with</b><br>your BVW-3653. Doing so could harm<br><b>your BVW-3653.</b>                                                                                  |
| <b>CATV</b>      | Use this to connect to the Internet via an F-type RF<br>cable.                                                                                                    |
| Reset            | Use this button to reboot or reset your BVW-3653.                                                                                                    |
|                  | $\blacktriangleright$ Press the button and hold it for less than five<br>seconds to reboot the BVW-3653. The BVW-3653<br>restarts, using your existing settings.                                                                                                    |
|                  | $\blacktriangleright$ Press the button and hold it for more than five<br>seconds to delete all user-configured settings and<br>restart the BVW-3653 using its factory default<br>settings.                                                                                                    |
| LAN <sub>1</sub> | Use these ports to connect your computers and other<br>network devices, using Category 5 or 6 Ethernet cables<br>with RJ45 connectors.                                                                                                    |
| LAN <sub>2</sub> |                                                                                                    |
| LAN <sub>3</sub> |                                                                                                    |
| LAN4             |                                                                                                    |
| Line 1           | Use these ports to connect your analog phones for VoIP                                                                                                    |
| Line 2           | services, using cables with RJ11 connectors.                                                                                                    |

<span id="page-17-1"></span>*TABLE 1:* Hardware Connections

## <span id="page-17-0"></span>*1.3* LEDS

This section describes the BVW-3653's LEDs (lights).

#### <span id="page-18-0"></span>*FIGURE 3:* LEDs

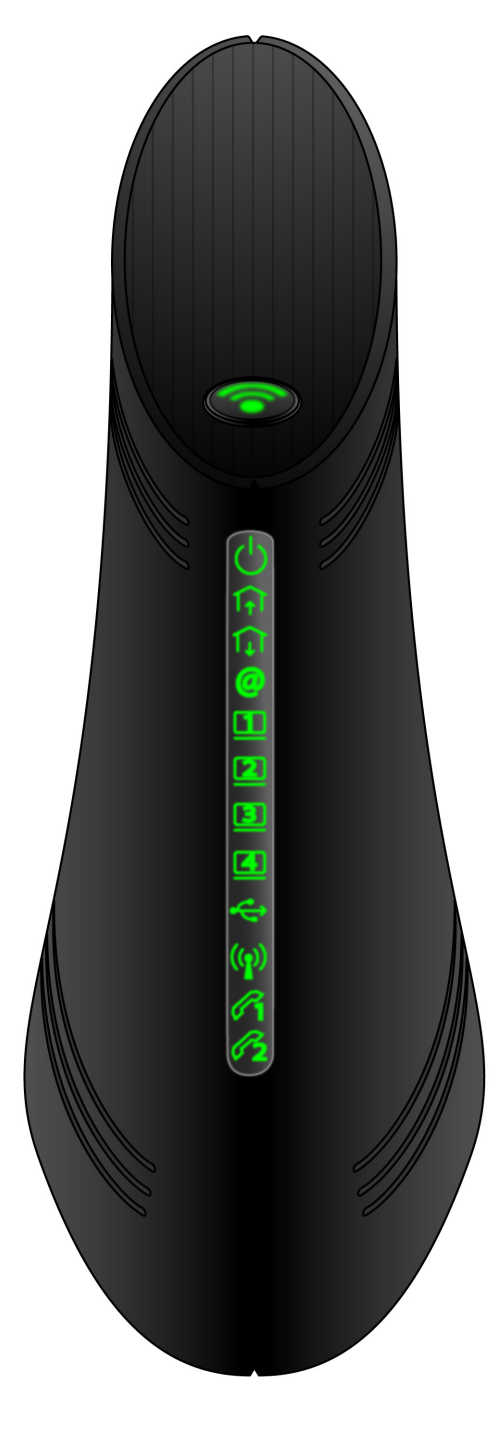

<span id="page-18-1"></span>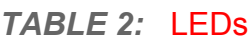

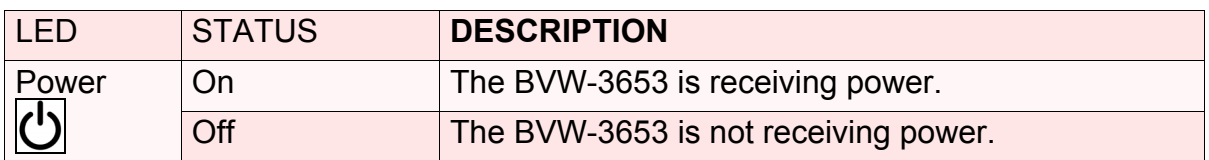

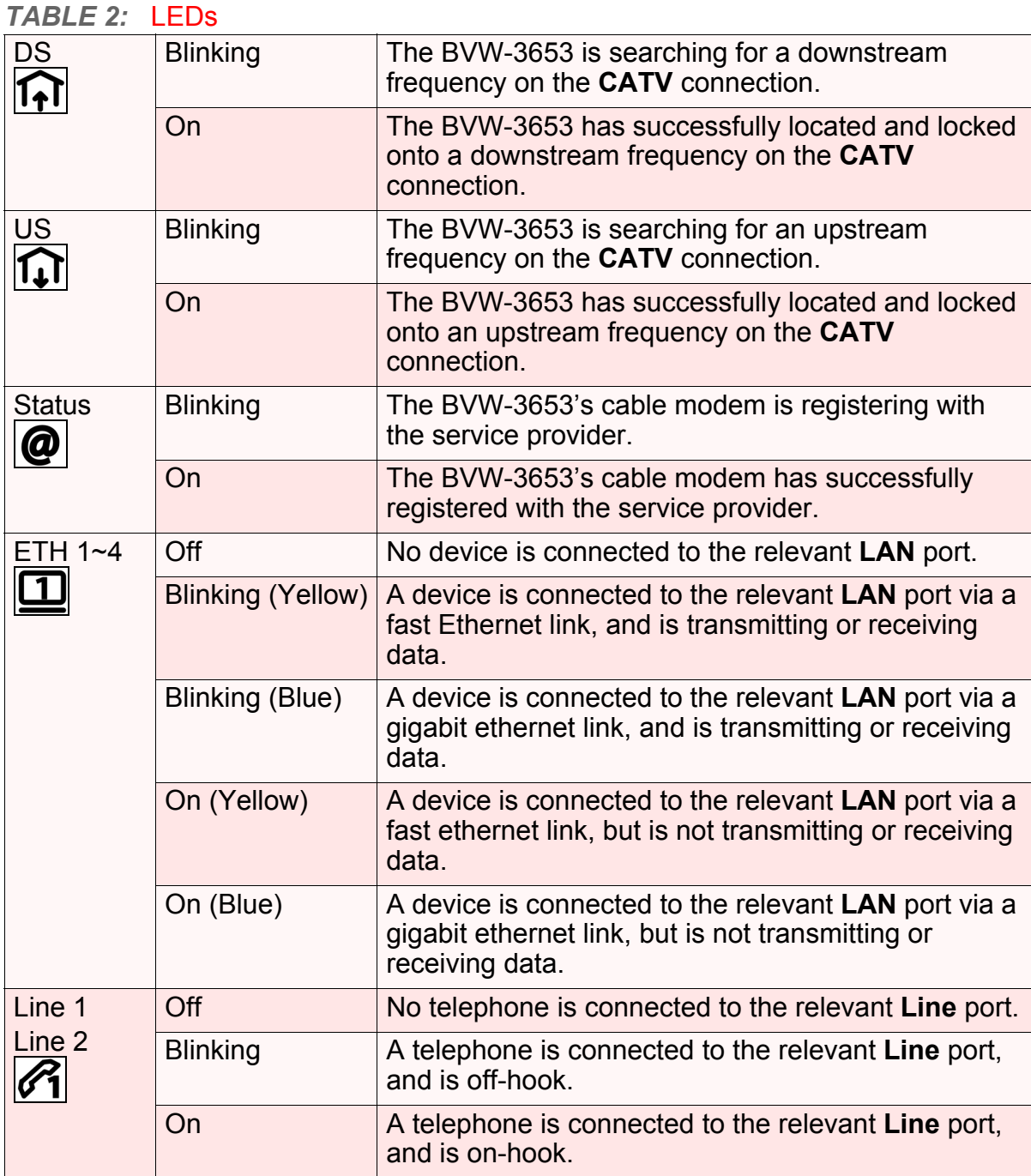

## <span id="page-19-1"></span><span id="page-19-0"></span>*1.4* IP ADDRESS SETUP

Before you log into the BVW-3653's GUI, your computer's IP address must be in the same subnet as the BVW-3653. This allows your computer to communicate with the BVW-3653.

*NOTE:* See [IP Addresses and Subnets on page 25](#page-24-6) for background information.

*INTRODUCTION*

The BVW-3653 has a built-in DHCP server that, when active, assigns IP addresses to computers on the LAN. When the DHCP server is active, you can get an IP address automatically. The DHCP server is active by default.

If your computer is configured to get an IP address automatically, or if you are not sure, try to log in to the BVW-3653 (see [Logging into the BVW-3653 on page 22](#page-21-0)).

- If the login screen displays, your computer is already configured correctly.
- If the login screen does not display, either the BVW-3653's DHCP server is not active or your computer is not configured correctly. Follow the procedure in [Manual IP Address Setup on page 21](#page-20-0) and set your computer to get an IP address automatically. Try to log in again. If you cannot log in, follow the manual IP address setup procedure again, and set a specific IP address as shown. Try to log in again.
- *NOTE:* If you still cannot see the login screen, your BVW-3653's IP settings may have been changed from their defaults. If you do not know the BVW-3653's new address, you should return it to its factory defaults. See [Resetting the](#page-22-1)  [BVW-3653 on page 23](#page-22-1). Bear in mind that ALL user-configured settings are lost.

### <span id="page-20-0"></span>*1.4.1* MANUAL IP ADDRESS SETUP

By default, your BVW-3653's local IP address is **192.168.0.1**. If your BVW-3653 is using the default IP address, you should set your computer's IP address to be between **192.168.0.2** and **192.168.0.255**.

*NOTE:* If your BVW-3653 DHCP server is active, set your computer to get an IP address automatically in step [5.](#page-20-1) The BVW-3653 assigns an IP address to your computer. The DHCP server is active by default.

Take the following steps to manually set up your computer's IP address to connect to the BVW-3653:

*NOTE:* This example uses Windows XP; the procedure for your operating system may be different.

- *1* Click **Start**, then click **Control Panel**.
- *2* In the window that displays, double-click **Network Connections**.
- *3* Right-click your network connection (usually **Local Area Connection**) and click **Properties**.
- *4* In the **General** tab's **This connection uses the following items** list, scroll down and select **Internet Protocol (TCP/IP)**. Click **Properties**.
- <span id="page-20-1"></span>**5** You can get an IP address automatically, or specify one manually:
- If your BVW-3653's DHCP server is active, select **Get an IP address automatically**.
- ◆ If your BVW-3653's DHCP server is active, select **Use the following IP address**. In the **IP address** field, enter a value between **192.168.0.2** and **192.168.0.255** (default). In the **Subnet mask** field, enter **255.255.255.0** (default).
- *NOTE:* If your BVW-3653 is not using the default IP address, enter an IP address and subnet mask that places your computer in the same subnet as the BVW-3653.

*6* Click **OK**. The **Internet Protocol (TCP/IP)** window closes. In the **Local Area Connection Properties** window, click **OK**.

Your computer now obtains an IP address from the BVW-3653, or uses the IP address that you specified, and can communicate with the BVW-3653.

## <span id="page-21-0"></span>*1.5* LOGGING INTO THE BVW-3653

Take the following steps to log into the BVW-3653's GUI.

- *NOTE:* You can log into the BVW-3653's GUI via the wireless interface. However, it is strongly recommended that you configure the BVW-3653 via a wired connection on the LAN.
	- *1* Open a browser window.
	- *2* Enter the BVW-3653's IP address (default **192.168.0.1**) in the URL bar. The **Login** screen displays.

<span id="page-21-1"></span>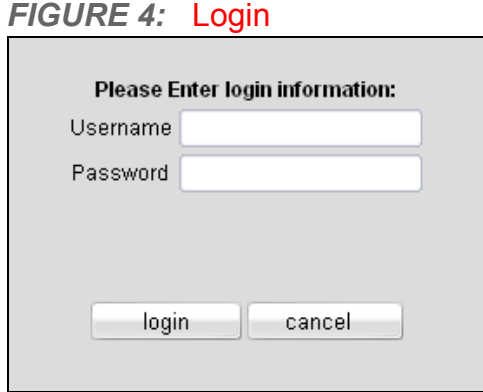

- *3* Enter the **Username** and **Password**. The default login username is **admin**, and the default password is **password**.
- *NOTE:* The Username and Password are case-sensitive; "admin" is not the same as "Admin".

*4* Click **Login**. The **Initialization** screen displays (see [The Initialization Screen on](#page-31-2)  [page 32\)](#page-31-2).

## <span id="page-22-0"></span>*1.6* GUI OVERVIEW

This section describes the BVW-3653's GUI.

<span id="page-22-2"></span>*FIGURE 5:* GUI Overview

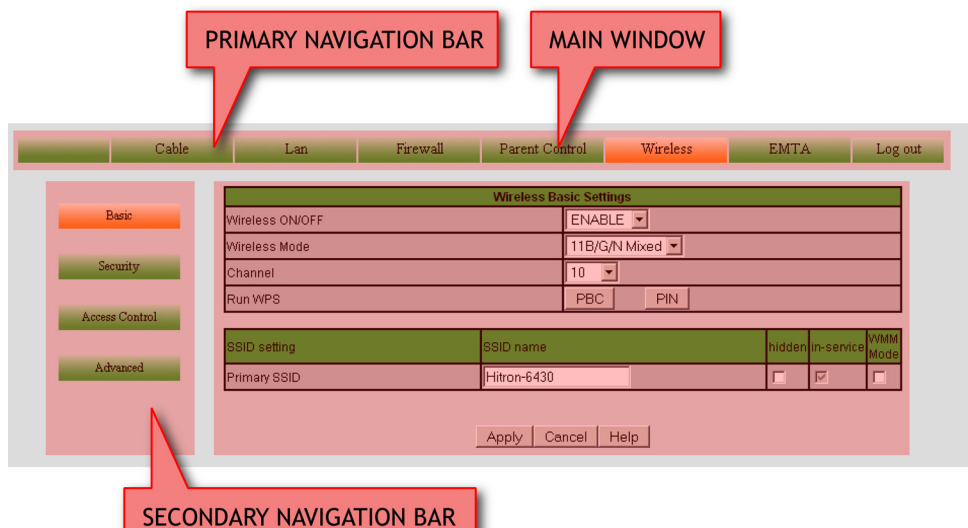

<span id="page-22-3"></span>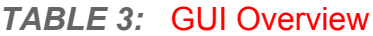

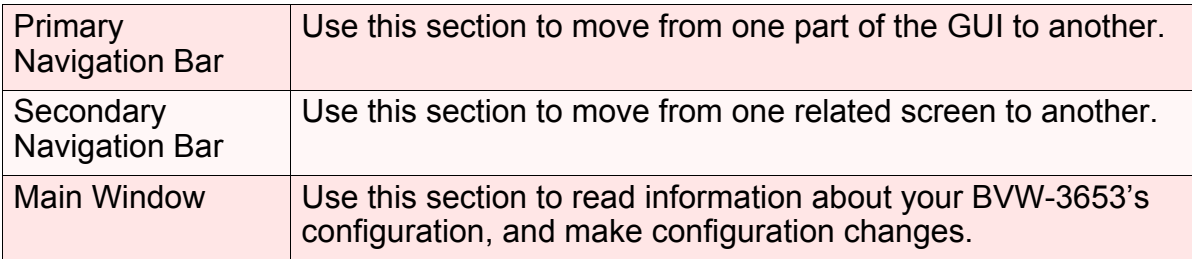

## <span id="page-22-1"></span>*1.7* RESETTING THE BVW-3653

When you reset the BVW-3653 to its factory defaults, all user-configured settings are lost, and the BVW-3653 is returned to its initial configuration state.

- There are two ways to reset the BVW-3653:
- **Press the RESET** button on the BVW-3653, and hold it in for five seconds or longer.

Click **LAN** > **Backup**. In the screen that displays, click the **Factory Reset** button.

The BVW-3653 turns off and on again, using its factory default settings.

*NOTE:* Depending on your BVW-3653's previous configuration, you may need to reconfigure your computer's IP settings; see [IP Address Setup on page 20.](#page-19-0)

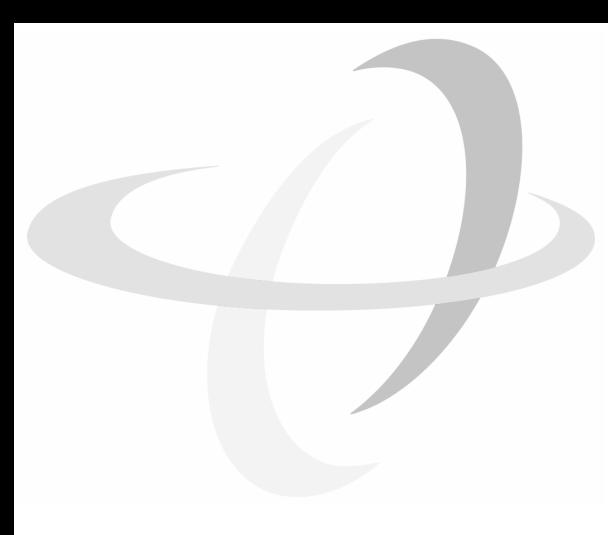

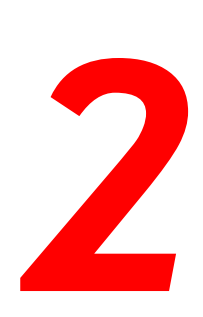

**25**

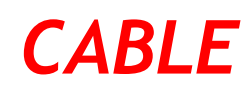

<span id="page-24-0"></span>This chapter describes the screens that display when you click **Cable** in the toolbar.

## <span id="page-24-1"></span>*2.1* CABLE OVERVIEW

This section describes some of the concepts related to the **Cable** screens.

## <span id="page-24-2"></span>*2.1.1* DOCSIS

The Data Over Cable Service Interface Specification (DOCSIS) is a telecommunications standard that defines the provision of data services) Internet access) over a traditional cable TV (CATV) network.

Your BVW-3653 supports DOCSIS version 3.0.

## <span id="page-24-6"></span><span id="page-24-3"></span>*2.1.2* IP ADDRESSES AND SUBNETS

Every computer on the Internet must have a unique Internet Protocol (IP) address. The IP address works much like a street address, in that it identifies a specific location to which information is transmitted. No two computers on a network can have the same IP address.

#### <span id="page-24-4"></span>*2.1.2.1* IP ADDRESS FORMAT

IP addresses consist of four octets (8-bit numerical values) and are usually represented in decimal notation, for example **192.168.0.1**. In decimal notation, this means that each octet has a minimum value of 0 and a maximum value of 255.

An IP address carries two basic pieces of information: the "network number" (the address of the network as a whole, analogous to a street name) and the "host ID" (analogous to a house number) which identifies the specific computer (or other network device).

#### <span id="page-24-5"></span>*2.1.2.2* IP ADDRESS ASSIGNMENT

IP addresses can come from three places:

▶ The Internet Assigned Numbers Agency (IANA)

- Your Internet Service Provider
- You (or your network devices)

IANA is responsible for IP address allocation on a global scale, and your ISP assigns IP addresses to its customers. You should never attempt to define your own IP addresses on a public network, but you are free to do so on a private network.

In the case of the BVW-3653:

- ◆ The public network (Wide Area Network or WAN) is the link between the cable (CATV) connector and your Internet Service Provider. Your BVW-3653's IP address on this network is assigned by your service provider.
- ▶ The private network (in routing mode see [Routing Mode on page 28](#page-27-2)) is your Local Area Network (LAN) and Wireless Local Area Network (WLAN), if enabled. You are free to assign IP addresses to computers on the LAN and WLAN manually, or to allow the BVW-3653 to assign them automatically via DHCP (Dynamic Host Configuration Protocol). IANA has reserved the following blocks of IP addresses to be used for private networks only:

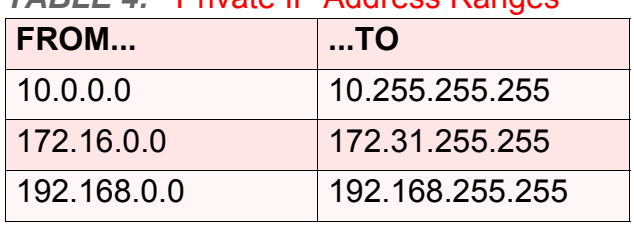

<span id="page-25-1"></span>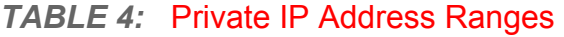

If you assign addresses manually, they must be within the BVW-3653's LAN subnet.

#### <span id="page-25-0"></span>*2.1.2.3* SUBNETS

A subnet (short for sub-network) is, as the name suggests, a separate section of a network, distinct from the main network of which it is a part. A subnet may contain all of the computers at one corporate local office, for example, while the main network includes several offices.

In order to define the extent of a subnet, and to differentiate it from the main network, a subnet mask is used. This "masks" the part of the IP address that refers to the main network, leaving the part of the IP address that refers to the sub-network.

Each subnet mask has 32 bits (binary digits), as does each IP address:

- A binary value of **1** in the subnet mask indicates that the corresponding bit in the IP address is part of the main network.
- A binary value of **0** in the subnet mask indicates that the corresponding bit in the IP address is part of the sub-network.

For example, the following table shows the IP address of a computer (**192.168.0.1**) expressed in decimal and binary (each cell in the table indicates one octet):

<span id="page-26-1"></span>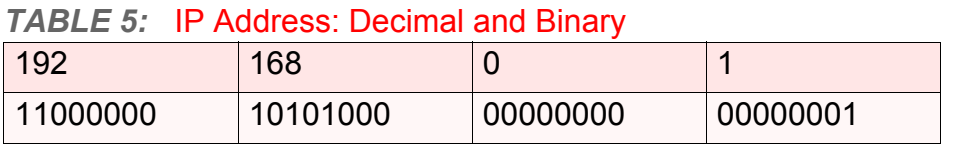

The following table shows a subnet mask that "masks" the first twenty-four bits of the IP address, in both its decimal and binary notation.

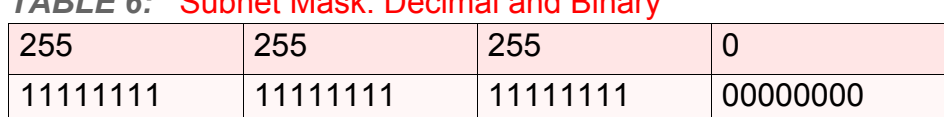

<span id="page-26-2"></span>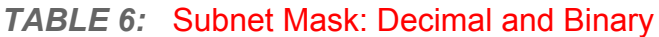

This shows that in this subnet, the first three octets (**192.168.0**, in the example IP address) define the main network, and the final octet (**1**, in the example IP address) defines the computer's address on the subnet.

The decimal and binary notations give us the two common ways to write a subnet mask:

- ▶ Decimal: the subnet mask is written in the same fashion as the IP address: **255.255.255.0**, for example.
- ▶ Binary: the subnet mask is indicated after the IP address (preceded by a forward slash), specifying the number of binary digits that it masks. The subnet mask **255.255.255.0** masks the first twenty-four bits of the IP address, so it would be written as follows: 192.168.0.1**/24**.

### <span id="page-26-0"></span>*2.1.3* DHCP

The Dynamic Host Configuration Protocol, or DHCP, defines the process by which IP addresses can be assigned to computers and other networking devices automatically, from another device on the network. This device is known as a DHCP server, and provides addresses to all the DHCP client devices.

In order to receive an IP address via DHCP, a computer must first request one from the DHCP server (this is a broadcast request, meaning that it is sent out to the whole network, rather than just one IP address). The DHCP server hears the requests, and responds by assigning an IP address to the computer that requested it.

If a computer is not configured to request an IP address via DHCP, you must configure an IP address manually if you want to access other computers and devices on the network. See [IP Address Setup on page 20](#page-19-1) for more information.

By default, the BVW-3653 is a DHCP client on the WAN (the CATV connection). It broadcasts an IP address over the cable network, and receives one from the service provider. By default, the BVW-3653 is a DHCP server on the LAN; it provides IP addresses to computers on the LAN which request them.

## <span id="page-27-0"></span>*2.1.4* DHCP LEASE

"DHCP lease" refers to the length of time for which a DHCP server allows a DHCP client to use an IP address. Usually, a DHCP client will request a DHCP lease renewal before the lease time is up, and can continue to use the IP address for an additional period. However, if the client does not request a renewal, the DHCP server stops allowing the client to use the IP address.

This is done to prevent IP addresses from being used up by computers that no longer require them, since the pool of available IP addresses is finite.

## <span id="page-27-1"></span>*2.1.5* MAC ADDRESSES

Every network device possesses a Media Access Control (MAC) address. This is a unique alphanumeric code, given to the device at the factory, which in most cases cannot be changed (although some devices are capable of "MAC spoofing", where they impersonate another device's MAC address).

MAC addresses are the most reliable way of identifying network devices, since IP addresses tend to change over time (whether manually altered, or updated via DHCP).

Each MAC address displays as six groups of two hexadecimal digits separated by colons (or, occasionally, dashes) for example **00:AA:FF:1A:B5:74**.

*NOTE:* Each group of two hexadecimal digits is known as an "octet", since it represents eight bits.

Bear in mind that a MAC address does not precisely represent a computer on your network (or elsewhere), it represents a network device, which may be part of a computer (or other device). For example, if a single computer has an Ethernet card (to connect to your BVW-3653 via one of the **LAN** ports) and also has a wireless card (to connect to your BVW-3653 over the wireless interface) the MAC addresses of the two cards will be different. In the case of the BVW-3653, each internal module (cable modem module, Ethernet module, wireless module, etc.) possesses its own MAC address.

## <span id="page-27-2"></span>*2.1.6* ROUTING MODE

When your BVW-3653 is in routing mode, it acts as a gateway for computers on the LAN to access the Internet. The service provider assigns an IP address to the BVW-3653 on the WAN, and all traffic for LAN computers is sent to that IP address. The BVW-3653 assigns private IP addresses to LAN computers (when DHCP is active), and transmits the relevant traffic to each private IP address.

*NOTE:* When DHCP is not active on the BVW-3653 in routing mode, each computer on the LAN must be assigned an IP address in the BVW-3653's subnet manually.

When the BVW-3653 is not in routing mode, the service provider assigns an IP address to each computer connected to the BVW-3653 directly. The BVW-3653 does not perform any routing operations, and traffic flows between the computers and the service provider.

Routing mode is not user-configurable; it is specified by the service provider in the BVW-3653's configuration file.

## <span id="page-28-0"></span>*2.1.7* CONFIGURATION FILES

The BVW-3653's configuration (or config) file is a document that the BVW-3653 obtains automatically over the Internet from the service provider's server, which specifies the settings that the BVW-3653 should use. It contains a variety of settings that are not present in the user-configurable Graphical User Interface (GUI) and can be specified only by the service provider.

### <span id="page-28-1"></span>*2.1.8* DOWNSTREAM AND UPSTREAM TRANSMISSIONS

The terms "downstream" and "upstream" refer to data traffic flows, and indicate the direction in which the traffic is traveling. "Downstream" refers to traffic from the service provider to the BVW-3653, and "upstream" refers to traffic from the BVW-3653 to the service provider.

## <span id="page-28-2"></span>*2.1.9* CABLE FREQUENCIES

Just like radio transmissions, data transmissions over the cable network must exist on different frequencies in order to avoid interference between signals.

The data traffic band is separate from the TV band, and each data channel is separate from other data channels.

## <span id="page-28-3"></span>*2.1.10* MODULATION

Transmissions over the cable network are based on a strong, high frequency periodic waveform known as the "carrier wave." This carrier wave is so called because it "carries" the data signal. The data signal itself is defined by variations in the carrier wave. The process of varying the carrier wave (in order to carry data signal information) is known as "modulation." The data signal is thus known as the "modulating signal."

Cable transmissions use a variety of methods to perform modulation (and the "decoding" of the received signal, or "demodulation"). The modulation methods defined in DOCSIS 3 are as follows:

- **QPSK**: Quadrature Phase-Shift Keying
- **QAM**: Quadrature Amplitude Modulation
- ◆ QAM TCM: Trellis modulated Quadrature Amplitude Modulation

In many cases, a number precedes the modulation type (for example **16 QAM**). This number refers to the complexity of modulation. The higher the number, the more data can be encoded in each symbol.

*NOTE:* In modulated signals, each distinct modulated character (for example, each audible tone produced by a modem for transmission over telephone lines) is known as a symbol.

Since more information can be represented by a single character, a higher number indicates a higher data transfer rate.

### <span id="page-29-0"></span>*2.1.11* TDMA, FDMA AND SCDMA

Time Division Multiple Access (TDMA), Frequency Division Multiple Access (FDMA) and Synchronous Code Division Multiple Access (SCDMA) are channel access methods that allow multiple users to share the same frequency channel.

- $\blacktriangleright$  TDMA allows multiple users to share the same frequency channel by splitting transmissions by time. Each user is allocated a number of time slots, and transmits during those time slots.
- $\blacktriangleright$  FDMA allows multiple users to share the same frequency channel by assigning a frequency band within the existing channel to each user.
- ▶ SCDMA allows multiple users to share the same frequency channel by assigning a unique orthogonal code to each user.

## <span id="page-29-1"></span>*2.2* THE SYSTEM INFO SCREEN

Use this screen to see general information about your BVW-3653's hardware, its software, and its connection to the Internet.

*NOTE:* Most of the information that displays in this screen is for troubleshooting purposes only. However, you may need to use the MAC Address information when setting up your network.

Click **Cable** > **System Info**. The following screen displays.

#### <span id="page-30-0"></span>*FIGURE 6:* The Cable > System Info Screen

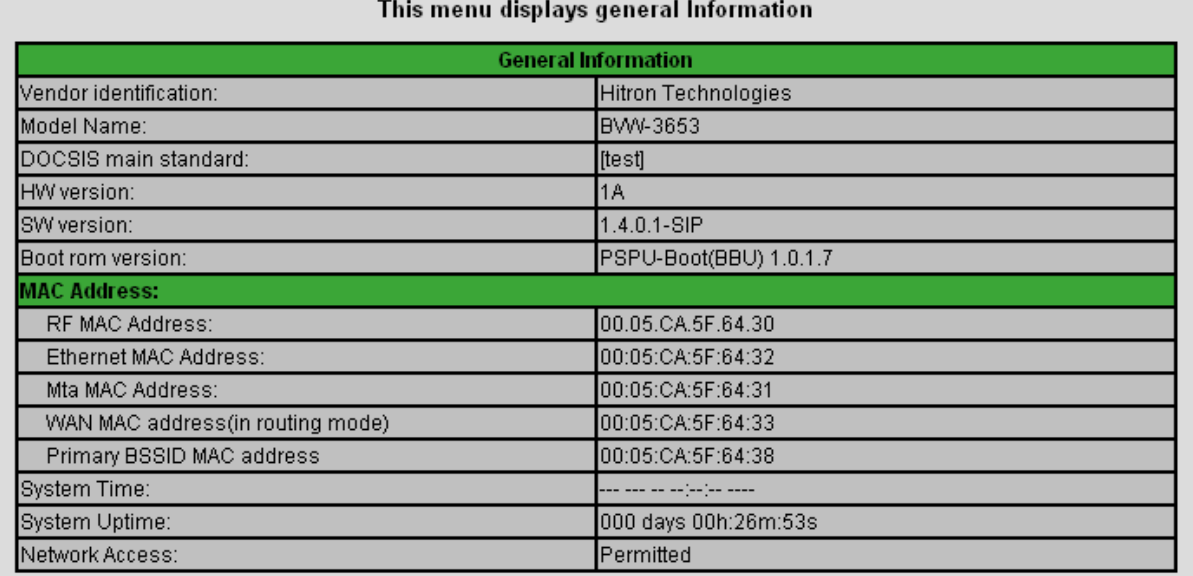

The following table describes the labels in this screen.

### <span id="page-30-1"></span>*TABLE 7:* The Cable > System Info Screen

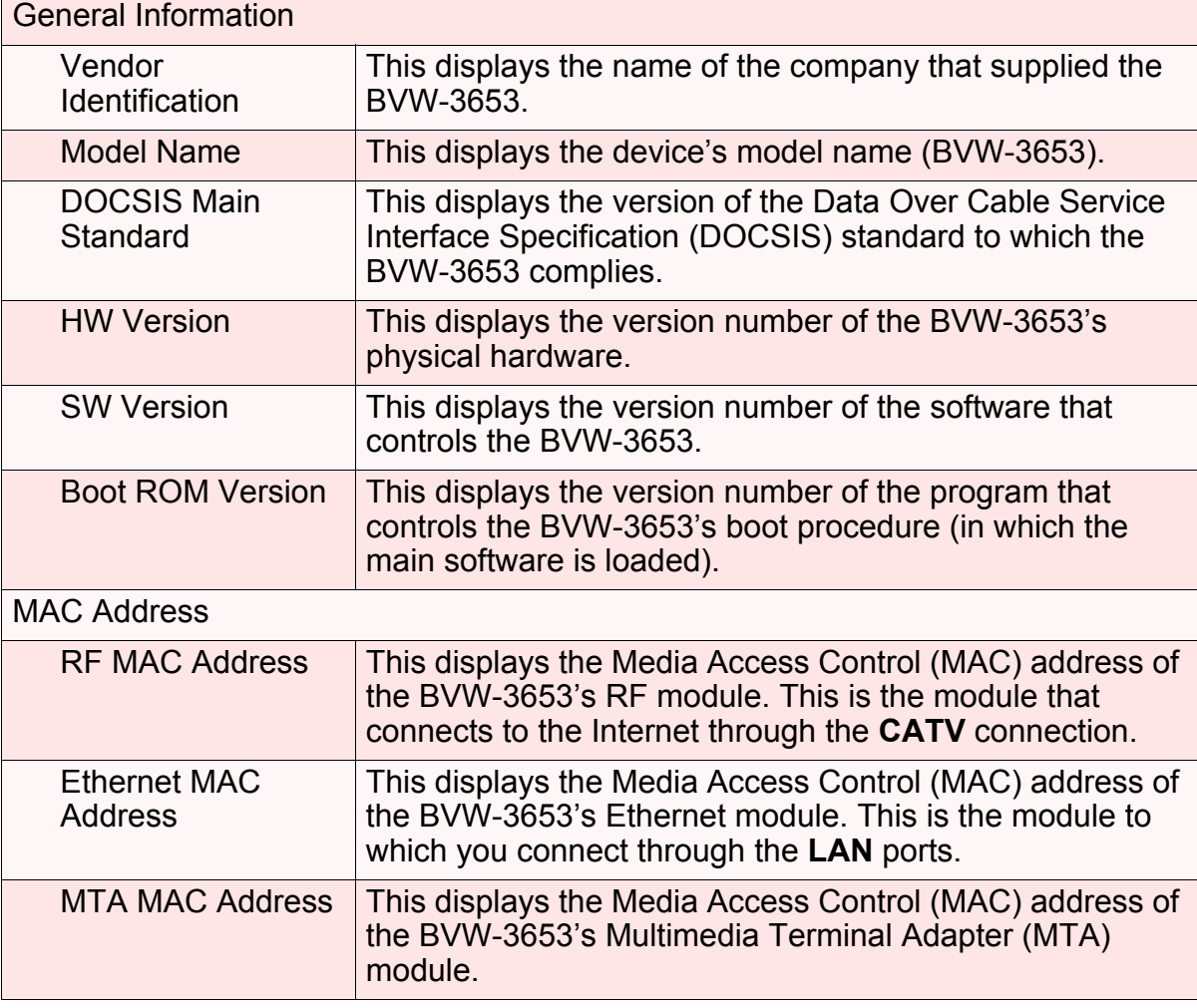

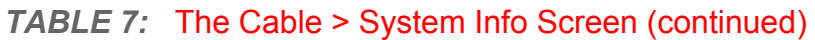

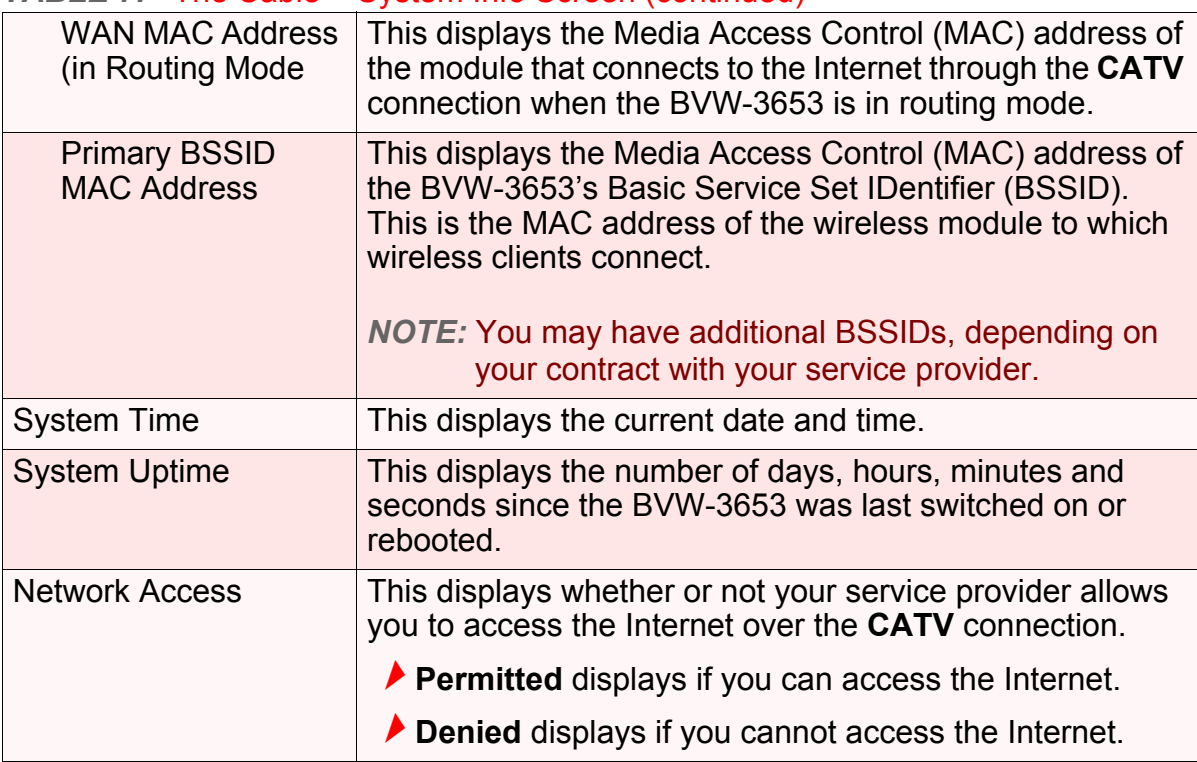

## <span id="page-31-2"></span><span id="page-31-0"></span>*2.3* THE INITIALIZATION SCREEN

This screen displays the steps successfully taken to connect to the Internet over the **CATV** connection.

Use this screen for troubleshooting purposes to ensure that the BVW-3653 has successfully connected to the Internet; if an error has occurred you can identify the stage at which the failure occurred.

*NOTE:* This screen displays when you first log in to the BVW-3653.

Click **Cable** > **Initialization**. The following screen displays.

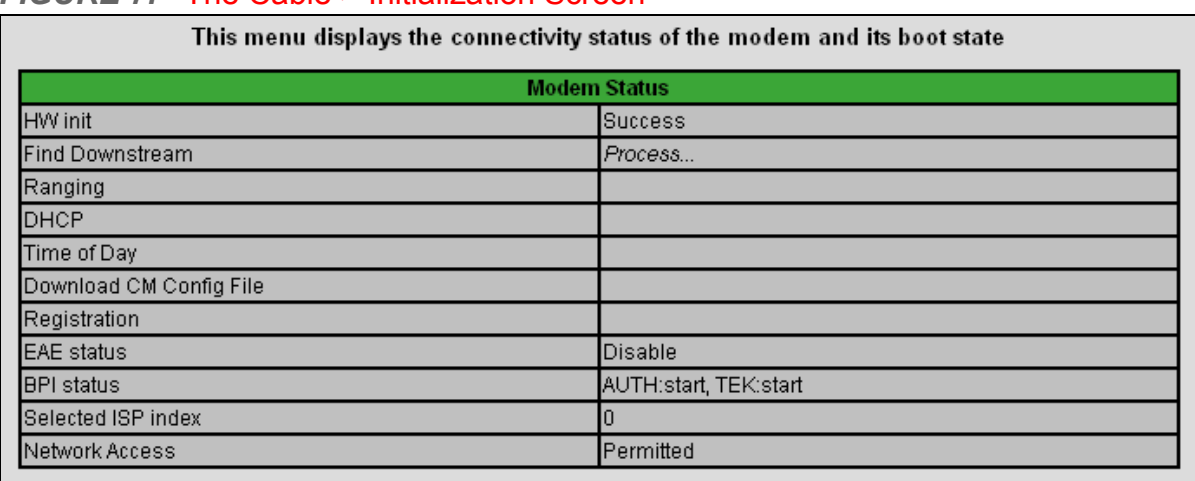

#### <span id="page-31-1"></span>*FIGURE 7:* The Cable > Initialization Screen

For each step:

**MTA** 

- **Process** displays when the BVW-3653 is attempting to complete a connection step.
- **Success** displays when the BVW-3653 has completed a connection step.

## <span id="page-32-0"></span>*2.4* THE STATUS SCREEN

Use this screen to discover information about:

- ▶ The nature of the upstream and downstream connection between the BVW-3653 and the device to which it is connected through the **CATV** interface.
- ▶ IP details of the BVW-3653's WAN connection.
- Network devices attached to the BVW-3653.

You can also configure the BVW-3653's downstream center frequency.

Click **Cable** > **Status**. The following screen displays.

#### <span id="page-32-1"></span>*FIGURE 8:* The Cable > Status Screen

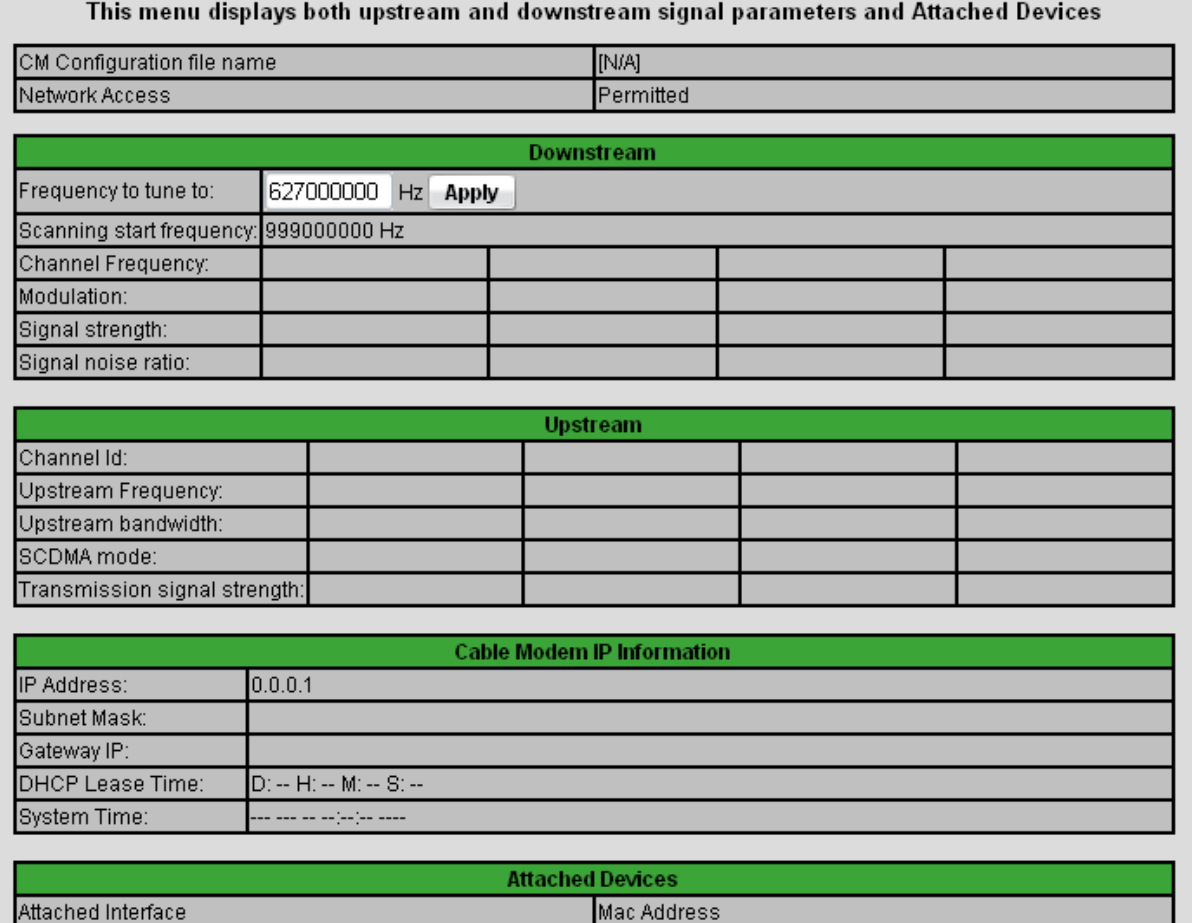

00:05:CA:5F:64:31

The following table describes the labels in this screen.

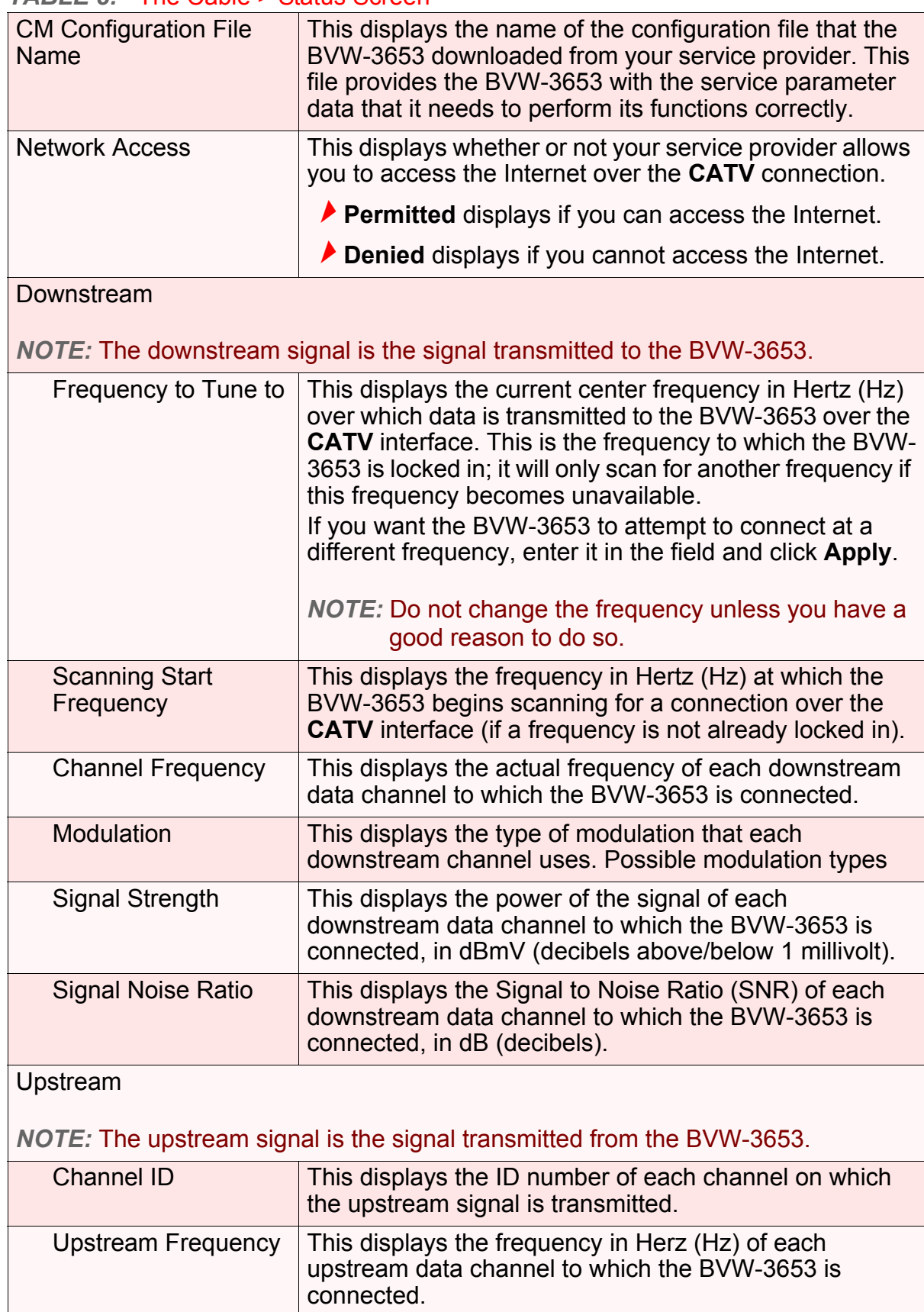

<span id="page-33-0"></span>*TABLE 8:* The Cable > Status Screen

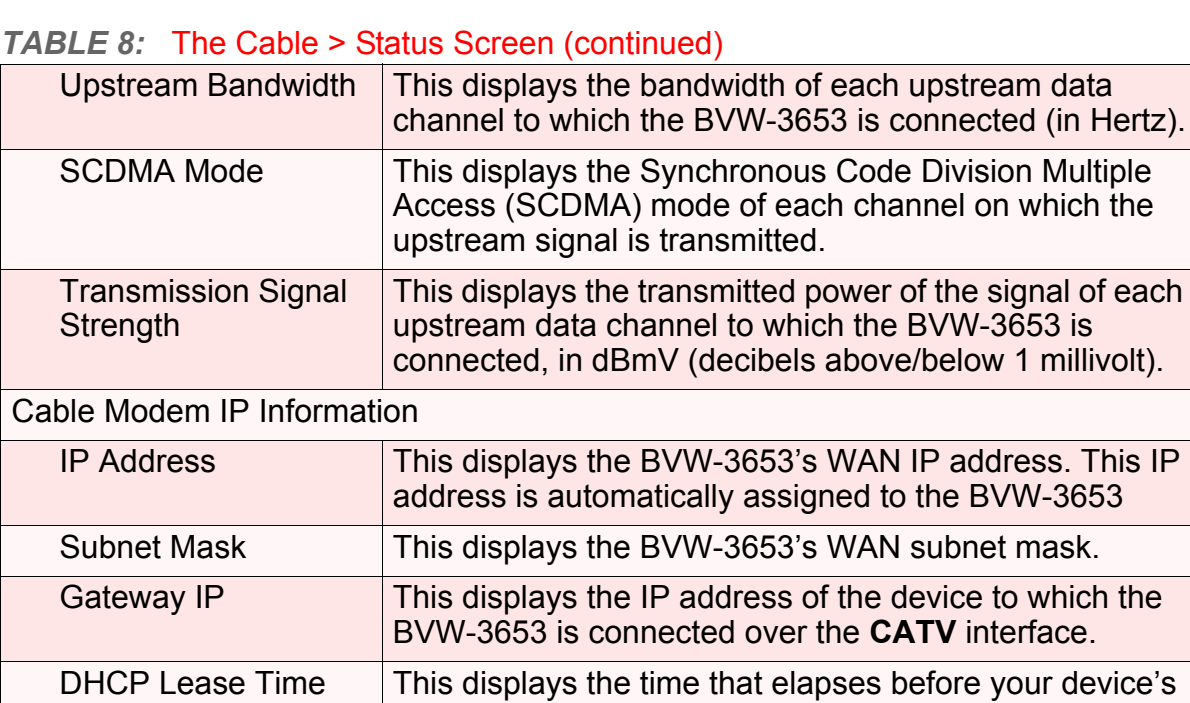

### DHCP Lease Time  $|\cdot|$  This displays the time that elapses before your device's IP address lease expires, and a new IP address is assigned to it by the DHCP server. System Time This displays the current date and time. Attached Devices Attached Interface **This displays the interface on which each network device** is connected. *NOTE:* The MTA module always displays in this list. MAC Address This displays the Media Access Control (MAC) address of each connected network device.

## <span id="page-34-0"></span>*2.5* THE EVENT LOG SCREEN

Use this screen to see information about unexpected system events that have occurred. The BVW-3653 creates a log entry for each event.

Click **Cable** > **Event Log**. The following screen displays.

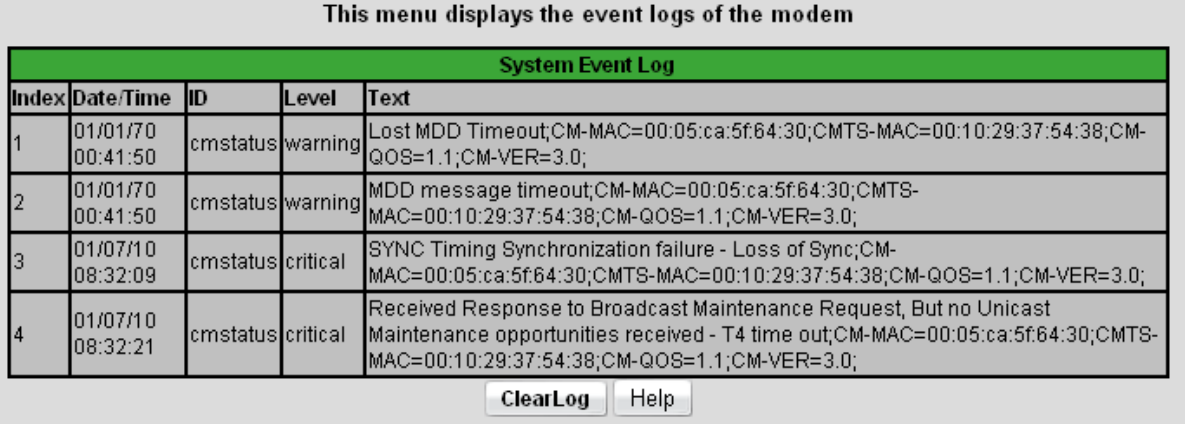

#### <span id="page-35-1"></span>*FIGURE 9:* The Cable > Event Log Screen

The following table describes the labels in this screen.

#### <span id="page-35-2"></span>*TABLE 9:* The Cable > Event Log Screen

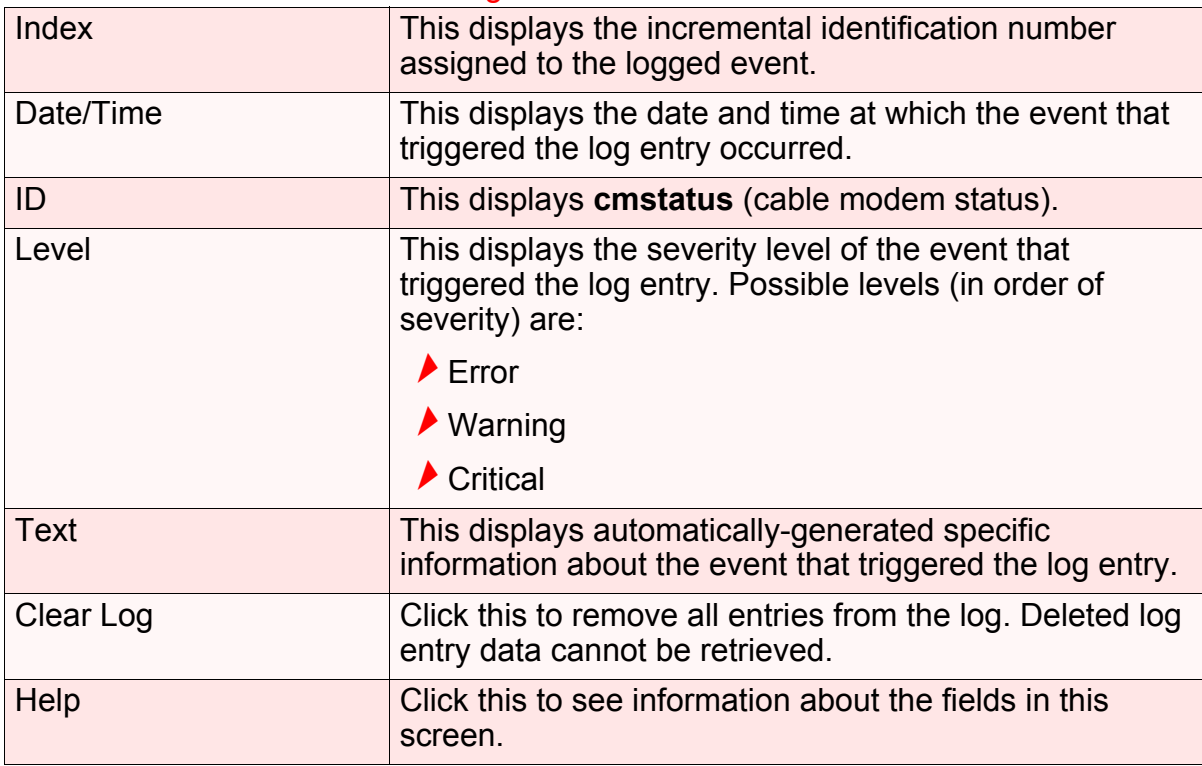

## <span id="page-35-0"></span>*2.6* THE PASSWORD SCREEN

Use this screen to change the password with which you log in to the BVW-3653.

*NOTE:* If you forget your password, you will need to reset the BVW-3653 to its factory defaults.

Click **Cable** > **Password**. The following screen displays.
### *FIGURE 10:* The Cable > Password Screen

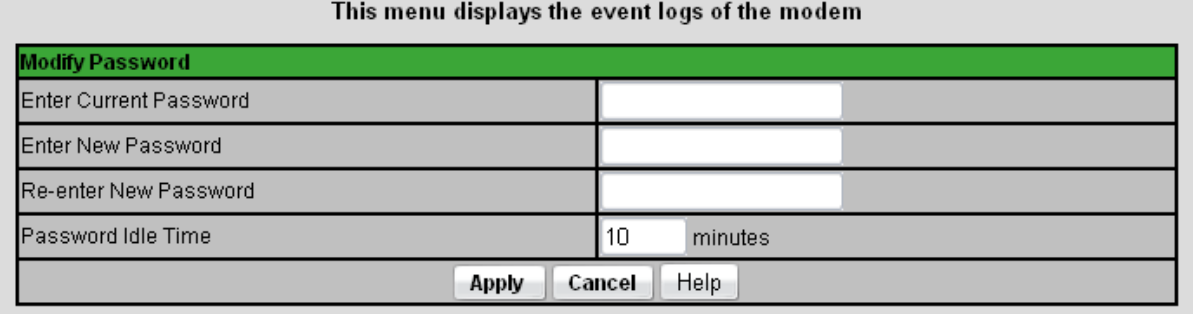

The following table describes the labels in this screen.

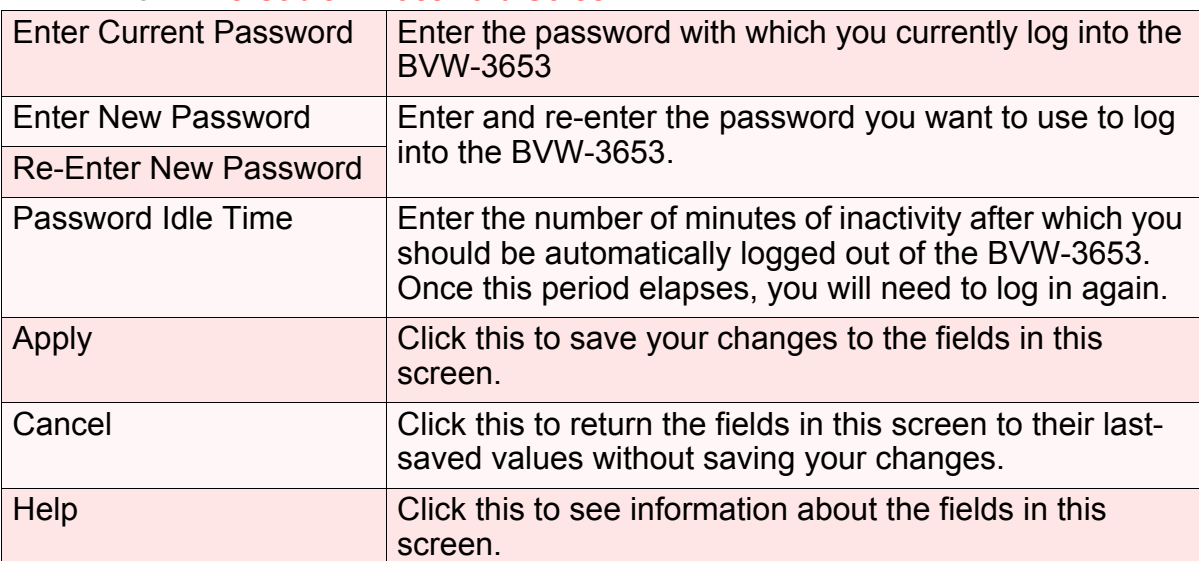

#### *TABLE 10:* The Cable > Password Screen

**38** *HITRON BVW-3653 USER'S GUIDE*

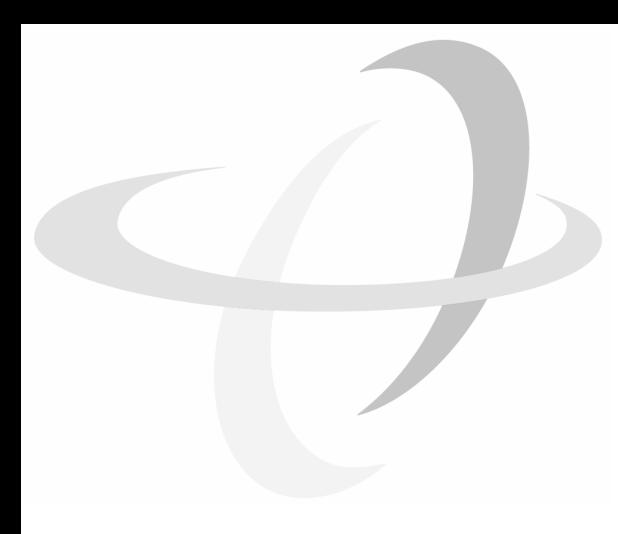

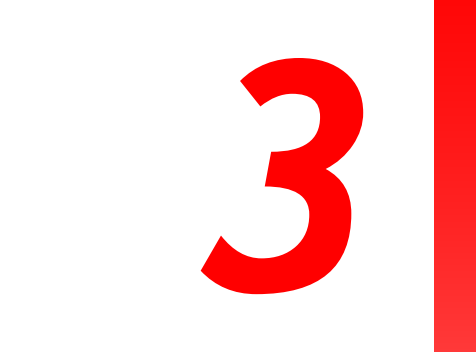

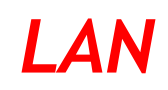

This chapter describes the screens that display when you click **LAN** in the toolbar.

# *3.1* LAN OVERVIEW

This section describes some of the concepts related to the **LAN** screens.

### *3.1.1* LOCAL AREA NETWORKS

A Local Area Network (LAN) is a network of computers and other devices that usually occupies a small physical area (a single building, for example). Your BVW-3653's LAN consists of all the computers and other networking devices connected to the **LAN 1**~**4** ports. This is your private network (in routing mode - see [Routing Mode on](#page-27-0)  [page 28](#page-27-0)).

The LAN is a separate network from the Wide Area Network (WAN). In the case of the BVW-3653, the WAN refers to all computers and other devices available on the cable (**CATV**) connection.

By default, computers on the WAN cannot identify individual computers on the LAN; they can see only the BVW-3653. The BVW-3653 handles routing to and from individual computers on the LAN.

### *3.1.2* LAN IP ADDRESSES AND SUBNETS

IP addresses on the LAN are controlled either by the BVW-3653's built-in DHCP server (see [DHCP on page 27\)](#page-26-0), or by you (when you manually assign IP addresses to your computers).

For more information about IP addresses and subnets in general, see [IP Addresses](#page-24-0)  [and Subnets on page 25.](#page-24-0)

## *3.1.3* DOMAIN SUFFIX

A domain is a location on a network, for instance **example.com**. On the Internet, domain names are mapped to the IP addresses to which they should refer by the Domain Name System. This allows you to enter "www.example.com" into your browser and reach the correct place on the Internet even if the IP address of the website's server has changed.

Similarly, the BVW-3653 allows you to define a **Domain Suffix** to the LAN. When you enter the domain suffix into your browser, you can reach the BVW-3653 no matter what IP address it has on the LAN.

## <span id="page-39-0"></span>*3.1.4* DEBUGGING (PING AND TRACEROUTE)

The BVW-3653 provides a couple of tools to allow you to perform network diagnostics on the LAN:

- $\blacktriangleright$  Ping: this tool allows you to enter an IP address and see if a computer (or other network device) responds with that address on the network. The name comes from the pulse that submarine SONAR emits when scanning for underwater objects, since the process is rather similar. You can use this tool to see if an IP address is in use, or to discover if a device (whose IP address you know) is working properly.
- ▶ Traceroute: this tool allows you to see the route taken by data packets to get from the BVW-3653 to the destination you specify. You can use this tool to solve routing problems, or identify firewalls that may be blocking your access to a computer or service.

# *3.2* THE LAN IP SCREEN

Use this screen to:

- ◆ Configure the BVW-3653's LAN IP address, subnet mask and domain suffix
- ▶ Configure the BVW-3653's internal DHCP server
- ▶ See information about the network devices connected to the BVW-3653 on the LAN.

Click **LAN** > **LAN IP**. The following screen displays.

### *FIGURE 11:* The LAN > LAN IP Screen

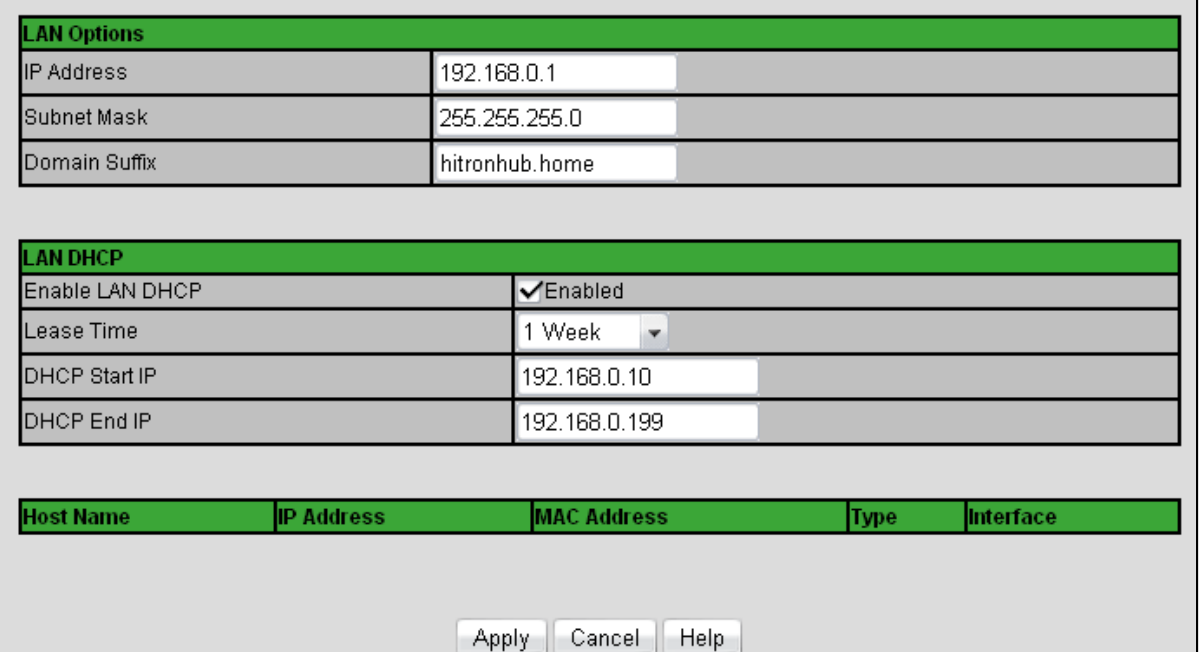

The following table describes the labels in this screen.

### *TABLE 11:* The LAN > LAN IP Screen

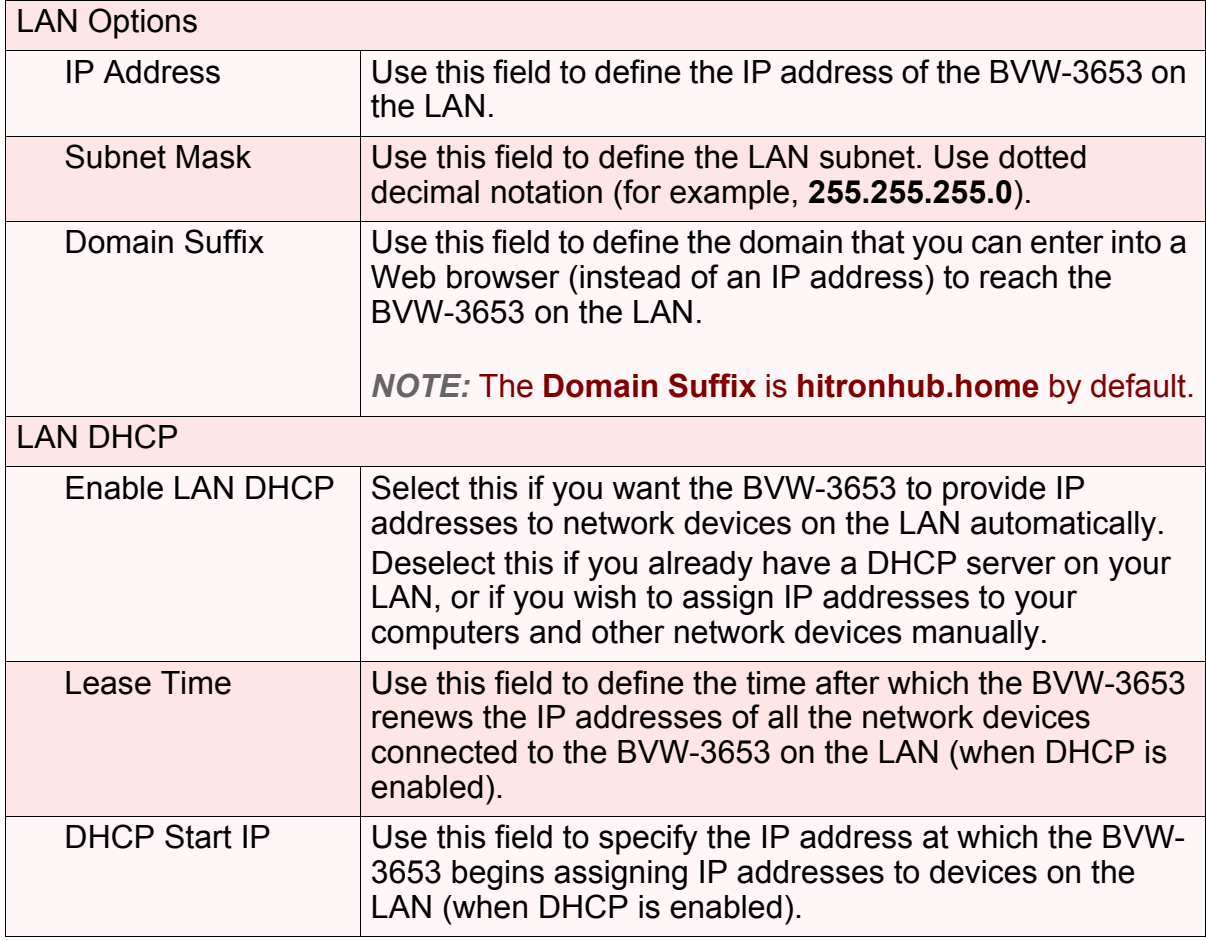

#### *TABLE 11:* The LAN > LAN IP Screen (continued)

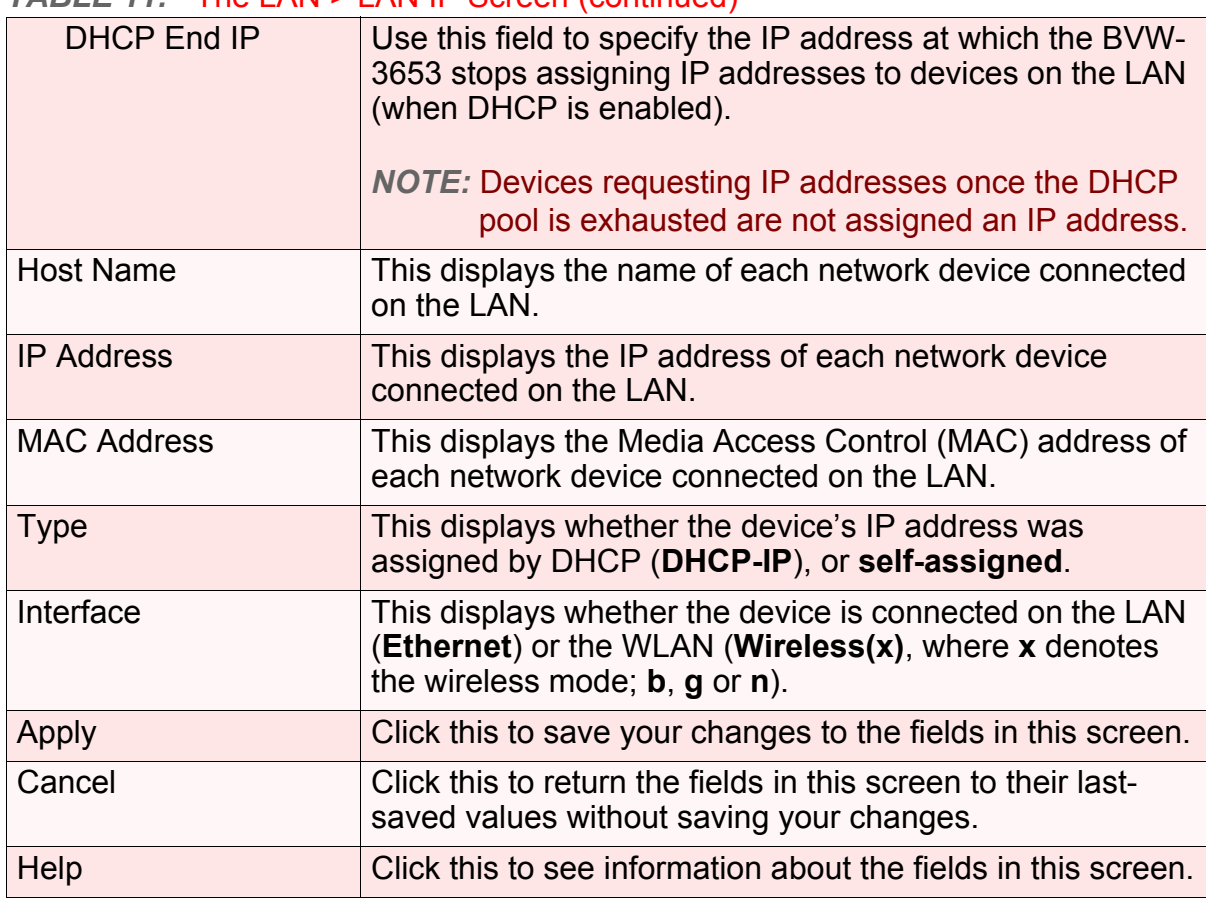

# *3.3* THE SWITCH SETUP SCREEN

Use this screen to see information about the data rate and flow of each of the BVW-3653's **LAN** ports, and to activate or deactivate each port.

Click **LAN** > **Switch Setup**. The following screen displays.

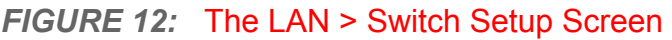

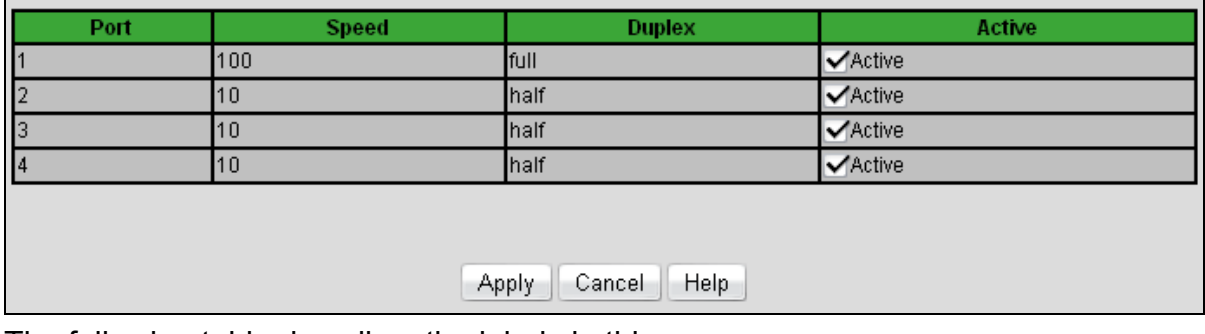

The following table describes the labels in this screen.

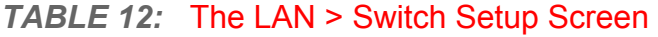

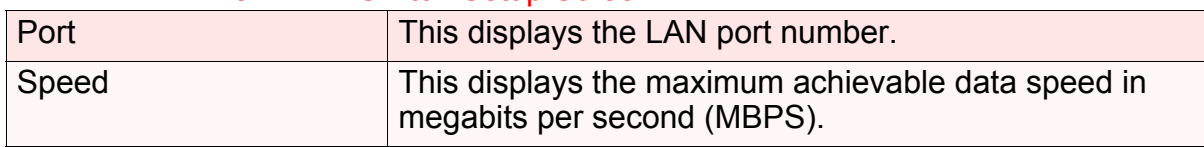

| <b>Duplex</b> | $\blacktriangleright$ This displays Full when data can flow inbetween the<br>BVW-3653 and the connected device in both<br>directions simultaneously. |
|---------------|----------------------------------------------------------------------------------------------------|
|               | This displays <b>Half</b> when data can flow inbetween the<br>BVW-3653 and the connected device in only one<br>direction at a time.                  |
| Active        | $\blacktriangleright$ Select a <b>Port</b> 's checkbox to enable communications<br>between the BVW-3653 and devices connected to<br>the port.        |
|               | Deselect a Port's checkbox if you do not want to<br>exchange data between the BVW-3653 and devices<br>connected to the port.                         |
| Apply         | Click this to save your changes to the fields in this<br>screen.                                                                                     |
| Cancel        | Click this to return the fields in this screen to their last-<br>saved values without saving your changes.                                           |
| Help          | Click this to see information about the fields in this<br>screen.                                                                                    |

*TABLE 12:* The LAN > Switch Setup Screen (continued)

# *3.4* THE DEBUG SCREEN

Use this screen to perform ping and traceroute tests on IP addresses or URLs.

Click **LAN** > **Debug**. The following screen displays.

#### *FIGURE 13:* The LAN > Debug Screen

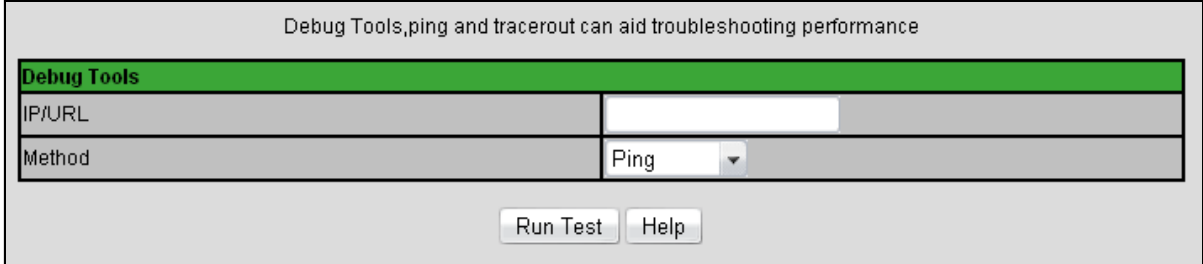

The following table describes the labels in this screen.

#### *TABLE 13:* The LAN > Debug Screen

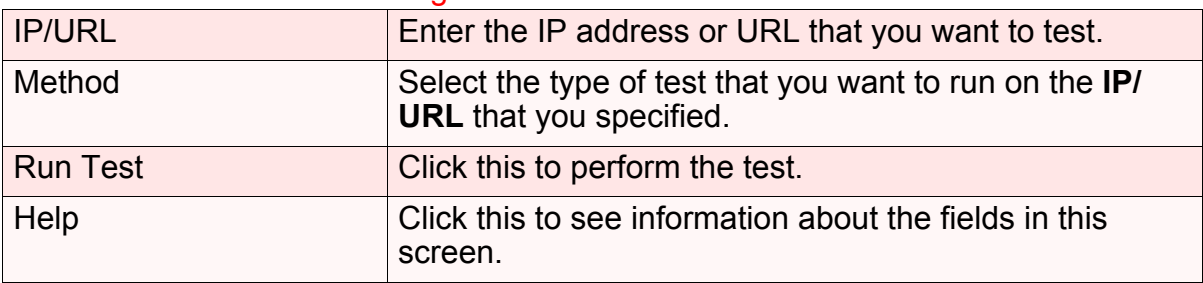

# *3.5* THE BACKUP SCREEN

Use this screen to back up your BVW-3653's settings to your computer, to load settings from a backup you created earlier, to reboot your BVW-3653, or to return it to its factory default settings.

#### Click **LAN** > **Backup**. The following screen displays.

#### *FIGURE 14:* The LAN > Backup Screen

This page is used for saving and restoring of end-user settable parameters to local PC using HTML.You can also reboot the device or reset all the settings back to the factory setting.

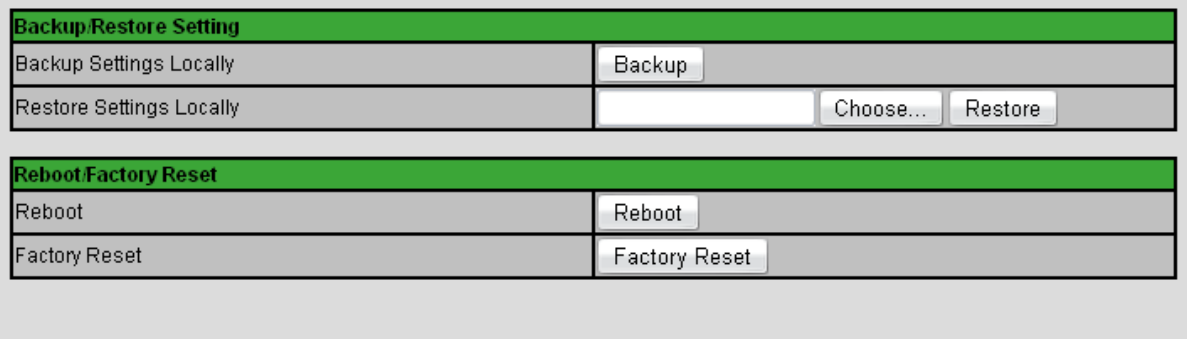

Help

The following table describes the labels in this screen.

#### *TABLE 14:* The LAN > Backup Screen

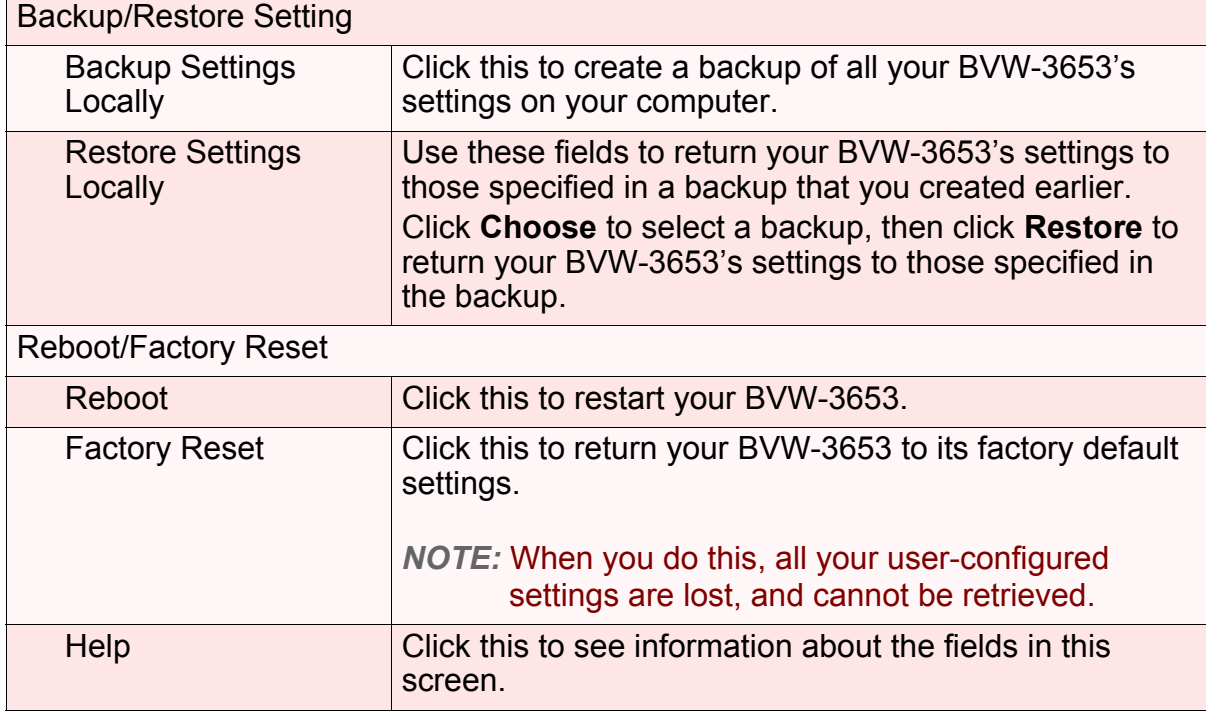

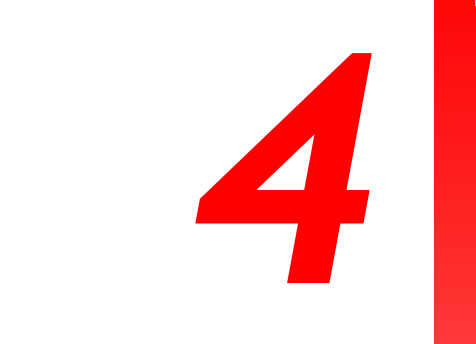

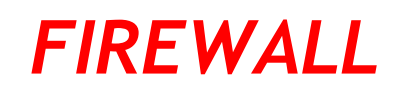

This chapter describes the screens that display when you click **Firewall** in the toolbar.

# *4.1* FIREWALL OVERVIEW

This section describes some of the concepts related to the **Firewall** screens.

### *4.1.1* FIREWALL

The term "firewall" comes from a construction technique designed to prevent the spread of fire from one room to another. Similarly, your BVW-3653's firewall prevents intrusion attempts and other undesirable activity originating from the WAN, keeping the computers on your LAN safe. You can also use filtering techniques to specify the computers and other devices you want to allow on the LAN, and prevent certain traffic from going from the LAN to the WAN.

## *4.1.2* INTRUSION DETECTION SYSTEM

An intrusion detection system monitors network activity, looking for policy violations, and malicious or suspicious activity. The BVW-3653's intrusion detection system logs all such activity to the **Firewall** > **Local Logs** screen.

### *4.1.3* PING

The BVW-3653 allows you to use the ping utility on the LAN (in the **LAN** > **Debug** screen) and also on the WAN (in the **Firewall > Firewall Options** screen). For more information, see [Debugging \(Ping and Traceroute\) on page 40.](#page-39-0)

## *4.1.4* MAC FILTERING

Every networking device has a unique Media Access Control (MAC) address that identifies it on the network. When you enable MAC address filtering on the BVW-3653's firewall, you can set up a list of MAC addresses, and then specify whether you want to:

▶ Deny the devices on the list access to the BVW-3653 and the network (in which case all other devices can access the network)

or

Allow the devices on the list to access the network (in which case no other devices can access the network)

## *4.1.5* IP FILTERING

IP filtering allows you to prevent computers on the LAN from sending certain types of data to the WAN. You can use this to prevent unwanted outgoing communications. Specify the IP address of the computer on the LAN from which you want to prevent communications, and specify the port range of the communications you want to prevent. The BVW-3653 discards outgoing data packets that match the criteria you specified.

## *4.1.6* PORT FORWARDING

Port forwarding allows a computer on your LAN to receive specific communications from the WAN. Typically, this is used to allow certain applications (such as gaming) through the firewall, for a specific computer on the LAN. Port forwarding is also commonly used for running a public HTTP server from a private network.

You can set up a port forwarding rule for each application for which you want to open ports in the firewall. When the BVW-3653 receives incoming traffic from the WAN with a destination port that matches a port forwarding rule, it forwards the traffic to the LAN IP address and port number specified in the port forwarding rule.

*NOTE:* For information on the ports you need to open for a particular application, consult that application's documentation.

## *4.1.7* PORT TRIGGERING

Port triggering is a means of automating port forwarding. The BVW-3653 scans outgoing traffic (from the LAN to the WAN) to see if any of the traffic's destination ports match those specified in the port triggering rules you configure. If any of the ports match, the BVW-3653 automatically opens the incoming ports specified in the rule, in anticipation of incoming traffic.

### *4.1.8* DMZ

In networking, the De-Militarized Zone (DMZ) is a part of your LAN that has been isolated from the rest of the LAN, and opened up to the WAN. The term comes from the military designation for a piece of territory, usually located between two opposing forces, that is isolated from both and occupied by neither.

# *4.2* THE FIREWALL OPTIONS SCREEN

Use this screen to turn firewall features on or off. You can enable or disable the BVW-3653's intrusion detection system, and allow or prevent responses to ICMP requests from the WAN

Click **Firewall** > **Firewall Options**. The following screen displays.

#### *FIGURE 15:* The Firewall > Firewall Options Screen

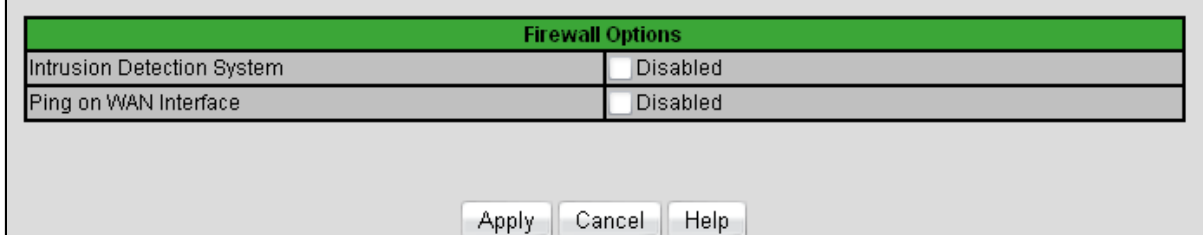

The following table describes the labels in this screen.

#### *TABLE 15:* The Firewall > Firewall Options Screen

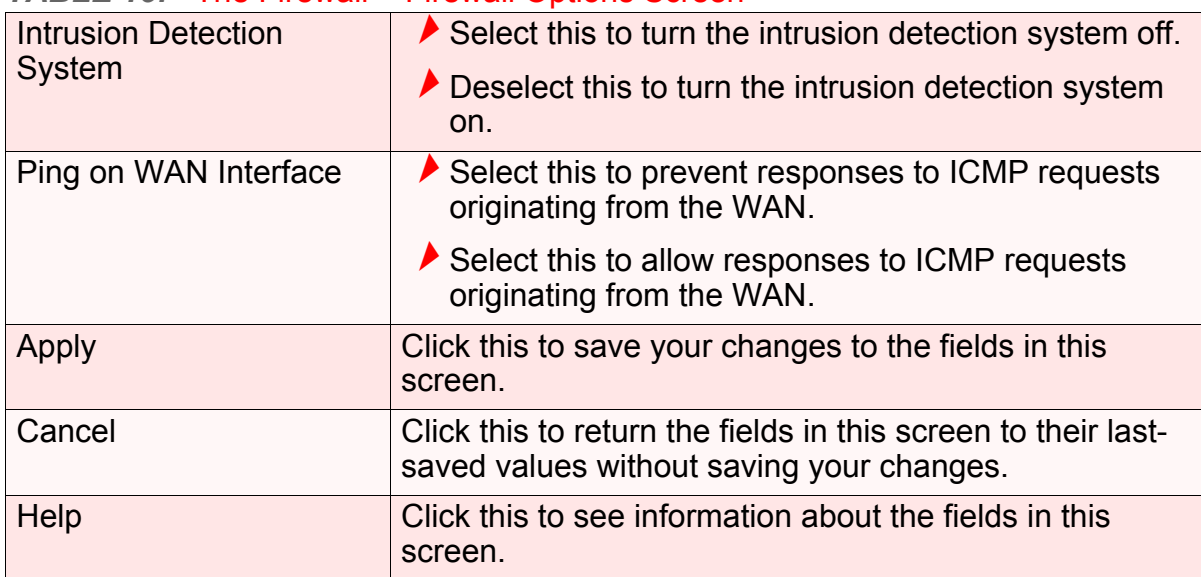

# *4.3* THE MAC FILTERING SCREEN

Use this screen to configure Media Access Control (MAC) address filtering on the LAN.

*NOTE:* To configure MAC address filtering on the wireless network, see [The Access](#page-77-0)  [Control Screen on page 78](#page-77-0).

You can set the BVW-3653 to allow only certain devices to access the BVW-3653 and the network, or to deny certain devices access.

#### *NOTE:* To see a list of all the computers connected to the BVW-3653 on the LAN, click the **Connected Computers** button in the **Firewall** > **IP Filtering**, **Forwarding**, **Port Triggering** or **DMZ** screens.

Click **Firewall** > **MAC Filtering**. The following screen displays.

#### *FIGURE 16:* The Firewall > MAC Filtering Screen

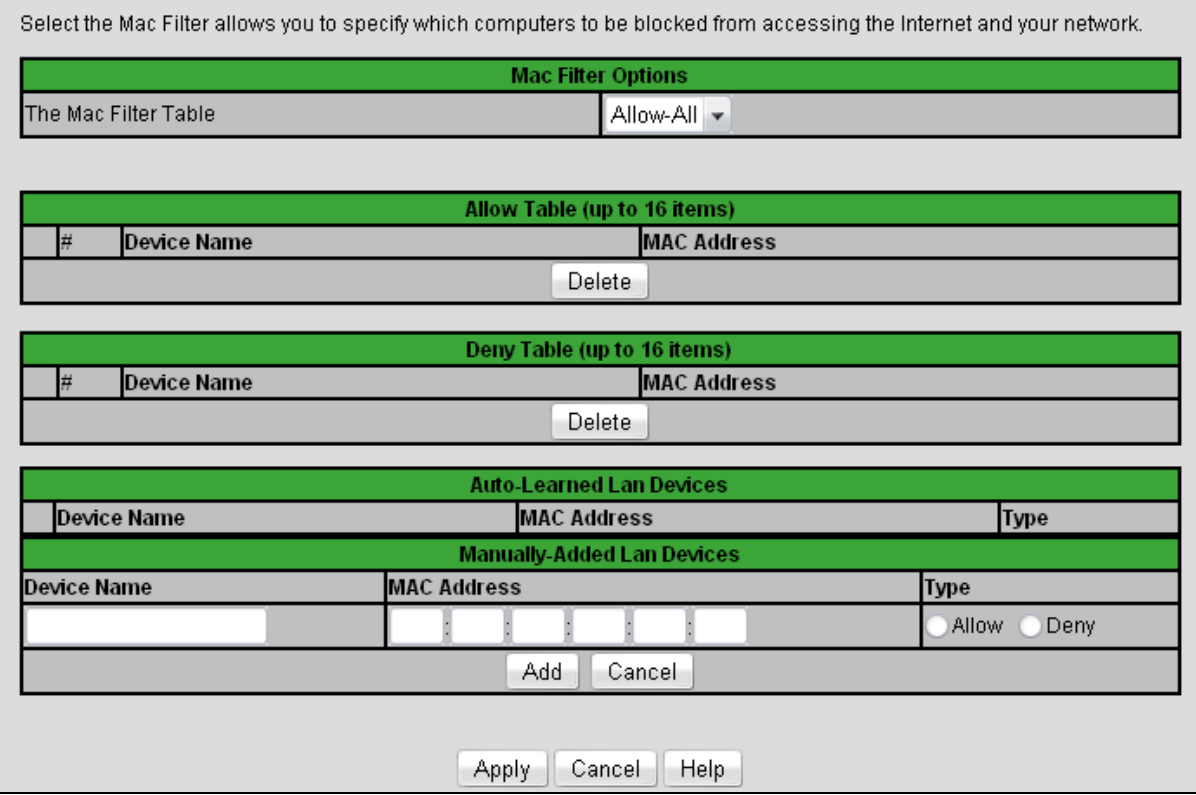

The following table describes the labels in this screen.

#### *TABLE 16:* The Firewall > MAC Filtering Screen

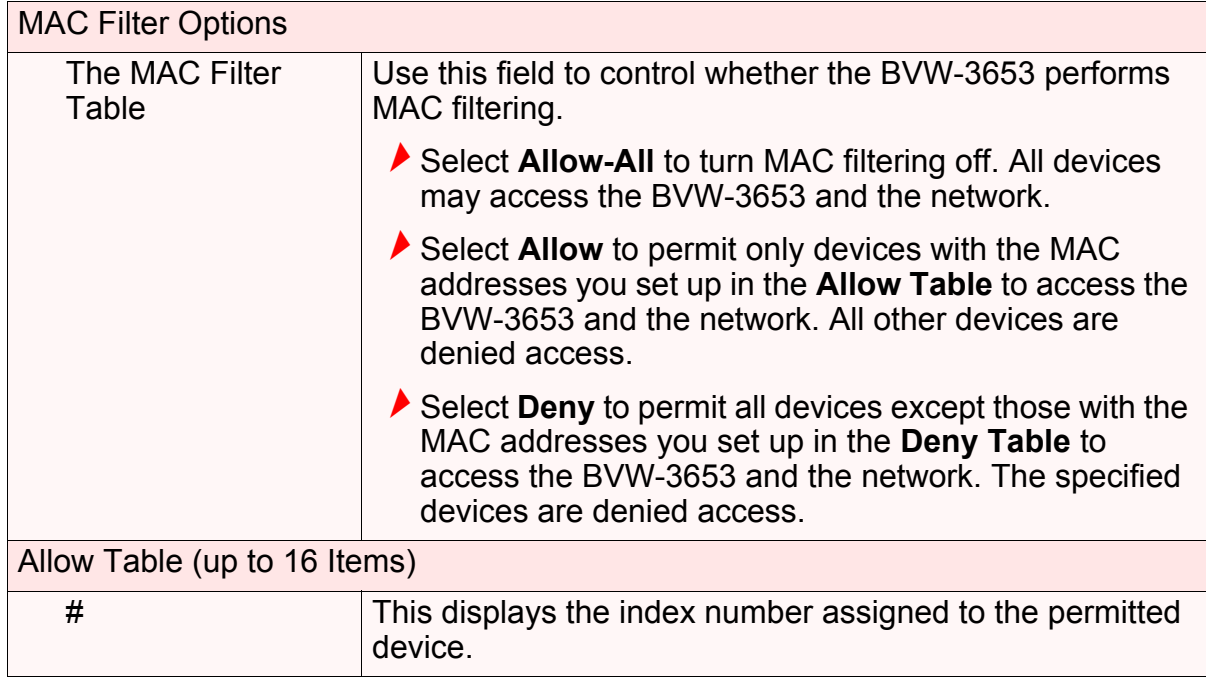

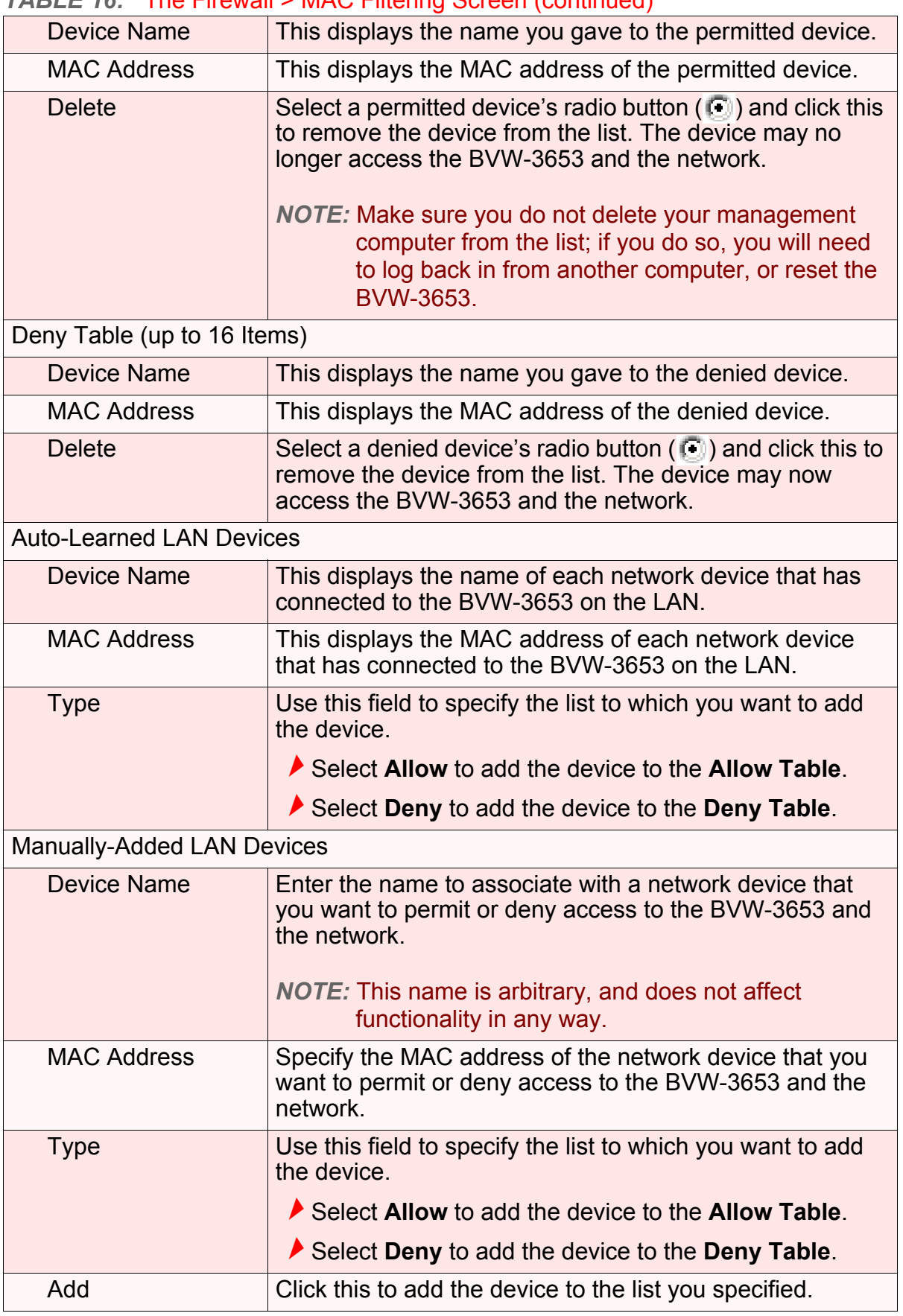

#### *TABLE 16:* The Firewall > MAC Filtering Screen (continued)

| Cancel | Click this to clear the Manually-Added LAN Devices<br>fields.                                              |
|--------|----------------------------------------------------------------------------------------------------|
| Apply  | Click this to save your changes to the fields in this screen.                                              |
| Cancel | Click this to return the fields in this screen to their last-<br>saved values without saving your changes. |
| Help   | Click this to see information about the fields in this screen.                                             |

*TABLE 16:* The Firewall > MAC Filtering Screen (continued)

# *4.4* THE IP FILTERING SCREEN

Use this screen to configure IP filtering. You can turn IP filtering on or off and configure new and existing IP filtering rules.

Click **Firewall** > **IP Filtering**. The following screen displays.

#### *FIGURE 17:* The Firewall > IP Filtering Screen

IP filtering is used to block certain outbound traffic which is destined to specific target port or port range from specific computers in the internal network. Traffic would be blocked according to the remote destination ports and the source IP addresses

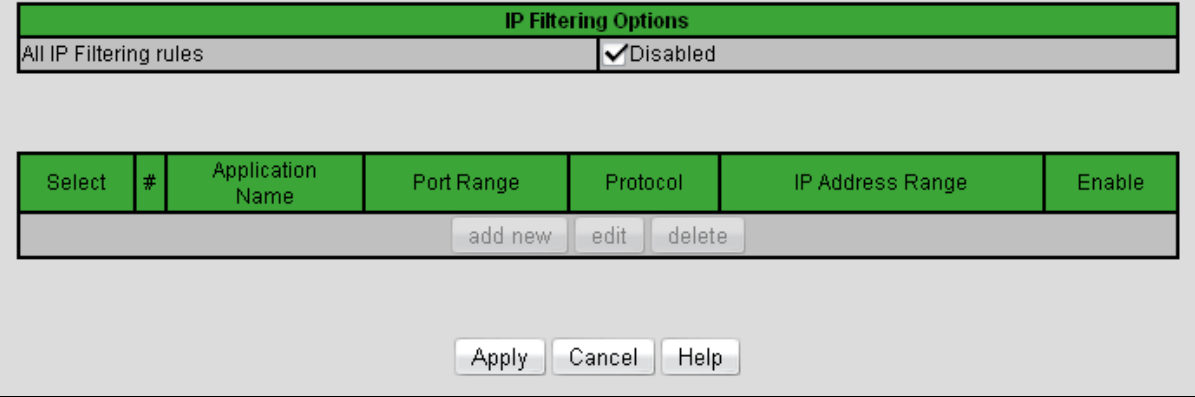

The following table describes the labels in this screen.

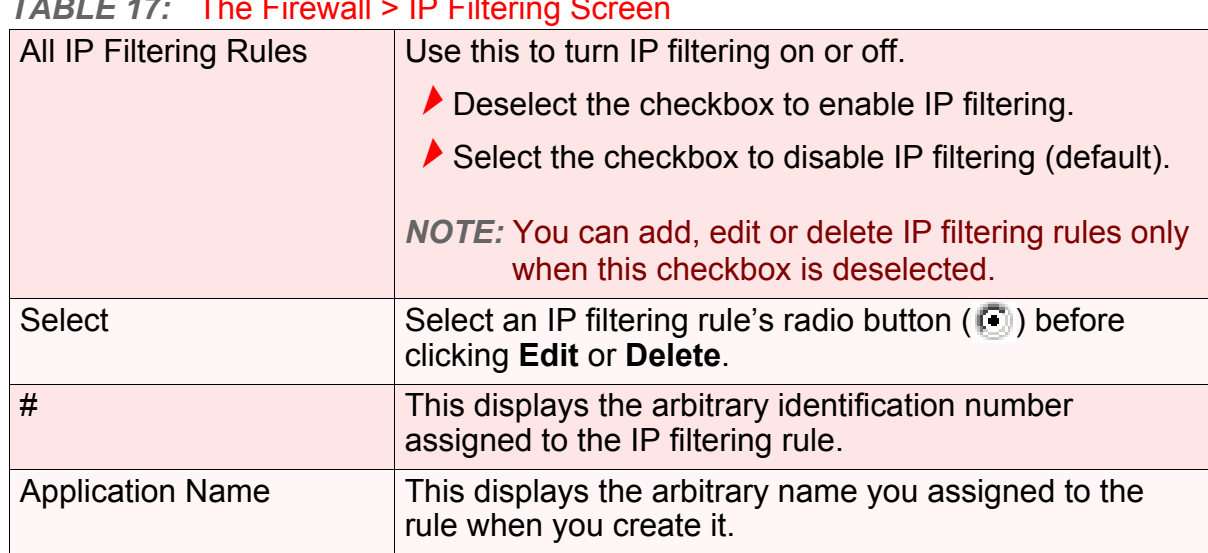

### *TABLE 17:* The Firewall > IP Filtering Screen

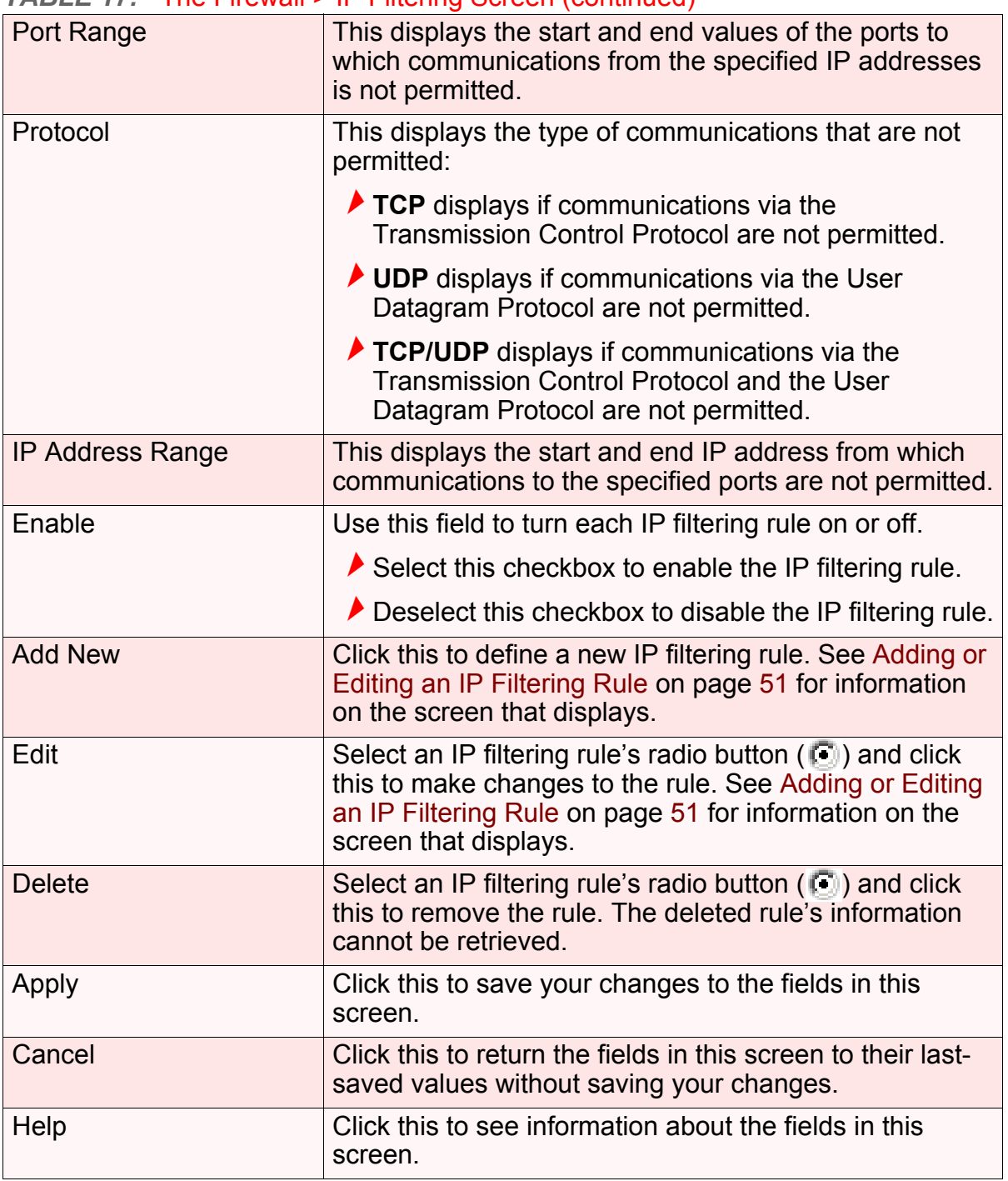

#### *TABLE 17:* The Firewall > IP Filtering Screen (continued)

## <span id="page-50-0"></span>*4.4.1* ADDING OR EDITING AN IP FILTERING RULE

To add a new IP filtering rule, click **Add** in the **Firewall** > **IP Filtering** screen.

 $\blacktriangleright$  To edit an existing IP filtering rule, select the rule's radio button ( $\textcircled{\tiny 1}$ ) in the **Firewall** > **IP Filtering** screen and click the **Edit** button.

The following screen displays.

### *FIGURE 18:* The Firewall > IP Filtering > Add/Edit Screen

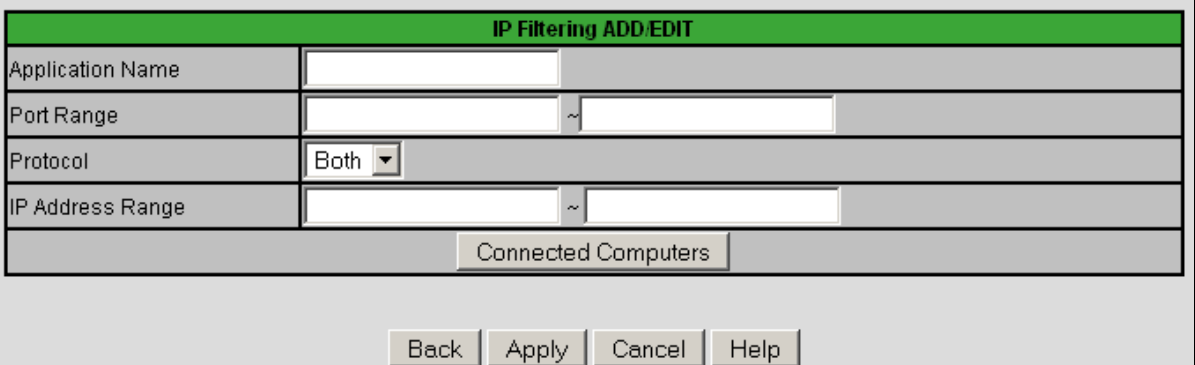

The following table describes the labels in this screen.

#### *TABLE 18:* The Firewall > IP Filtering > Add/Edit Screen

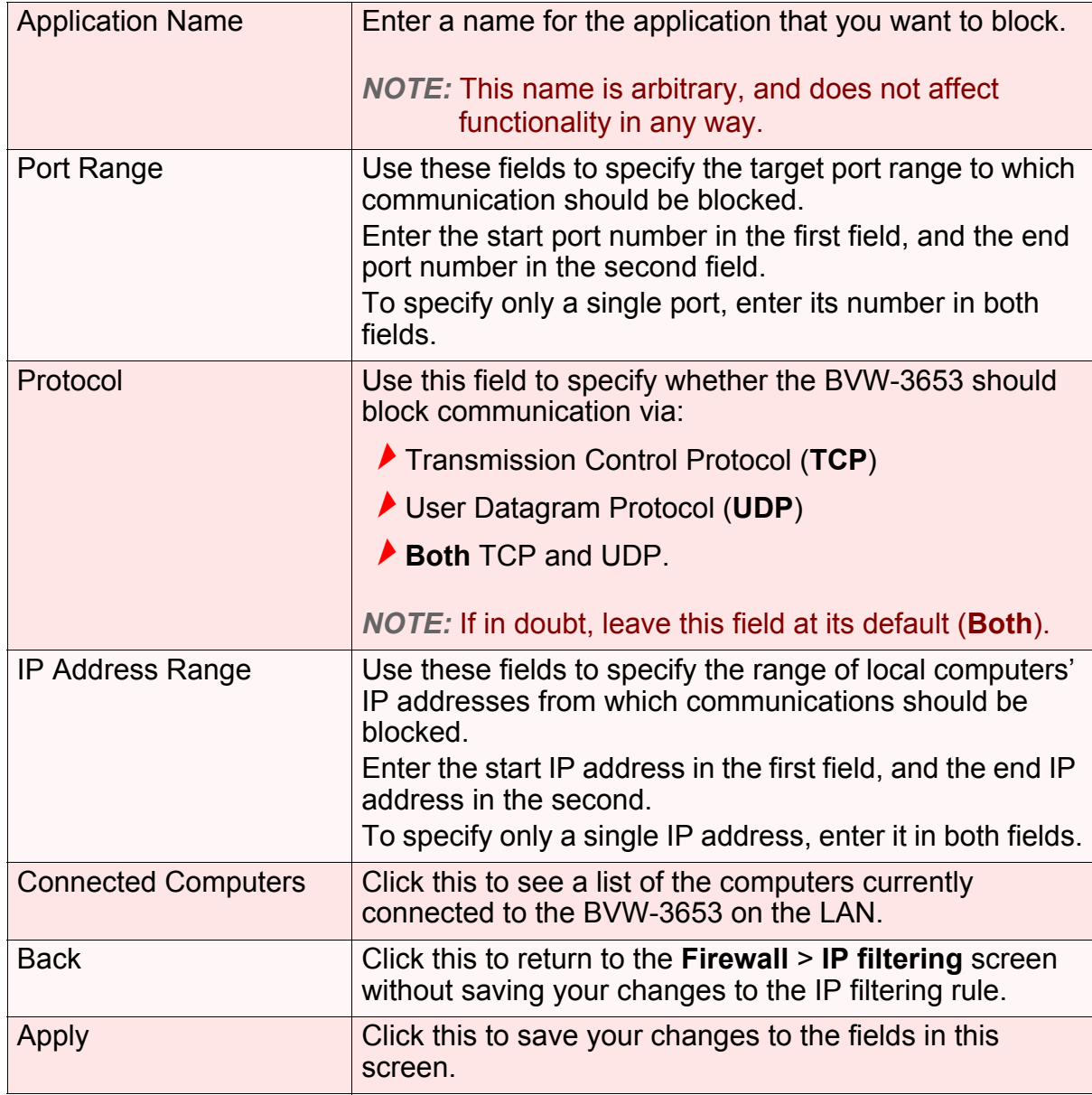

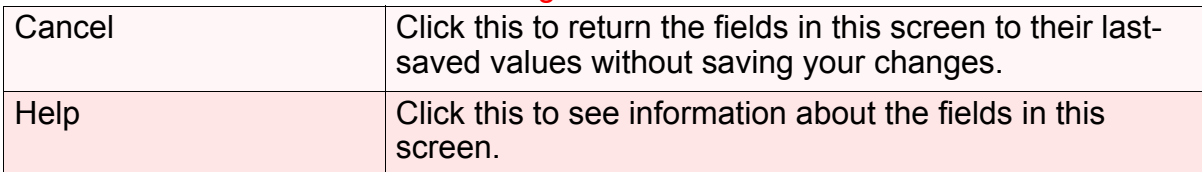

#### *TABLE 18:* The Firewall > IP Filtering > Add/Edit Screen

# *4.5* THE FORWARDING SCREEN

Use this screen to configure port forwarding between computers on the WAN and computers on the LAN. You can turn port forwarding on or off and configure new and existing port forwarding rules.

Click **Firewall** > **Forwarding**. The following screen displays.

#### *FIGURE 19:* The Firewall > Forwarding Screen

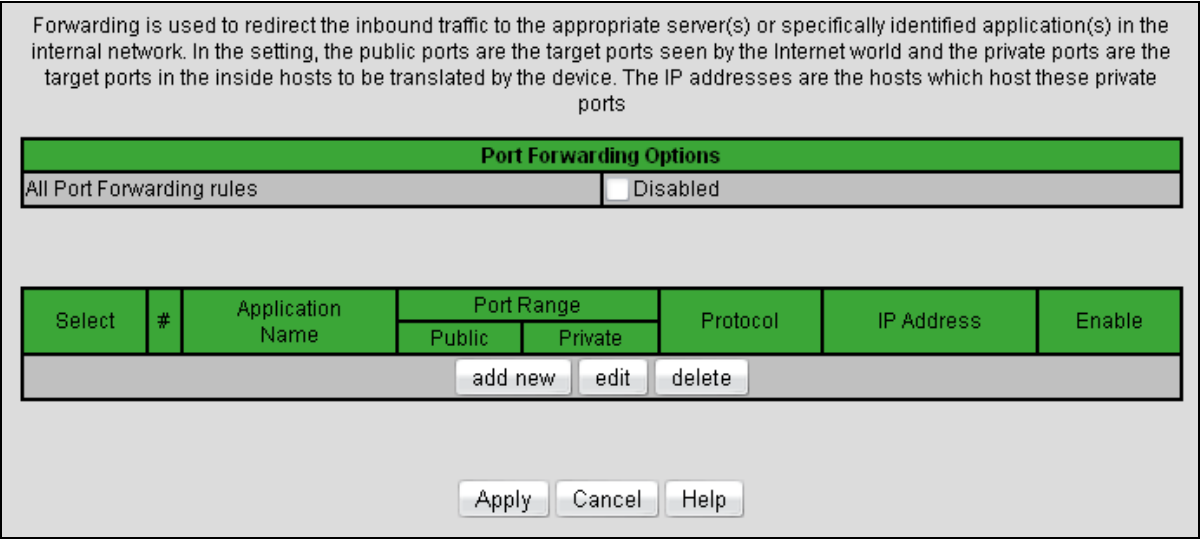

The following table describes the labels in this screen.

#### *TABLE 19:* The Firewall > Forwarding Screen

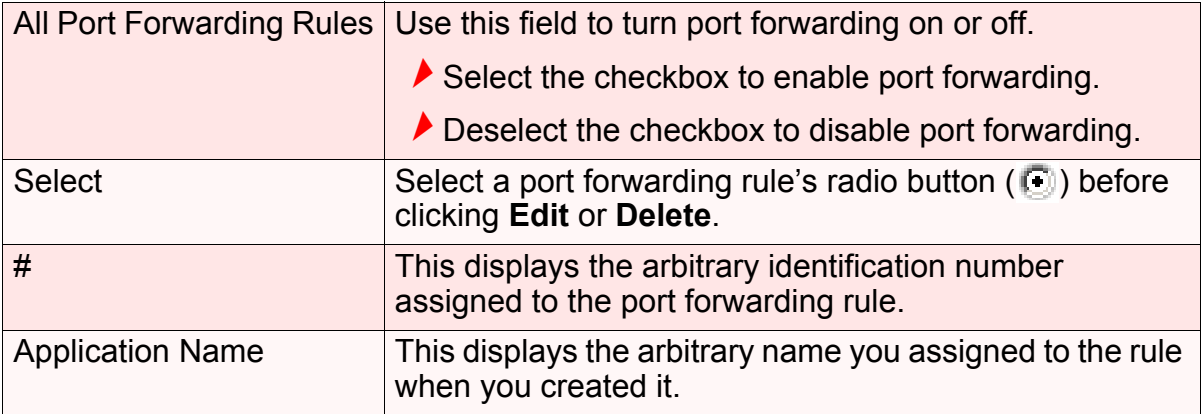

| I ABLE 19:        | The Firewall > Forwarding Screen (continued)                                                                                                    |
|-------------------|----------------------------------------------------------------------------------------------------|
| Port Range        | These fields display the ports to which the rule applies:                                                                                                    |
|                   | $\blacktriangleright$ The <b>Public</b> field displays the incoming port range.<br>These are the ports on which the BVW-3653<br>received traffic from the originating host on the WAN.                          |
|                   | $\blacktriangleright$ The Private field displays the port range to which the<br>BVW-3653 forwards traffic to the device on the LAN.                                                                             |
| Protocol          | This field displays the protocol or protocols to which this<br>rule applies:                                                                                                    |
|                   | Transmission Control Protocol (TCP)                                                                                                    |
|                   | User Datagram Protocol (UDP)                                                                                                    |
|                   | Transmission Control Protocol and User Datagram<br>Protocol (TCP/UDP)                                                                                                    |
|                   | Generic Routing Encapsulation (GRE)                                                                                                    |
|                   | Encapsulating Security Protocol (ESP)                                                                                                    |
| <b>IP Address</b> | This displays the IP address of the computer on the LAN<br>to which traffic conforming to the <b>Public Port Range</b><br>and <b>Protocol</b> conditions is forwarded.                                          |
| Enable            | Use this field to turn each port forwarding rule on or off.                                                                                                    |
|                   | $\blacktriangleright$ Select this checkbox to enable the port forwarding<br>rule.                                                                                                    |
|                   | $\blacktriangleright$ Deselect this checkbox to disable the port forwarding<br>rule.                                                                                                    |
| <b>Add New</b>    | Click this to define a new port forwarding rule. See<br>Adding or Editing a Port Forwarding Rule on page 55 for<br>information on the screen that displays.                                                     |
| Edit              | Select a port forwarding rule's radio button $(\Box)$ and<br>click this to make changes to the rule. See Adding or<br>Editing a Port Forwarding Rule on page 55 for<br>information on the screen that displays. |
| <b>Delete</b>     | Select a port forwarding rule's radio button $(\Box)$ and<br>click this to remove the rule. The deleted rule's<br>information cannot be retrieved.                                                              |
| Apply             | Click this to save your changes to the fields in this<br>screen.                                                                                                    |
| Cancel            | Click this to return the fields in this screen to their last-<br>saved values without saving your changes.                                                                                                    |
| Help              | Click this to see information about the fields in this<br>screen.                                                                                                    |

*TABLE 19:* The Firewall > Forwarding Screen (continued)

# <span id="page-54-0"></span>*4.5.1* ADDING OR EDITING A PORT FORWARDING RULE

- To add a new port forwarding rule, click **Add** in the **Firewall** > **Forwarding** screen.
- $\blacktriangleright$  To edit an existing port forwarding rule, select the rule's radio button ( $\textcircled{\tiny 1}$ ) in the **Firewall** > **Forwarding** screen and click the **Edit** button.

The following screen displays.

#### *FIGURE 20:* The Firewall > Forwarding > Add/Edit Screen

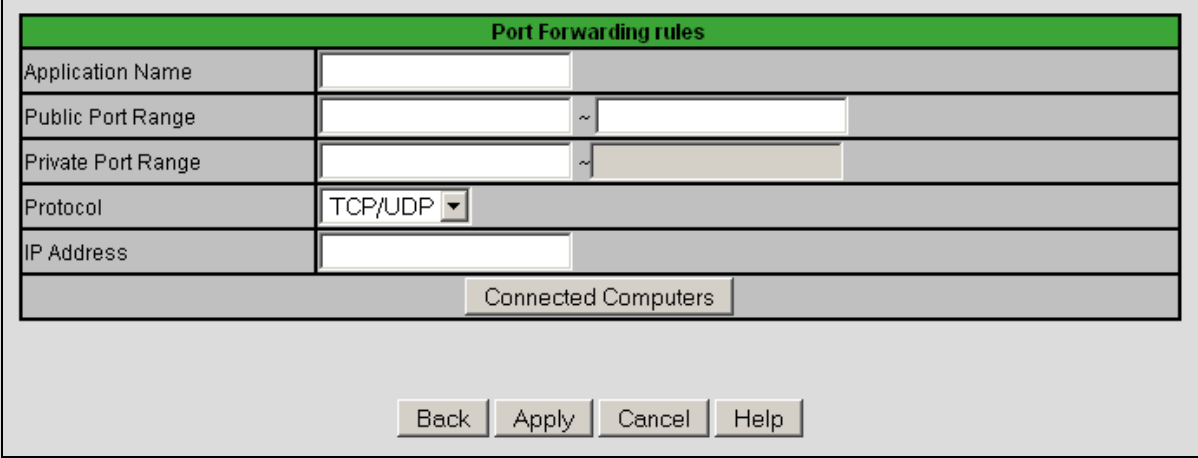

The following table describes the labels in this screen.

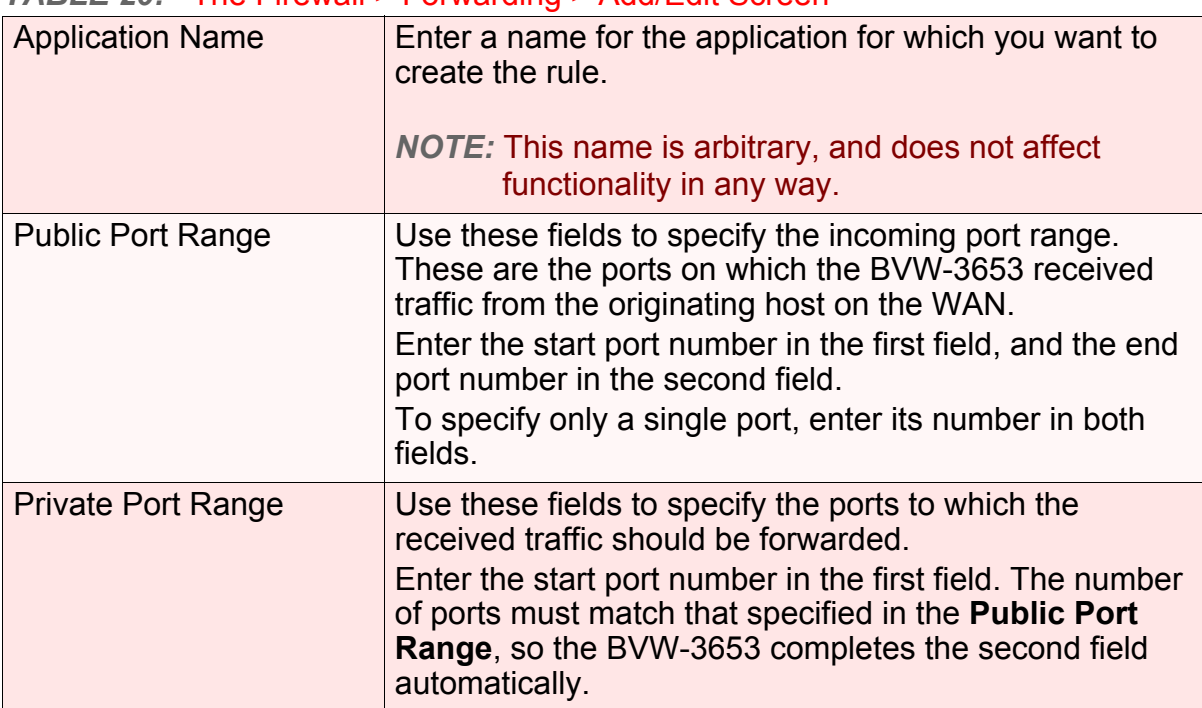

#### *TABLE 20:* The Firewall > Forwarding > Add/Edit Screen

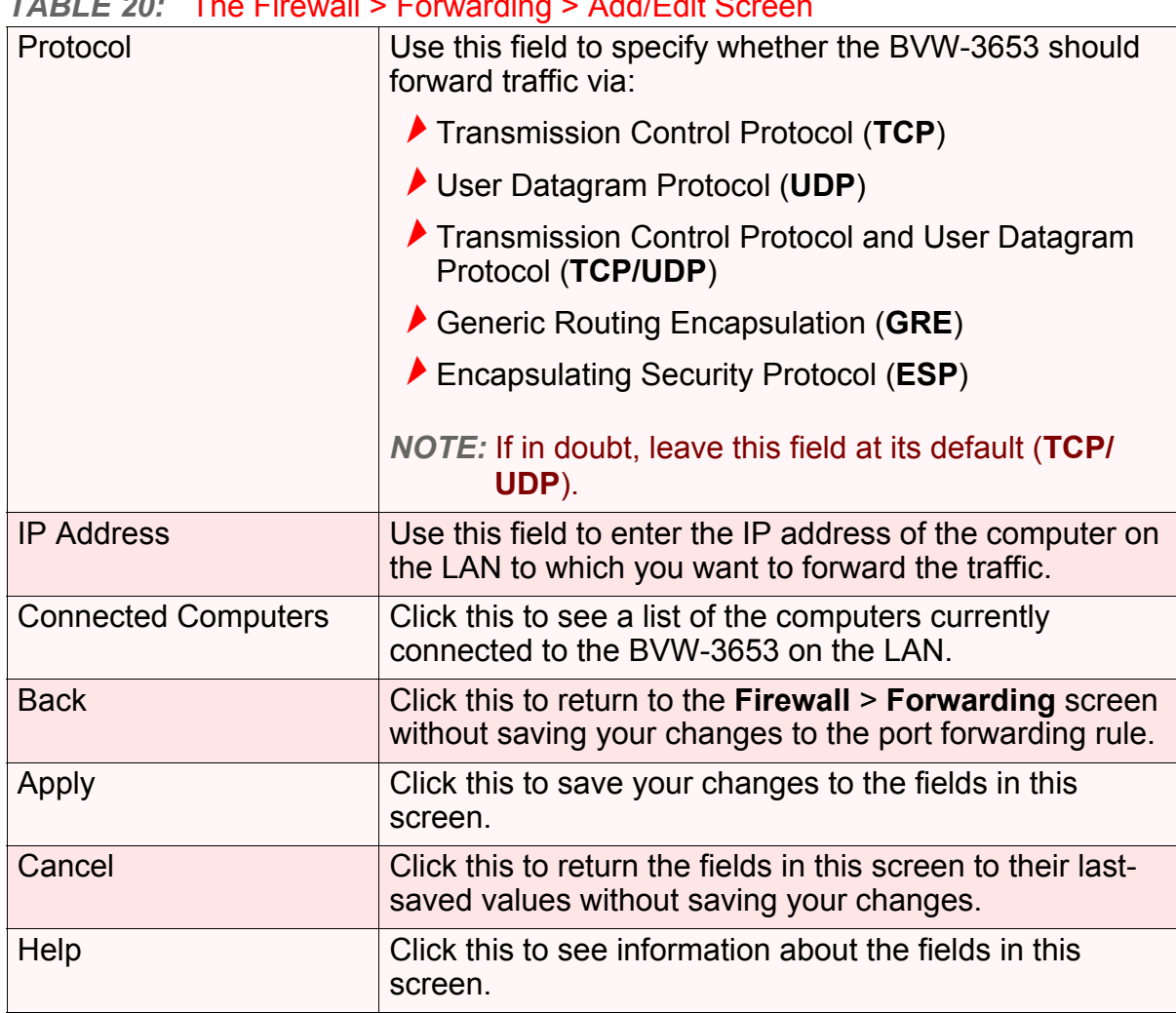

### *TABLE 20:* The Firewall > Forwarding > Add/Edit Screen

# *4.6* THE PORT TRIGGERING SCREEN

Use this screen to configure port triggering. You can turn port triggering on or off and configure new and existing port triggering rules.

Click **Firewall** > **Port Triggering**. The following screen displays.

### **FIGURE 21: The Firewall > Port Triggering Screen**

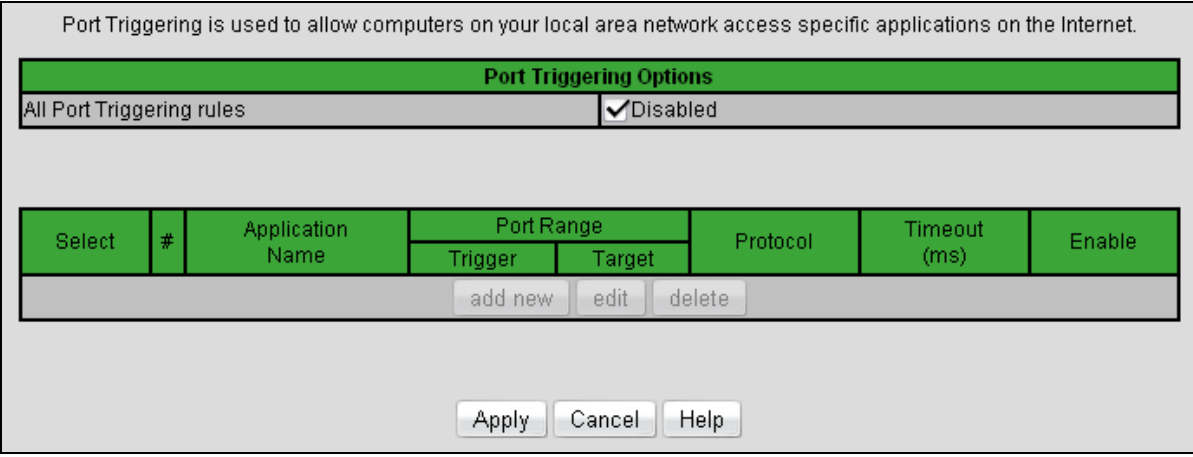

The following table describes the labels in this screen.

### *TABLE 21:* The Firewall > Port Triggering Screen

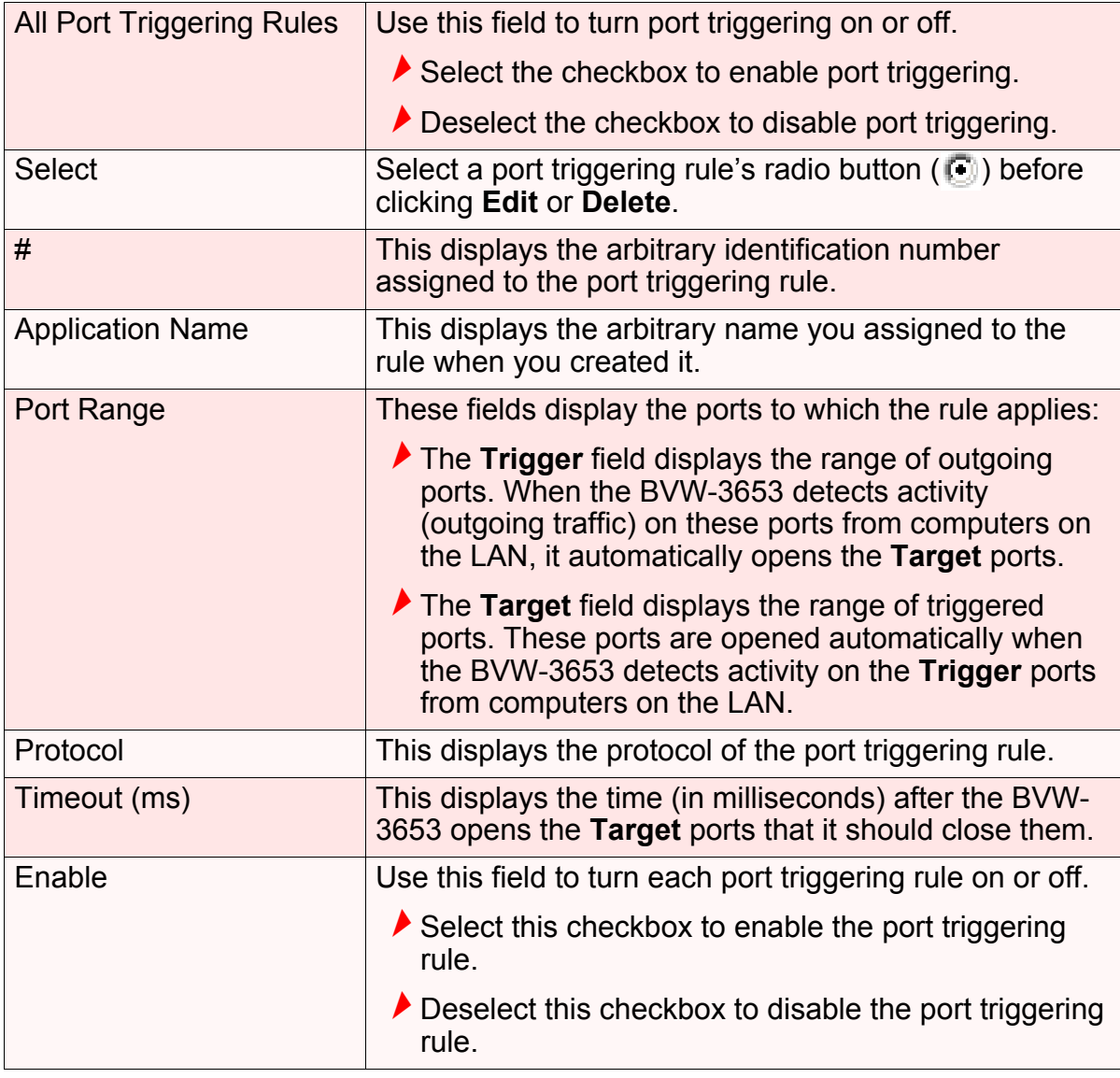

|                | 1.9111999011900000011                                                                                                    |
|----------------|----------------------------------------------------------------------------------------------------|
| <b>Add New</b> | Click this to define a new port triggering rule. See<br>Adding or Editing a Port Triggering Rule on page 58 for<br>information on the screen that displays.                                                     |
| Edit           | Select a port triggering rule's radio button $(\Box)$ and click<br>this to make changes to the rule. See Adding or Editing<br>a Port Triggering Rule on page 58 for information on the<br>screen that displays. |
| <b>Delete</b>  | Select a port triggering rule's radio button $(\Box)$ and click<br>this to remove the rule. The deleted rule's information<br>cannot be retrieved.                                                              |
| Apply          | Click this to save your changes to the fields in this<br>screen.                                                                                                    |
| Cancel         | Click this to return the fields in this screen to their last-<br>saved values without saving your changes.                                                                                                    |
| Help           | Click this to see information about the fields in this<br>screen.                                                                                                    |

**TABLE 21: The Firewall > Port Triggering Screen** 

## <span id="page-57-0"></span>*4.6.1* ADDING OR EDITING A PORT TRIGGERING RULE

To add a new port triggering rule, click **Add** in the **Firewall** > **Port Triggering** screen.

 $\blacktriangleright$  To edit an existing port triggering rule, select the rule's radio button ( $\textcircled{\tiny 1}$ ) in the **Firewall** > **Port Triggering** screen and click the **Edit** button.

The following screen displays.

### *FIGURE 22:* The Firewall > Port Triggering > Add/Edit Screen

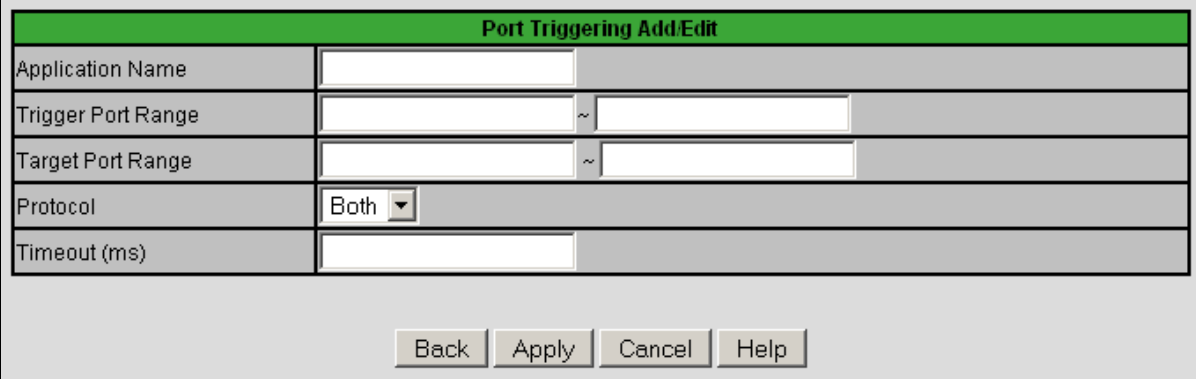

The following table describes the labels in this screen.

| <b>Application Name</b>    | Enter a name for the application for which you want to<br>create the rule.<br><b>NOTE:</b> This name is arbitrary, and does not affect<br>functionality in any way.                                                                                                    |
|----------------------------|----------------------------------------------------------------------------------------------------|
| <b>Trigger Port Range</b>  | Use these fields to specify the trigger ports. When the<br>BVW-3653 detects activity on any of these ports<br>originating from a computer on the LAN, it automatically<br>opens the Target ports in expectation of incoming traffic.<br>Enter the start port number in the first field, and the end<br>port number in the second field.<br>To specify only a single port, enter its number in both<br>fields.                                          |
| <b>Target Port Range</b>   | Use these fields to specify the target ports. The BVW-<br>3653 opens these ports in expectation of incoming traffic<br>whenever it detects activity on any of the Trigger ports.<br>The incoming traffic is forwarded to these ports on the<br>computer connected to the LAN.<br>Enter the start port number in the first field, and the end<br>port number in the second field.<br>To specify only a single port, enter its number in both<br>fields. |
| Protocol                   | Use this field to specify whether the BVW-3653 should<br>activate this trigger when it detects activity via:                                                                                                    |
|                            | Transmission Control Protocol (TCP)                                                                                                    |
|                            | User Datagram Protocol (UDP)<br>Transmission Control Protocol and User Datagram<br>Protocol (Both)                                                                                                    |
|                            | <b>NOTE:</b> If in doubt, leave this field at its default ( <b>Both</b> ).                                                                                                    |
| Timeout (ms)               | Enter the time (in milliseconds) after the BVW-3653<br>opens the Target ports that it should close them.                                                                                                    |
| <b>Connected Computers</b> | Click this to see a list of the computers currently<br>connected to the BVW-3653 on the LAN.                                                                                                    |
| <b>Back</b>                | Click this to return to the Firewall > Forwarding screen<br>without saving your changes to the port forwarding rule.                                                                                                    |
| Apply                      | Click this to save your changes to the fields in this<br>screen.                                                                                                    |
| Cancel                     | Click this to return the fields in this screen to their last-<br>saved values without saving your changes.                                                                                                    |
| Help                       | Click this to see information about the fields in this<br>screen.                                                                                                    |

*TABLE 22:* The Firewall > Port Triggering > Add/Edit Screen

# *4.7* THE DMZ SETTING SCREEN

Use this screen to configure your network's Demilitarized Zone (DMZ).

*NOTE:* Only one device can be on the DMZ at a time.

Click **Firewall** > **DMZ Setting**. The following screen displays.

#### *FIGURE 23:* The Firewall > DMZ Setting Screen

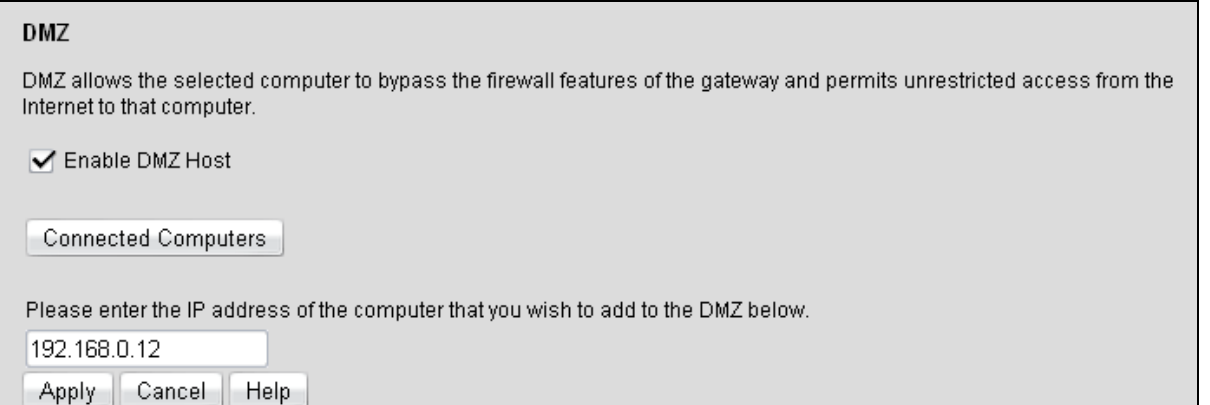

The following table describes the labels in this screen.

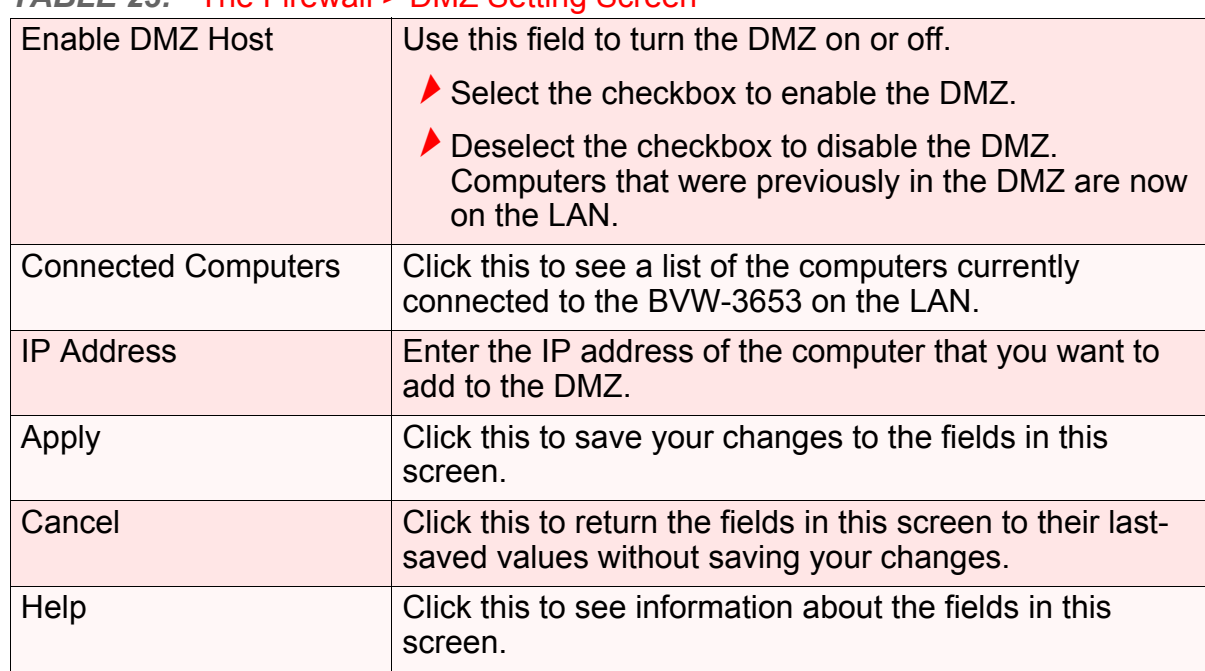

#### *TABLE 23:* The Firewall > DMZ Setting Screen

# *4.8* THE LOCAL LOGS SCREEN

Use this screen to see information about firewall activity.

Click **Firewall** > **Local Logs**. The following screen displays.

### *FIGURE 24:* The Firewall > Local Logs Screen

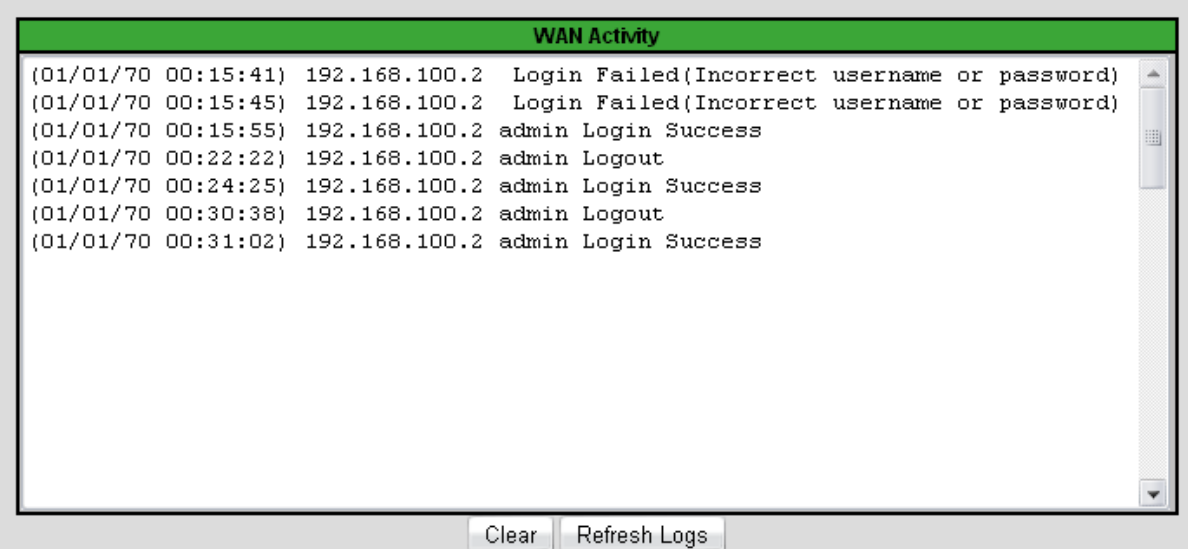

The following table describes the labels in this screen.

### *TABLE 24:* The Firewall > Local Logs Screen

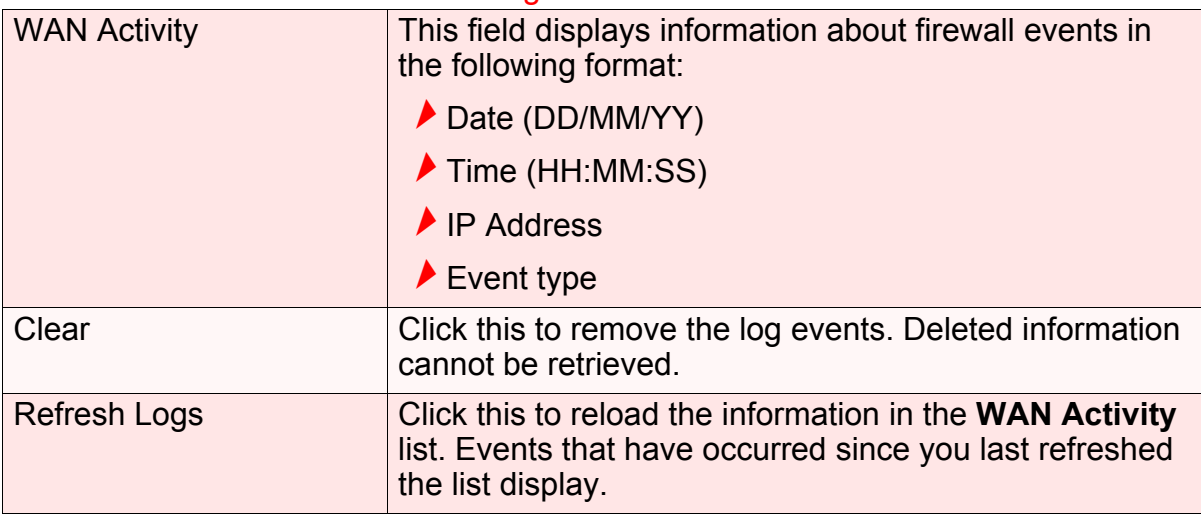

**62** *HITRON BVW-3653 USER'S GUIDE*

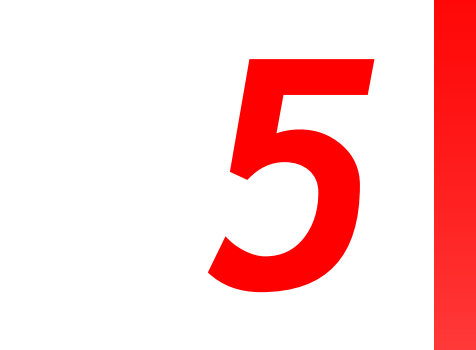

# *PARENTAL CONTROL*

This chapter describes the screens that display when you click **Parent Control** in the toolbar.

# *5.1* PARENTAL CONTROL OVERVIEW

This section describes some of the concepts related to the **Parent Control** screens.

## *5.1.1* WEBSITE BLOCKING

The **Parent Control** screens allow you to block access from computers on the LAN to certain websites, or websites whose URLs (website addresses) contain the keywords you specify.

You can also specify "trusted" computers, which should be exempted from website blocking, and you can schedule website blocking so that it is only in effect at certain times (evenings and weekends, for example).

# *5.2* THE WEB SITE BLOCKING SCREEN

Use this screen to block access from the LAN to certain websites. You can also specify trusted computers, which are not subject to the blocking filter.

*NOTE:* To apply the blocking filter only at certain times, use the **Parent Control** > **Scheduling** screen.

Click **Parent Control** > **Web Site Blocking**. The following screen displays.

#### *FIGURE 25:* The Parent Control > Web Site Blocking Screen

Website blocking is used to restrict access to certain websites. You can block websites based on a keyword or specific website addresses. If you enter in a keyword, for instance "example", you would block many web sites that contain the word "example" in the address. These blocked sites would include "www.example.com", "www.example.net", and "www.example.org". If you enter a full web address - for instance, "www.exampleonline.com", you will only block this address.

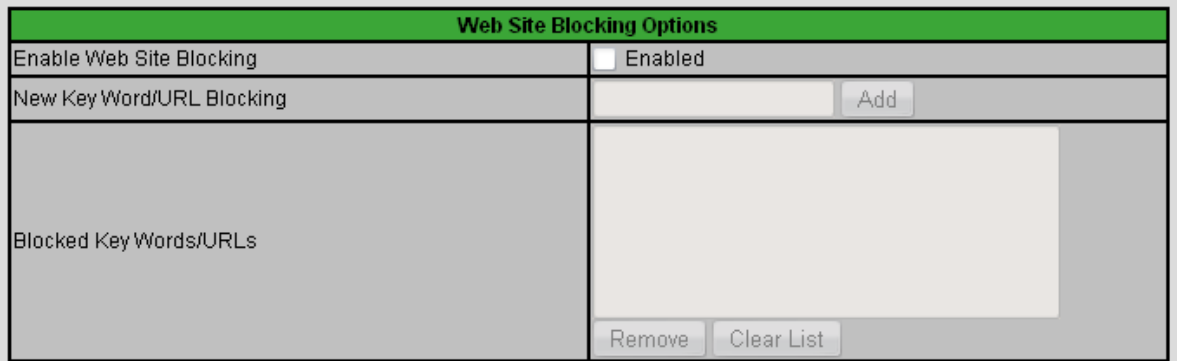

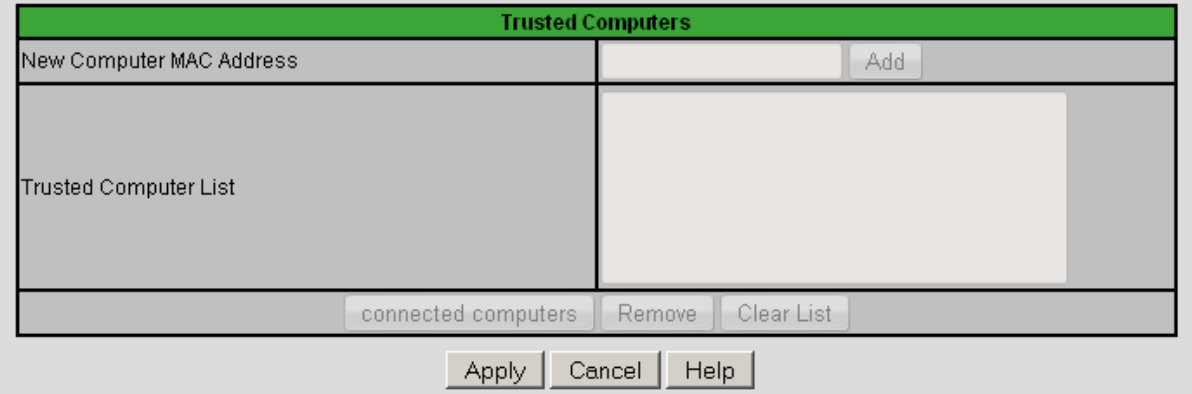

The following table describes the labels in this screen.

#### *TABLE 25:* The Parent Control > Web Site Blocking Screen

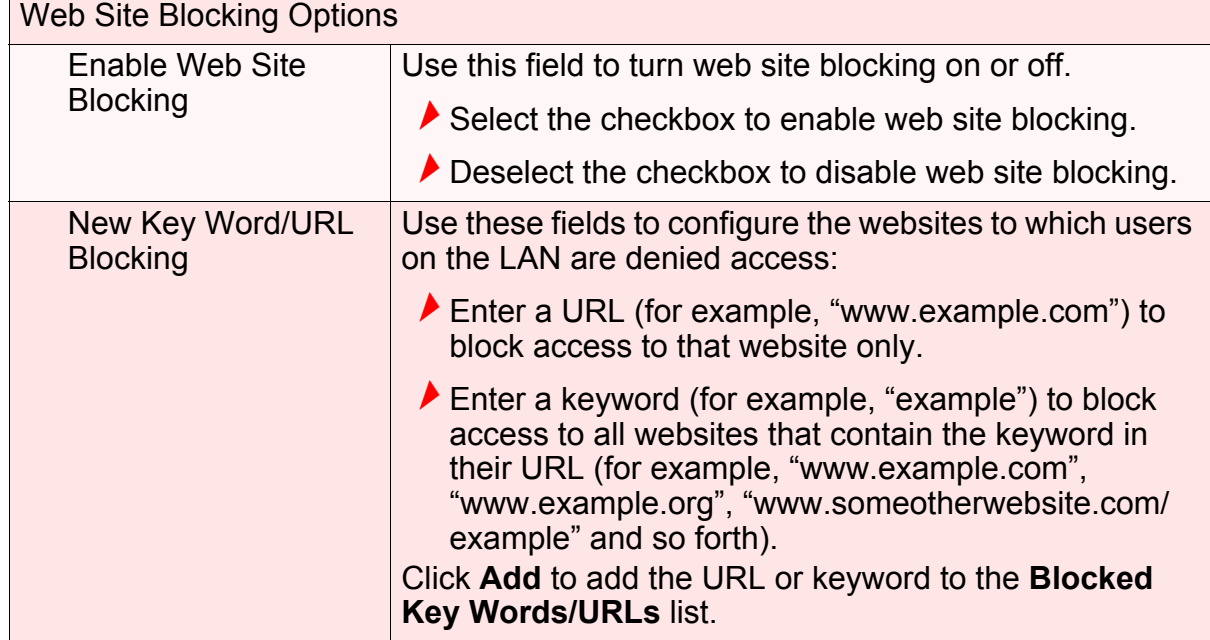

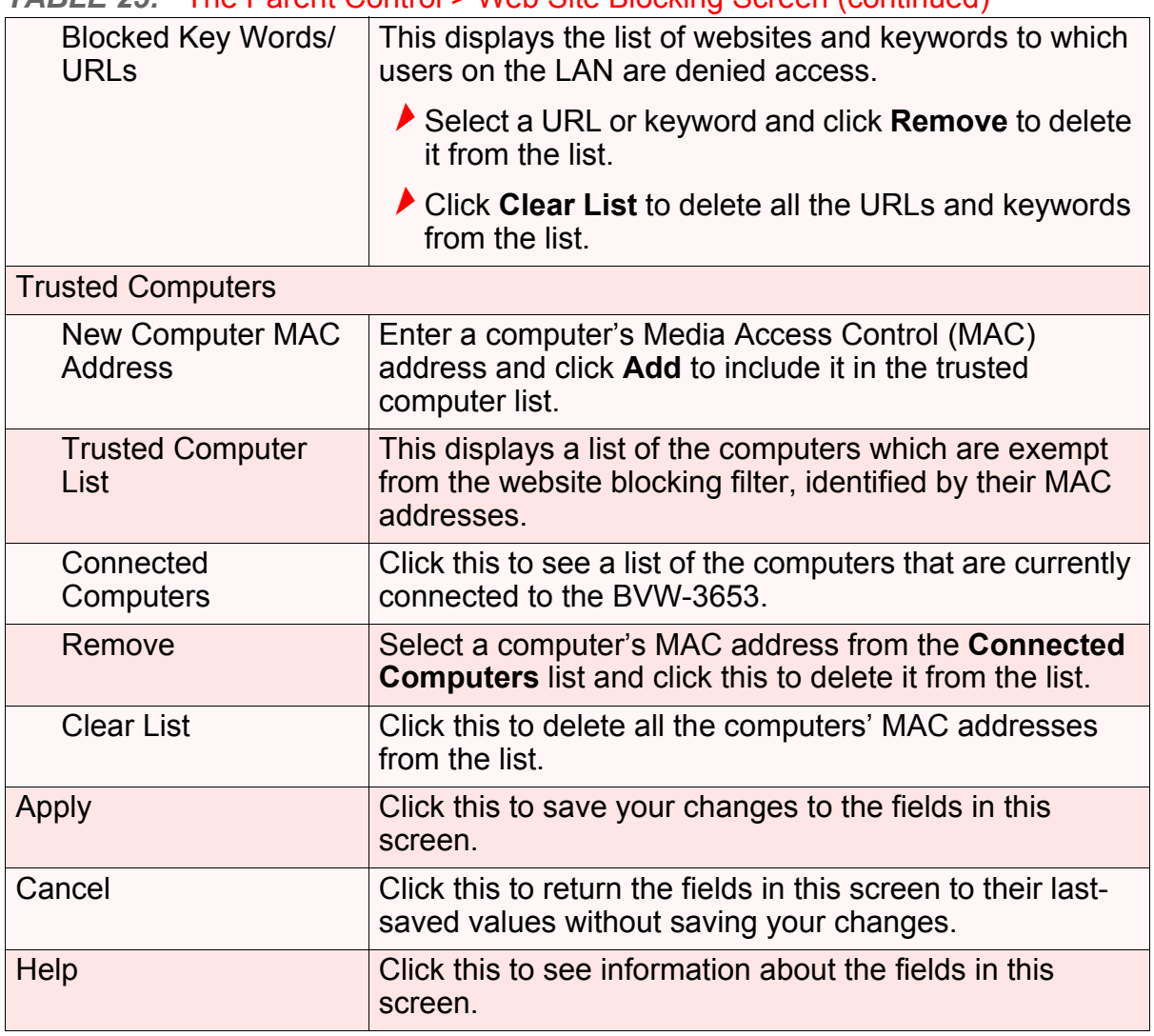

#### *TABLE 25:* The Parent Control > Web Site Blocking Screen (continued)

# *5.3* THE SCHEDULING SCREEN

Use this screen to control when the website blocking filter should be in effect.

*NOTE:* To configure the website blocking filter, use the **Parent Control** > **Web Site Blocking** screen.

Click **Parent Control** > **Scheduling**. The following screen displays.

### *FIGURE 26:* The Parent Control > Scheduling Screen

Web Site Blocking Schedule allows you to apply your Web Site Blocking rules at different times of the day or week.

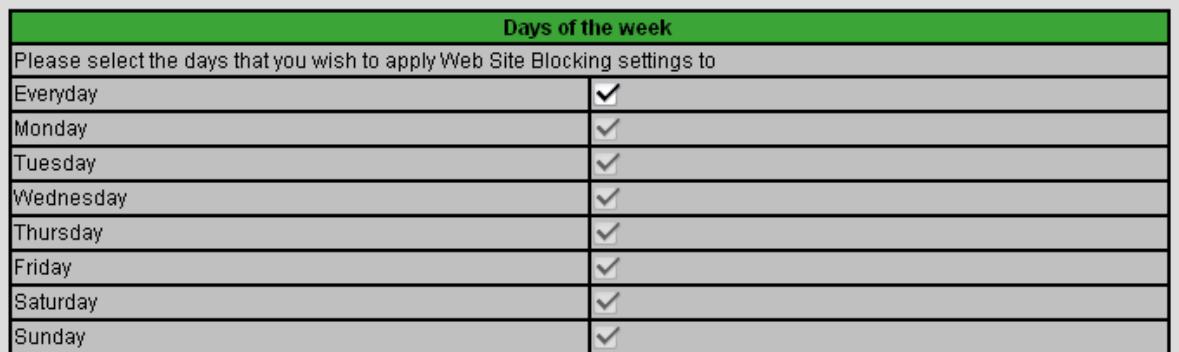

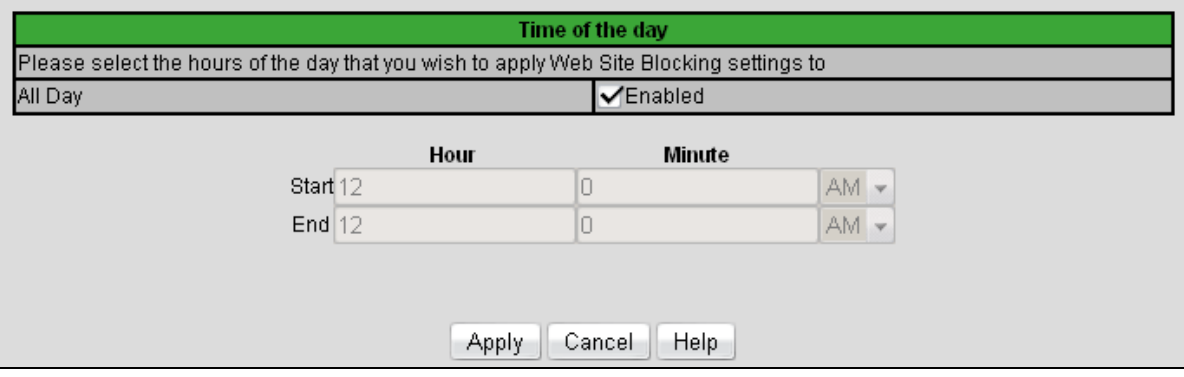

The following table describes the labels in this screen.

#### *TABLE 26:* The Parent Control > Scheduling Screen

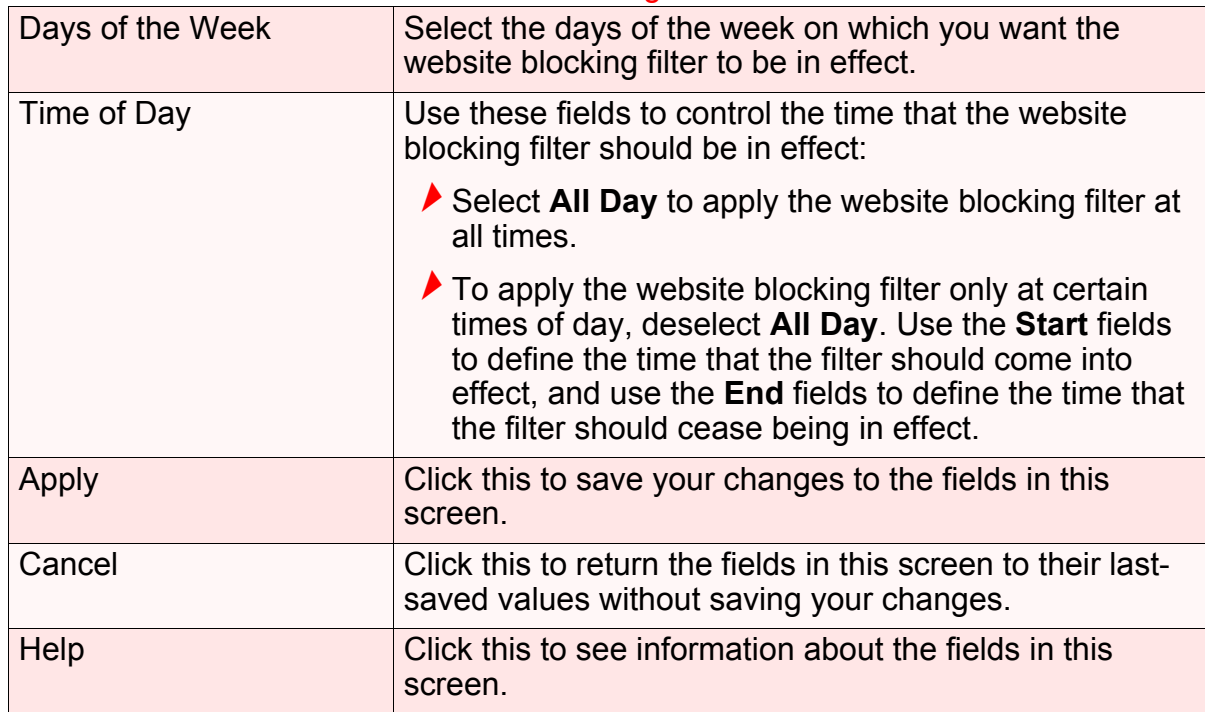

# *5.4* THE LOCAL LOGS SCREEN

Use this screen to see information about events that have triggered the website blocking filter.

Click **Parent Control** > **Local Logs**. The following screen displays.

*FIGURE 27:* The Parent Control > Local Logs Screen

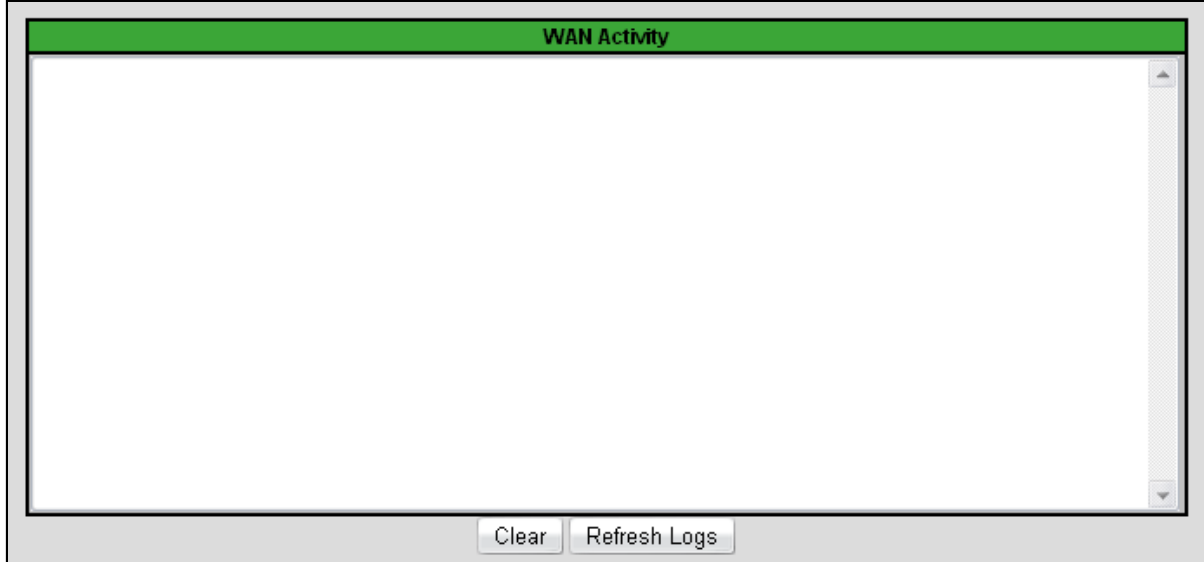

The following table describes the labels in this screen.

*TABLE 27:* The Parental Control > Local Logs Screen

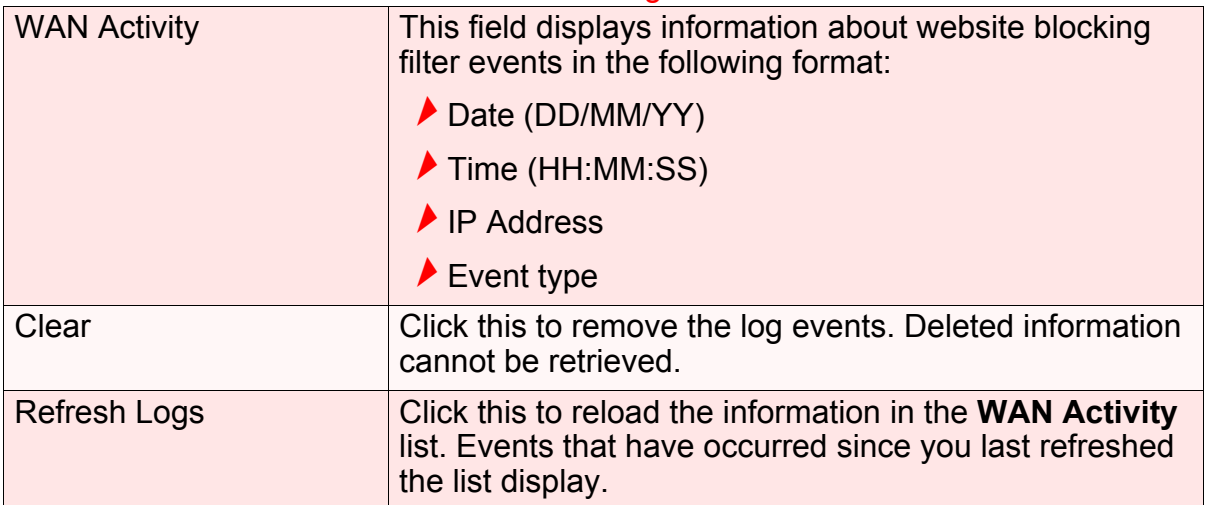

**68** *HITRON BVW-3653 USER'S GUIDE*

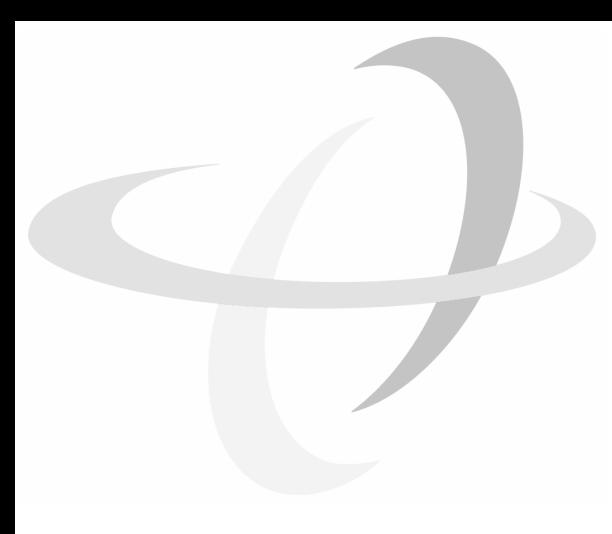

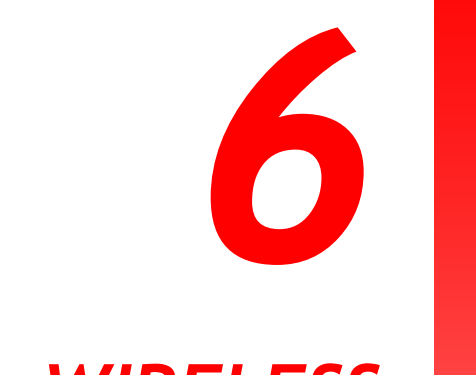

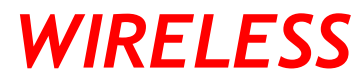

This chapter describes the screens that display when you click **Wireless** in the toolbar.

# *6.1* WIRELESS OVERVIEW

This section describes some of the concepts related to the **Wireless** screens.

## *6.1.1* WIRELESS NETWORKING BASICS

Your BVW-3653's wireless network is part of the Local Area Network (LAN), known as the Wireless LAN (WLAN). The WLAN is a network of radio links between the BVW-3653 and the other computers and devices that connect to it.

## *6.1.2* ARCHITECTURE

The wireless network consists of two types of device: access points (APs) and clients.

- $\blacktriangleright$  The access point controls the network, providing a wireless connection to each client.
- $\blacktriangleright$  The wireless clients connect to the access point in order to receive a wireless connection to the WAN and the wired LAN.

The BVW-3653 is the access point, and the computers you connect to the BVW-3653 are the wireless clients.

## *6.1.3* WIRELESS STANDARDS

The way in which wireless devices communicate with one another is standardized by the Institute of Electrical and Electronics Engineers (IEEE). The IEEE standards pertaining to wireless LANs are identified by their 802.11 designation. There are a variety of WLAN standards, but the BVW-3653 supports the following (in order of adoption - old to new - and data transfer speeds - low to high):

 $\blacktriangleright$  IEEE 802.11b

 $\blacktriangleright$  IEEE 802.11g

#### $\blacktriangleright$  IFFF 802.11n

## *6.1.4* SERVICE SETS AND SSIDS

Each wireless network, including all the devices that comprise it, is known as a Service Set.

*NOTE:* Depending on its capabilities and configuration, a single wireless access point may control multiple Service Sets; this is often done to provide different service or security levels to different clients.

Each Service Set is identified by a Service Set IDentifier (SSID). This is the name of the network. Wireless clients must know the SSID in order to be able to connect to the AP. You can configure the BVW-3653 to broadcast the SSID (in which case, any client who scans the airwaves can discover the SSID), or to "hide" the SSID (in which case it is not broadcast, and only users who already know the SSID can connect).

## *6.1.5* WIRELESS SECURITY

Radio is inherently an insecure medium, since it can be intercepted by anybody in the coverage area with a radio receiver. Therefore, a variety of techniques exist to control authentication (identifying who should be allowed to join the network) and encryption (signal scrambling so that only authenticated users can decode the transmitted data). The sophistication of each security method varies, as does its effectiveness. The BVW-3653 supports the following wireless security protocols (in order of effectiveness):

- **WEP** (the Wired Equivalency Protocol): this protocol uses a series of "keys" or data strings to authenticate the wireless client with the AP, and to encrypt data sent over the wireless link. WEP is a deprecated protocol, and should only be used when it is the only security standard supported by the wireless clients. WEP provides only a nominal level of security, since widely-available software exists that can break it in a matter of minutes.
- **WPA-PSK** (WiFi Protected Access Pre-Shared Key): WPA was created to solve the inadequacies of WEP. There are two types of WPA: the "enterprise" version (known simply as WPA) requires the use of a central authentication database server, whereas the "personal" version (supported by the BVW-3653) allows users to authenticate using a "pre-shared key" or password instead. While WPA provides good security, it is still vulnerable to "brute force" password-guessing attempts (in which an attacker simply barrages the AP with join requests using different passwords), so for optimal security it is advised that you use a random password of thirteen characters or more, containing no "dictionary" words.

**WPA2-PSK**: WPA2 is an improvement on WPA. The primary difference is that WPA uses the Temporal Key Integrity Protocol (TKIP) encryption standard (which has been shown to have certain possible weaknesses), whereas WPA2 uses the stronger Advanced Encryption Standard (AES) in the Counter mode with Cipher block chaining Message authentication code Protocol (CCMP),

which has received the US government's seal of approval for communications up to the Top Secret security level. Since WPA2-PSK uses the same pre-shared key mechanism as WPA-PSK, the same caveat against using insecure or simple passwords applies.

#### *6.1.5.1* WPS

WiFi-Protected Setup (WPS) is a standardized method of allowing wireless devices to quickly and easily join wireless networks, while maintaining a good level of security. The BVW-3653 provides two methods of WPS authentication:

- **Push-Button Configuration (PBC)**: when the user presses the **PBC** button on the AP (either a physical button, or a virtual button in the GUI), any user of a wireless client that supports WPS can press the corresponding **PBC** button on the client within two minutes to join the network.
- **Personal Identification Number (PIN) Configuration**: all WPS-capable devices possess a PIN (usually to be found printed on a sticker on the device's housing). When you configure another device to use the same PIN, the two devices authenticate with one another.

Once authenticated, devices that have joined a network via WPS use the WPA2 security standard.

### *6.1.6* WMM

WiFi MultiMedia (WMM) is a Quality of Service (QoS) enhancement that allows prioritization of certain types of data over the wireless network. WMM provides four data type classifications (in priority order; highest to lowest):

- ▶ Voice
- Video
- ▶ Best effort
- ▶ Background

If you wish to improve the performance of voice and video (at the expense of other, less time-sensitive applications such as Internet browsing and FTP transfers), you can enable WMM. You can also edit the WMM QoS parameters, but are disadvised to do so unless you have an extremely good reason to make the changes.

# *6.2* THE BASIC SCREEN

Use this screen to configure your BVW-3653's basic wireless settings. You can turn the wireless module on or off, select the wireless mode and channel, run WPS and configure the wireless network's SSID.

Click **Wireless** > **Basic**. The following screen displays.

 $\overline{\phantom{0}}$ 

### *FIGURE 28:* The Wireless > Basic Screen

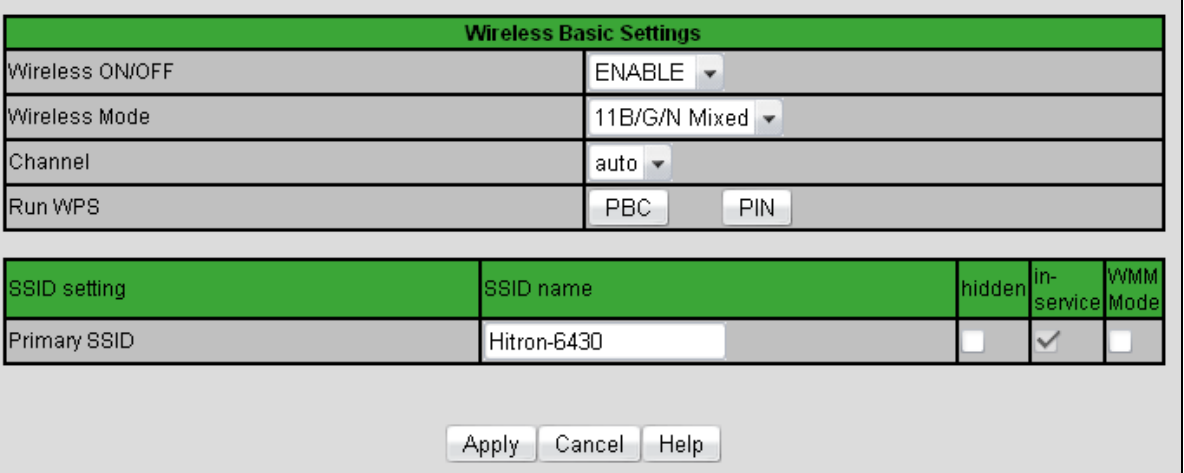

The following table describes the labels in this screen.

*TABLE 28:* The Wireless > Basic Screen

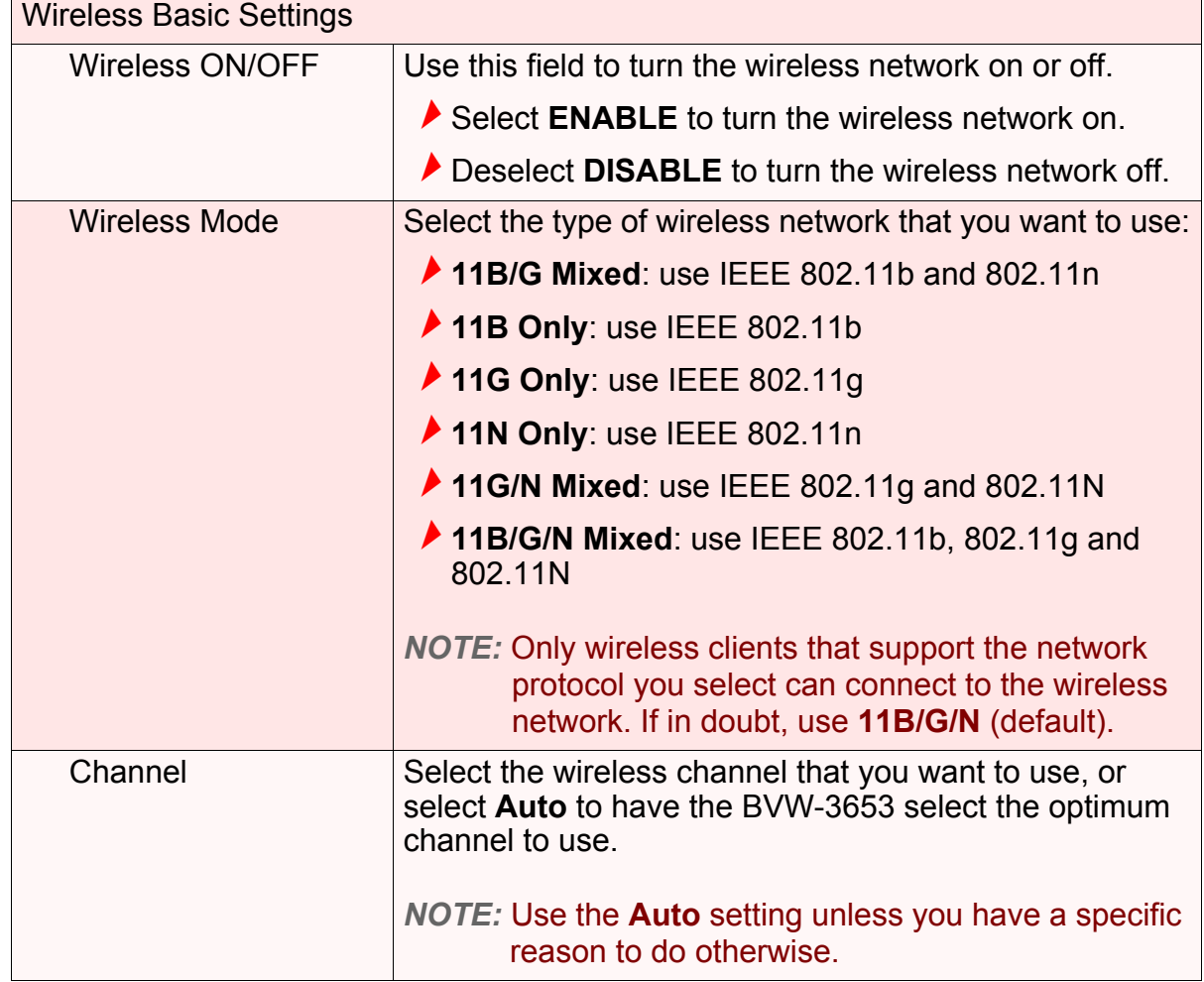
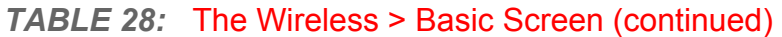

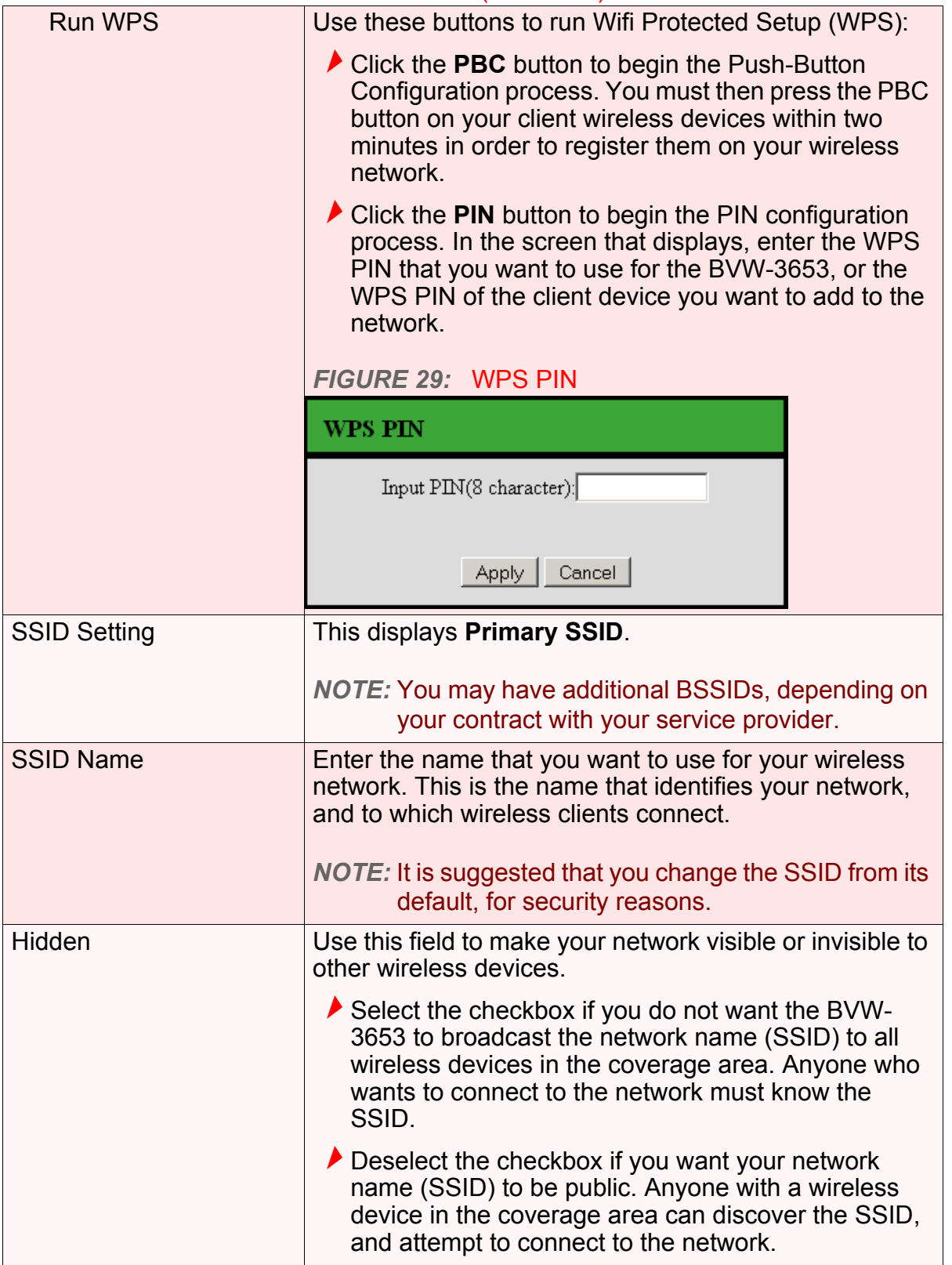

| In Service      | This field controls whether or not the SSID is in<br>operation.                                                   |
|-----------------|----------------------------------------------------------------------------------------------------|
|                 | <b>NOTE:</b> At the time of writing, this field is not user-<br>configurable.                                     |
| <b>WMM Mode</b> | Select the checkbox if you want to apply Wifi MultiMedia<br>(WMM) Quality of Service (QoS) settings to this SSID. |
|                 | <b>NOTE:</b> Configure WMM settings in the <b>Wireless</b> ><br><b>Advanced screen.</b>                           |

*TABLE 28:* The Wireless > Basic Screen (continued)

### <span id="page-73-0"></span>*6.3* THE SECURITY SCREEN

<span id="page-73-2"></span>Use this screen to configure authentication and encryption on your wireless network.

<span id="page-73-1"></span>*NOTE:* It is strongly recommended that you set up security on your network; otherwise, anyone in the radio coverage area can access your network.

Click **Wireless** > **Security**. The following screen displays.

#### *FIGURE 30:* The Wireless > Security Screen

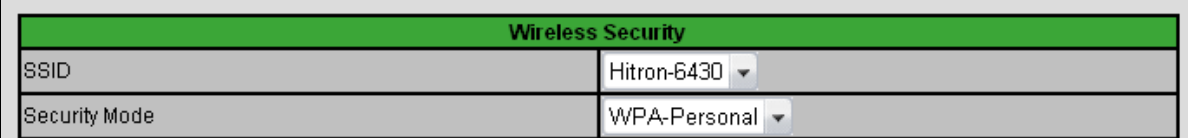

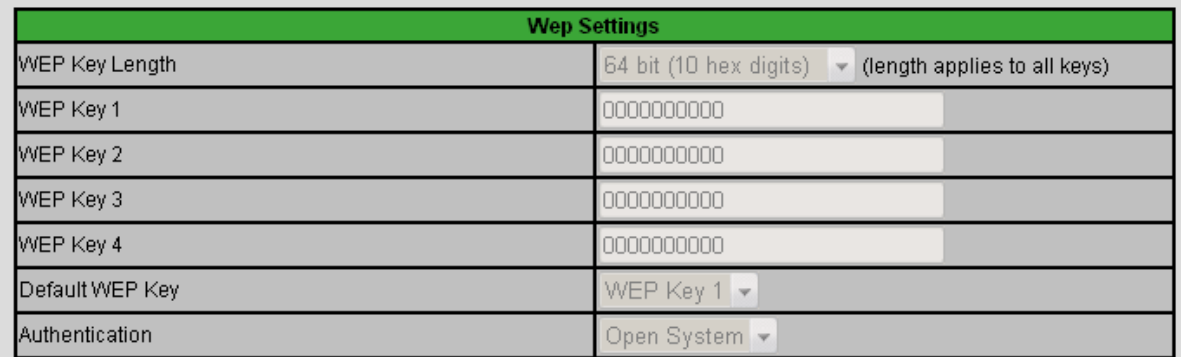

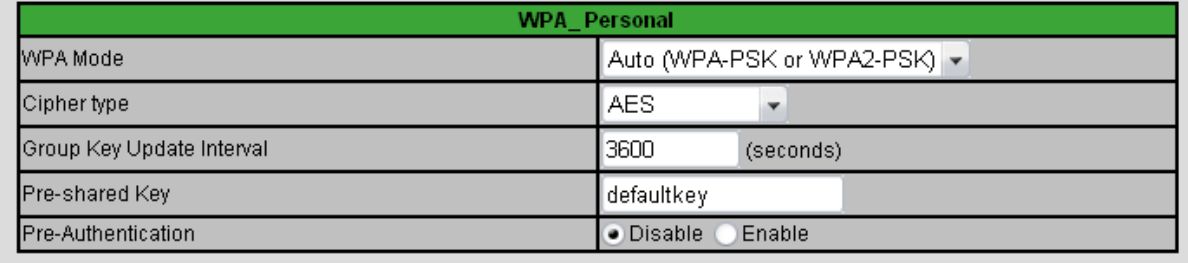

Apply Cancel Help

The following table describes the labels in this screen.

#### *TABLE 29:* The Wireless > Security Screen

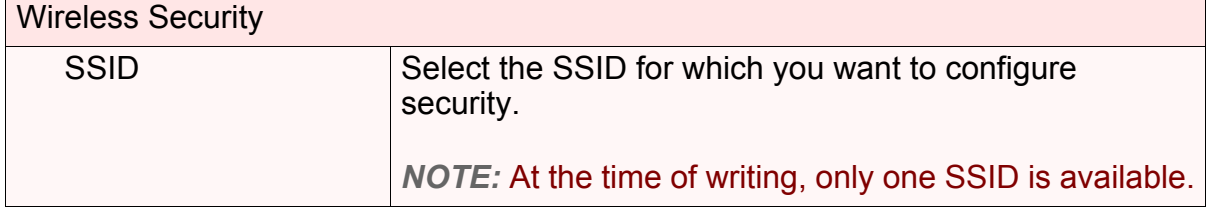

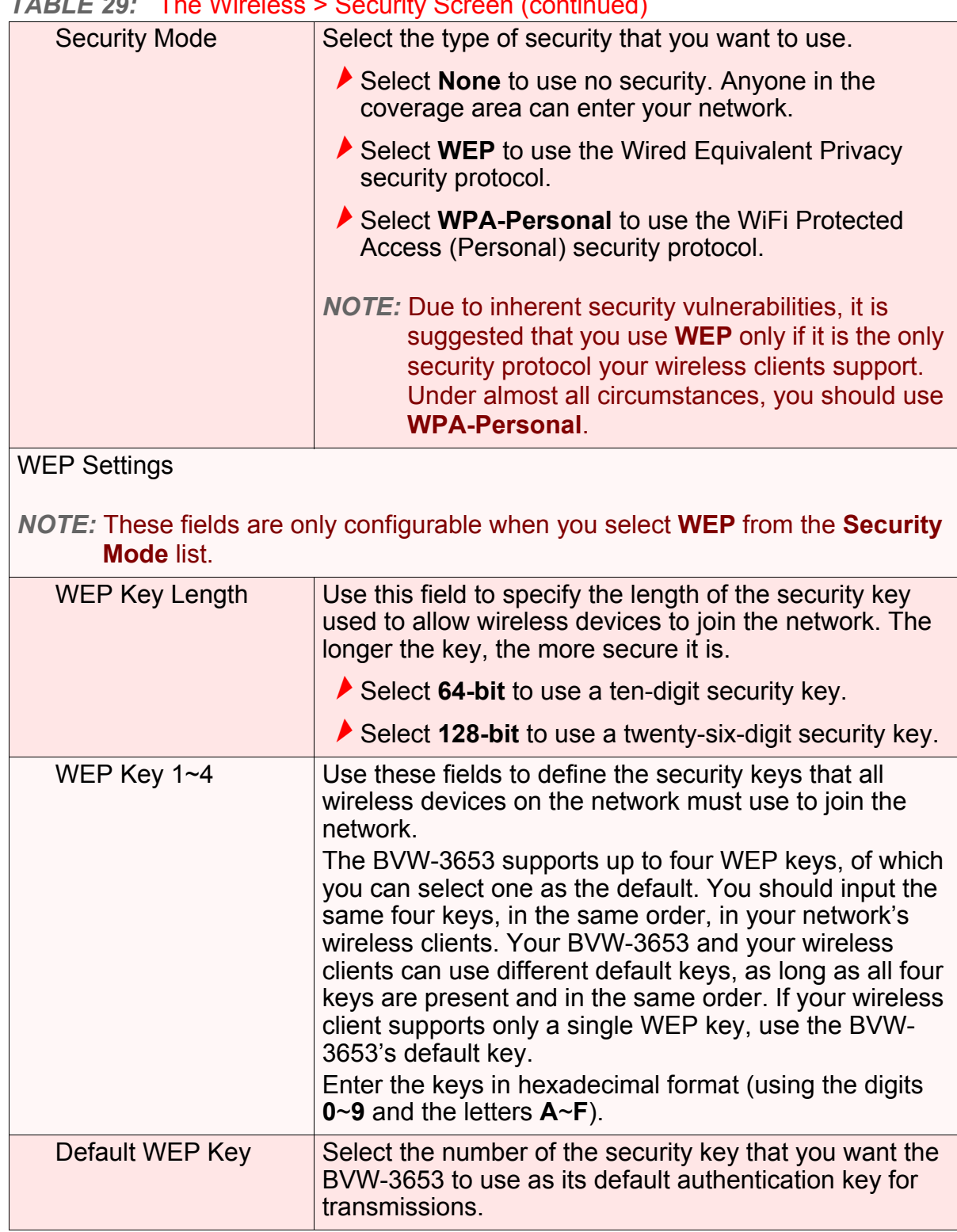

#### <span id="page-75-0"></span>*TABLE 29:* The Wireless > Security Screen (continued)

<span id="page-76-1"></span><span id="page-76-0"></span>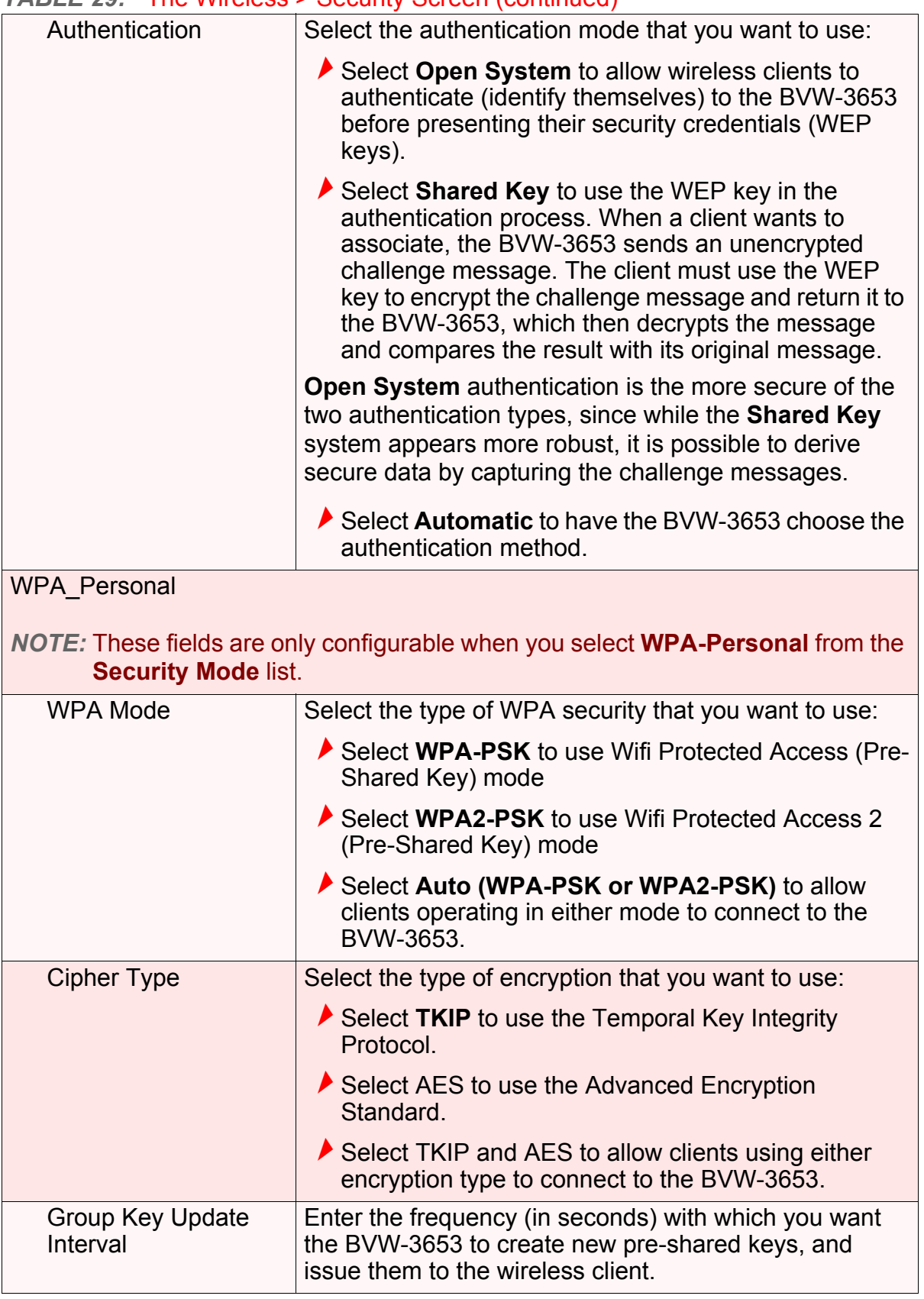

#### *TABLE 29:* The Wireless > Security Screen (continued)

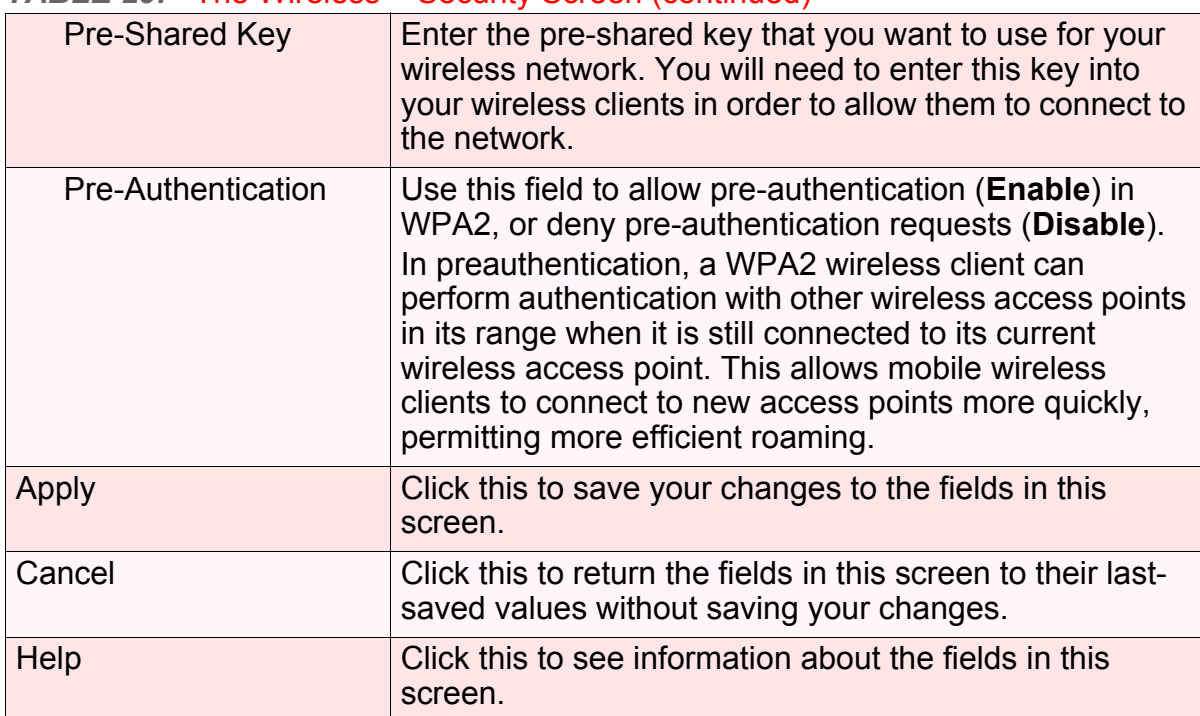

#### <span id="page-77-1"></span>*TABLE 29:* The Wireless > Security Screen (continued)

### *6.4* THE ACCESS CONTROL SCREEN

<span id="page-77-0"></span>Use this screen to configure Media Access Control (MAC) address filtering on the wireless network.

#### *NOTE:* To configure MAC address filtering on the wired LAN, see [The MAC Filtering](#page-46-0)  [Screen on page 47.](#page-46-0)

You can set the BVW-3653 to allow only certain devices to access the BVW-3653 and the network wirelessly, or to deny certain devices access.

Click **Wireless** > **Access Control**. The following screen displays.

#### *FIGURE 31:* The Wireless > Access Control

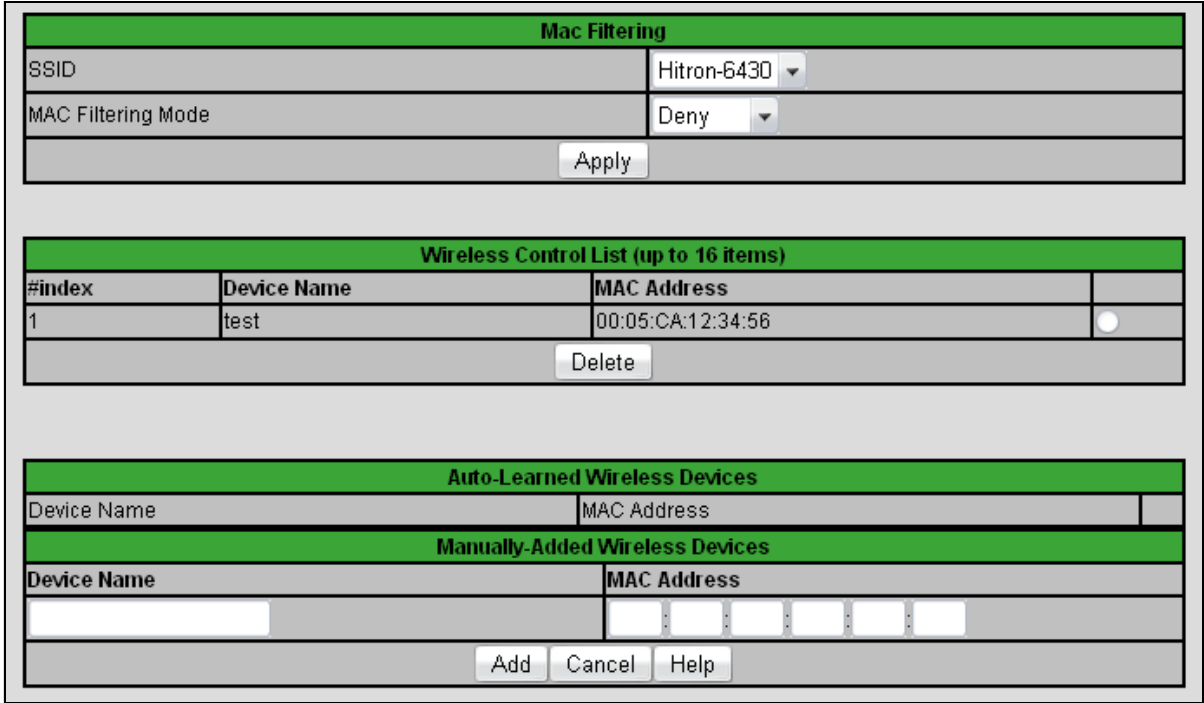

The following table describes the labels in this screen.

#### *TABLE 30:* The Wireless > Access Control Screen

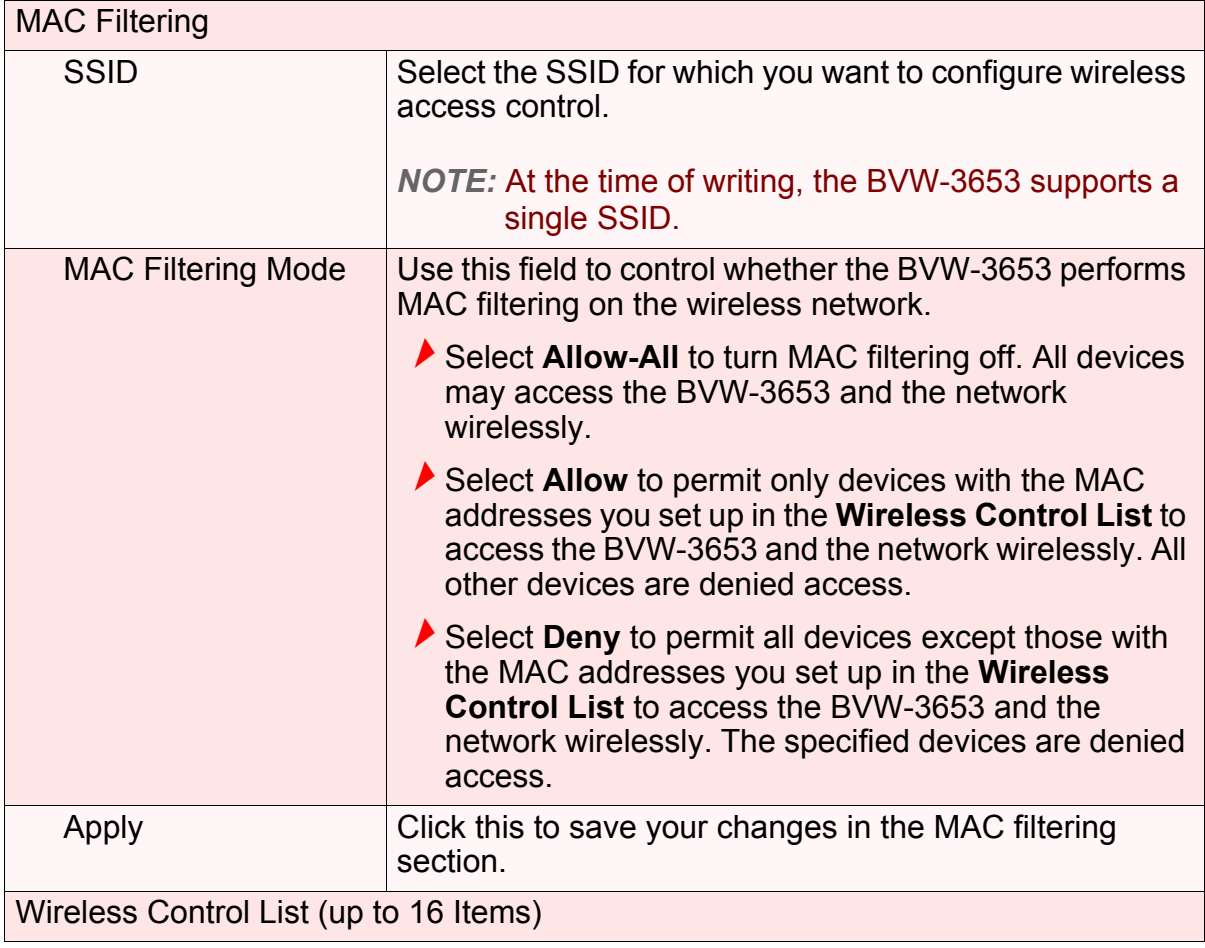

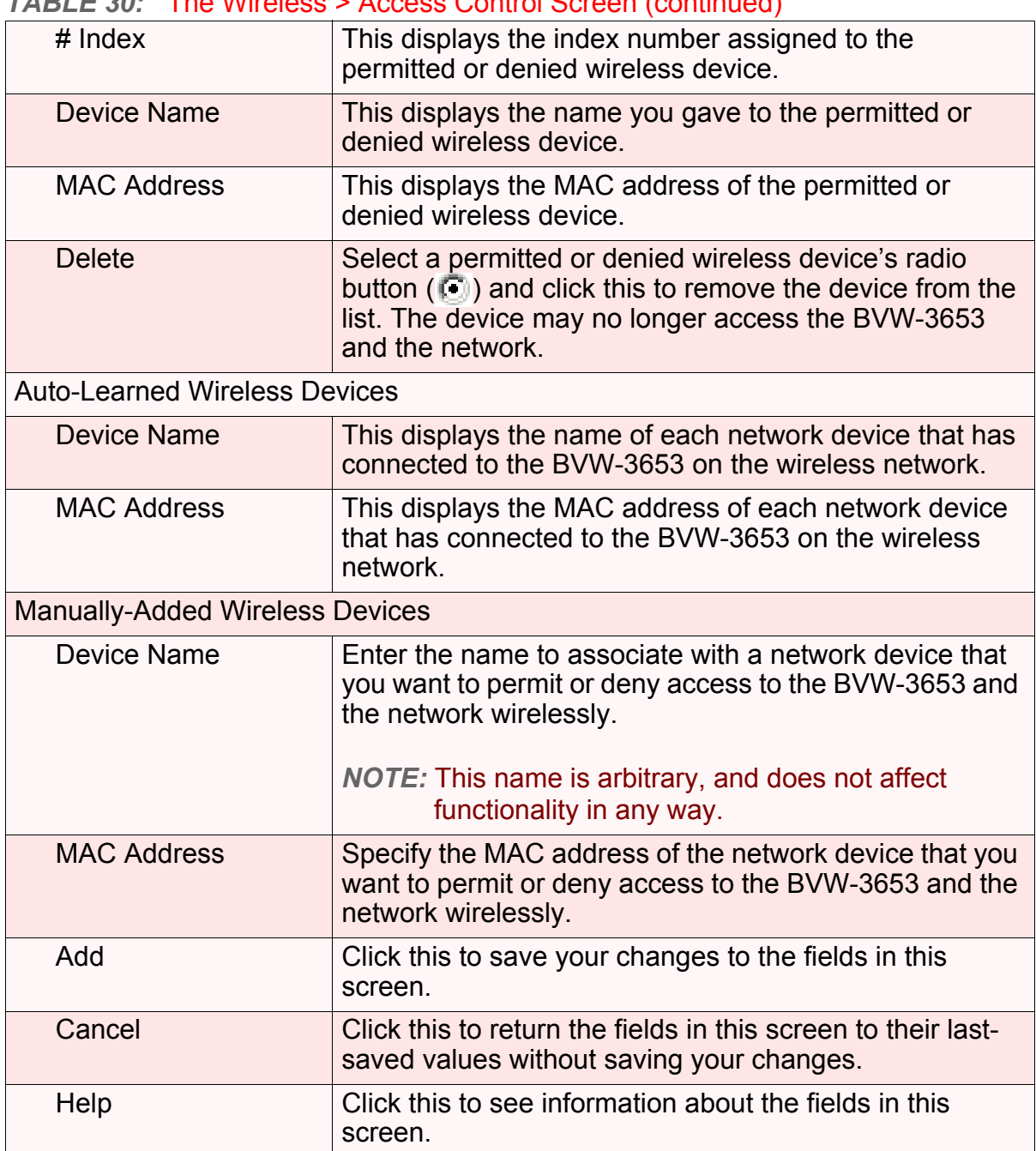

#### *TABLE 30:* The Wireless > Access Control Screen (continued)

### *6.5* THE ADVANCED SCREEN

Click **Wireless** > **Advanced**. The following screen displays.

#### *FIGURE 32:* The Wireless > Advanced Screen

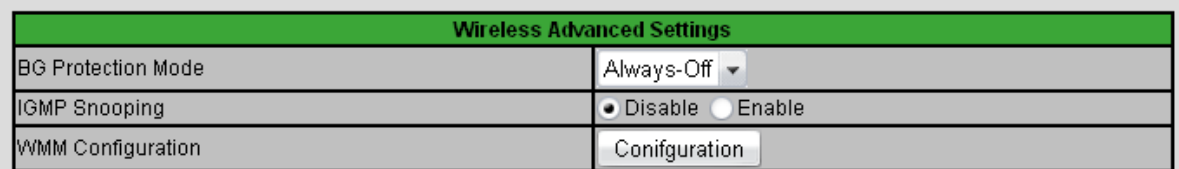

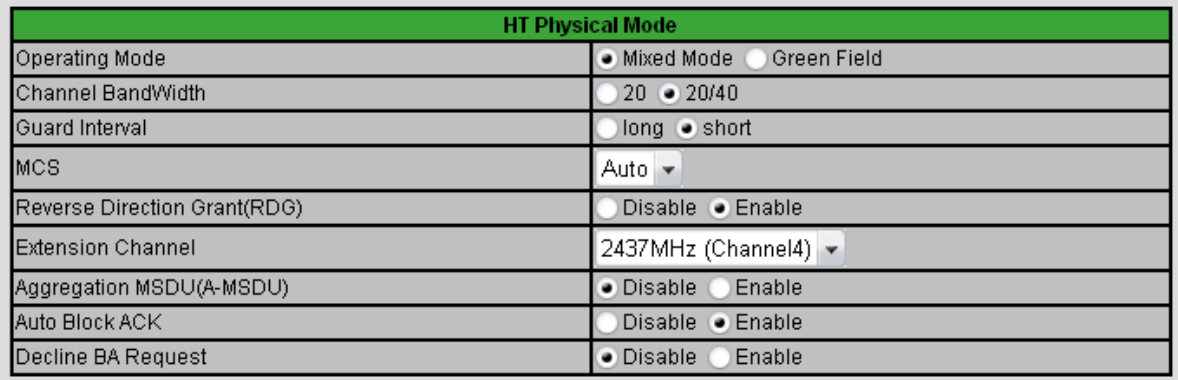

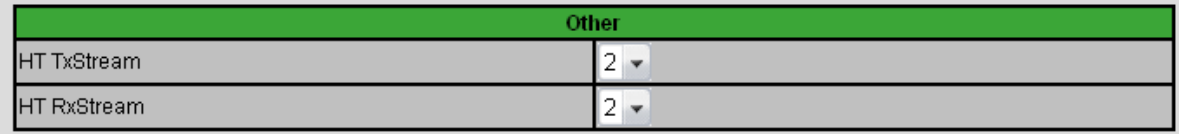

Apply Cancel | Help

The following table describes the labels in this screen.

#### *TABLE 31:* The Wireless > Advanced Screen

<span id="page-81-1"></span><span id="page-81-0"></span>Wireless Advanced Settings

<span id="page-81-2"></span>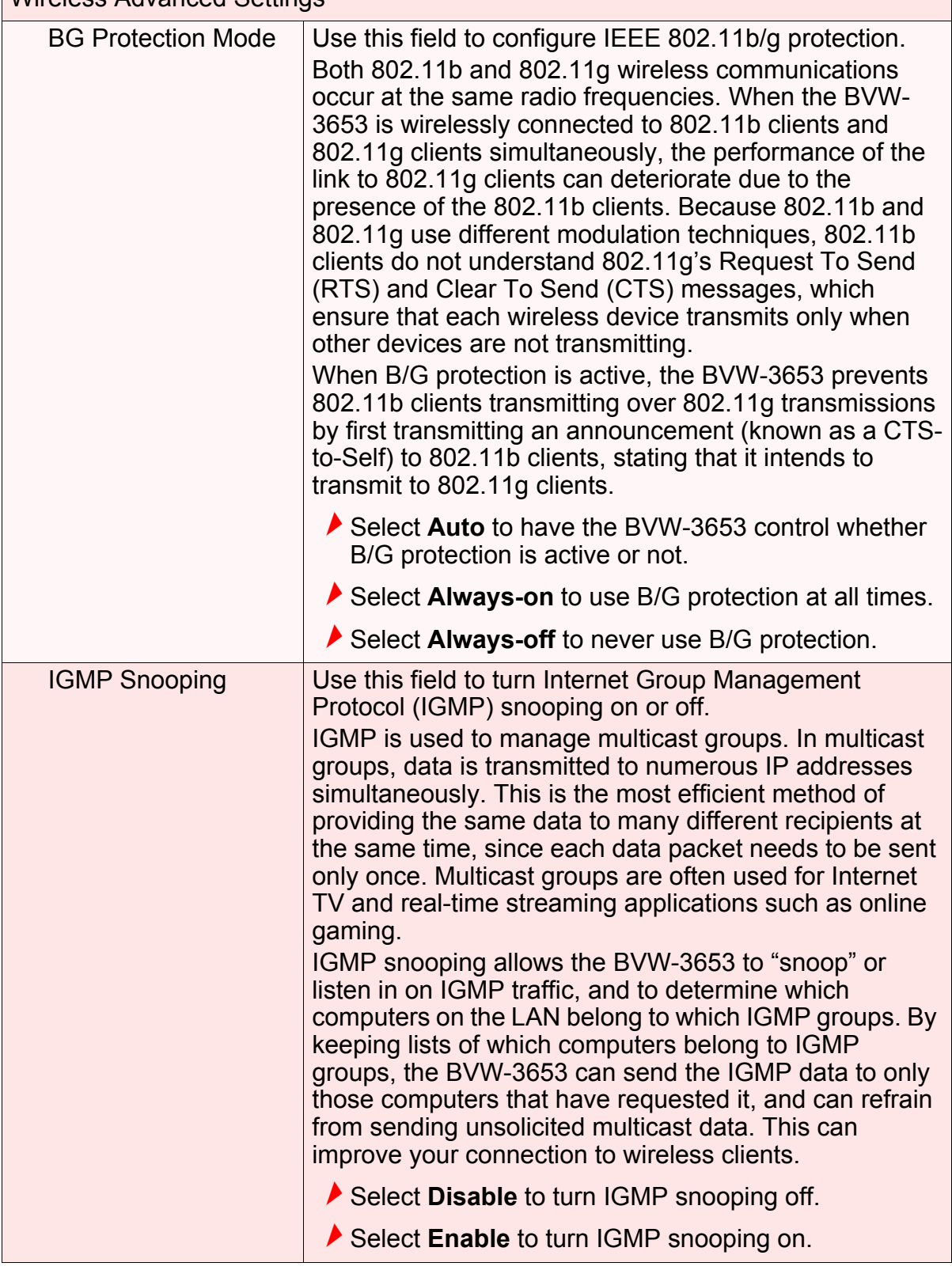

<span id="page-82-2"></span><span id="page-82-1"></span><span id="page-82-0"></span>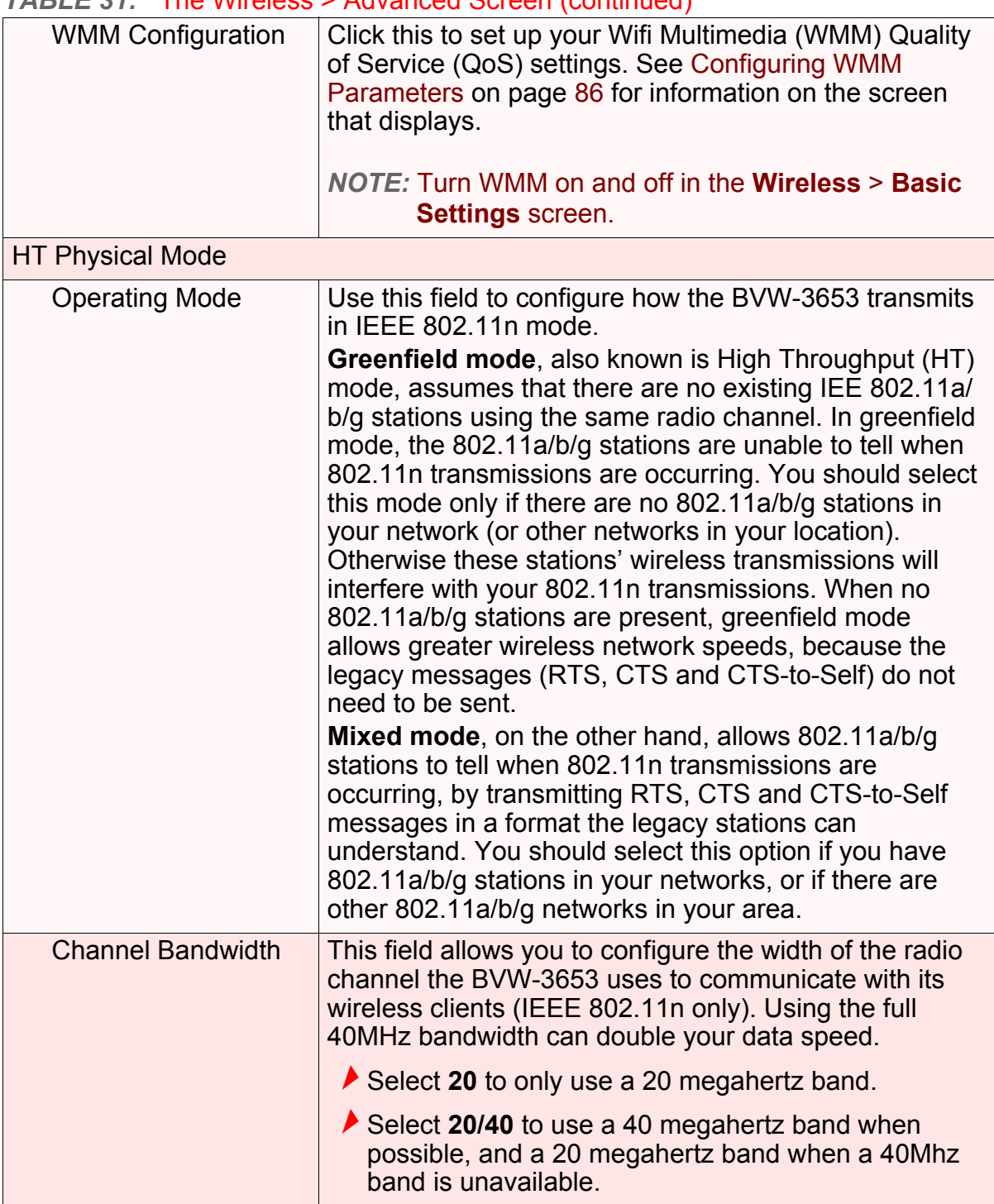

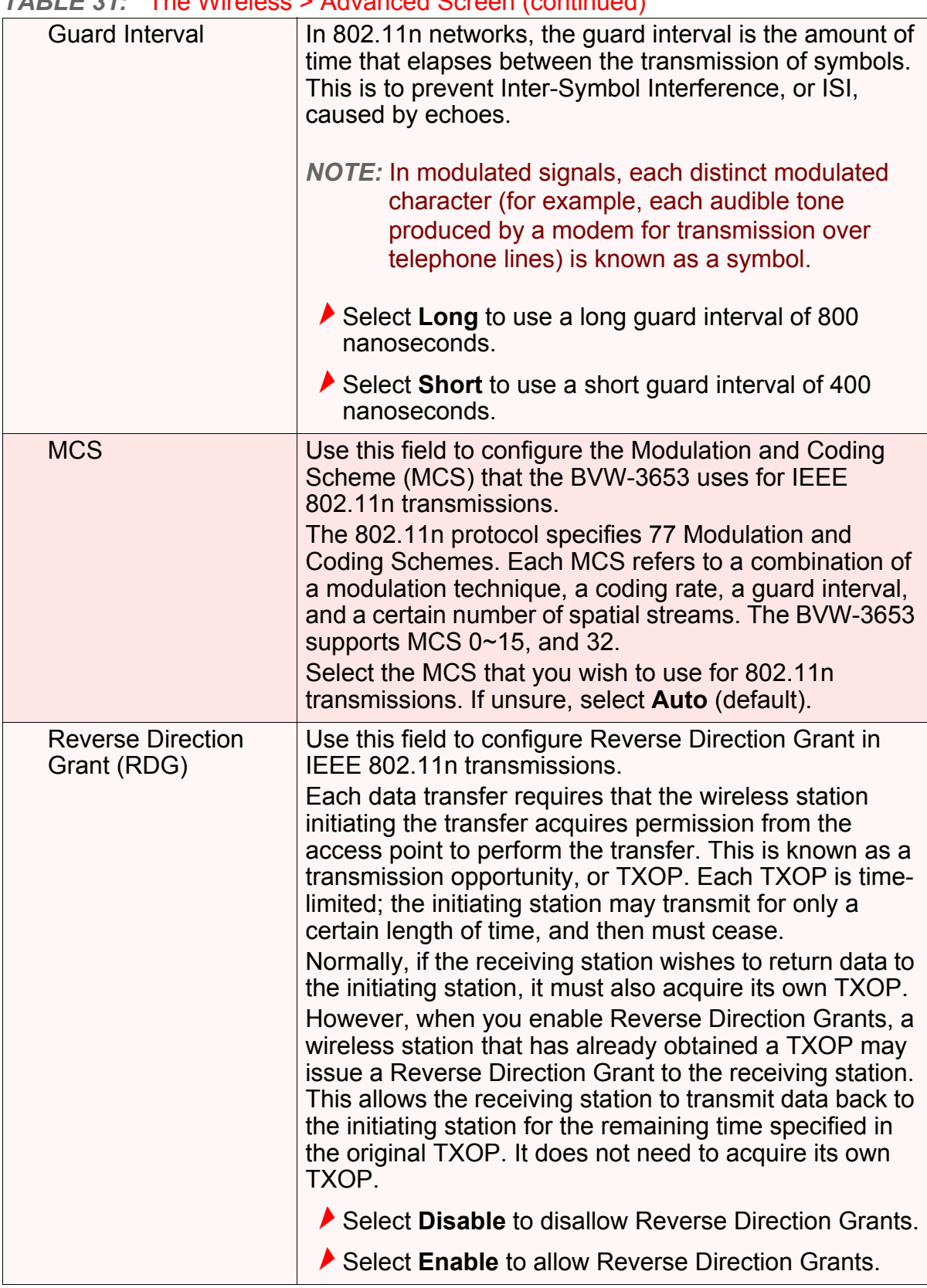

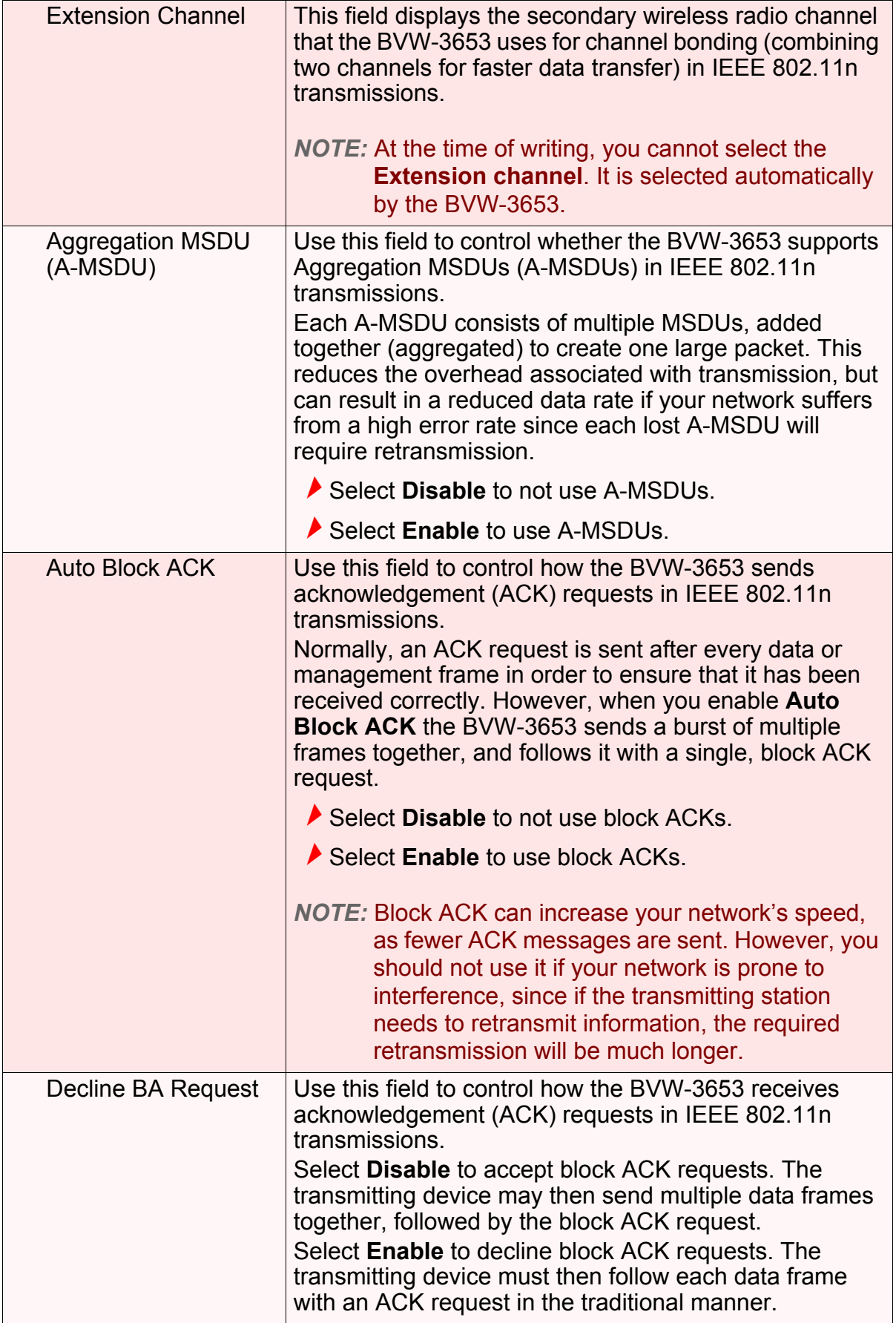

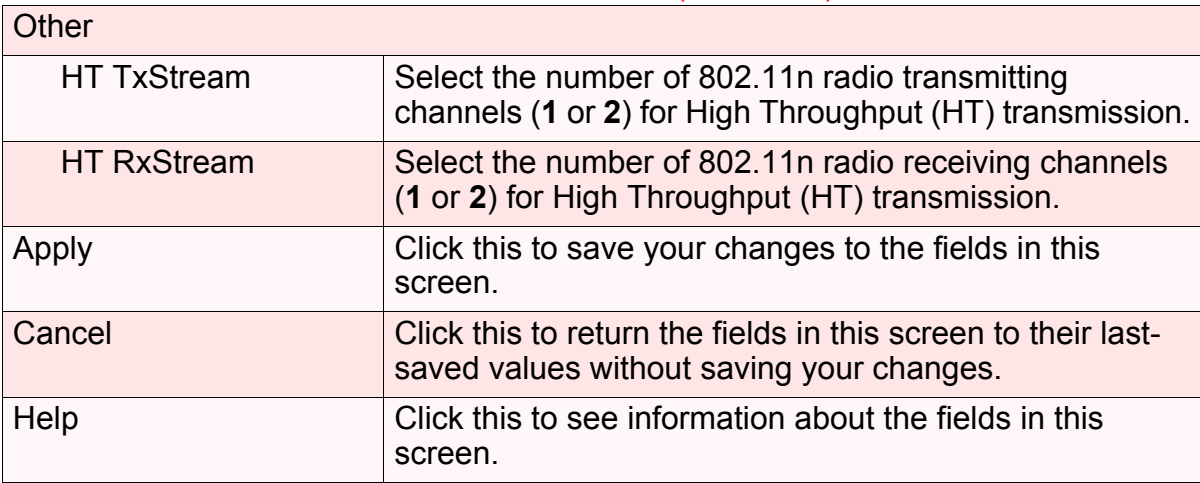

### <span id="page-85-0"></span>*6.5.1* CONFIGURING WMM PARAMETERS

<span id="page-85-1"></span>To set up your BVW-3653's Wifi MultiMedia (WMM) Quality of Service (QoS) settings, click the **Configuration** button in the **Wireless** > **Advanced** screen. The following screen displays.

#### *FIGURE 33:* The Wireless > Advanced > WMM Configuration Screen

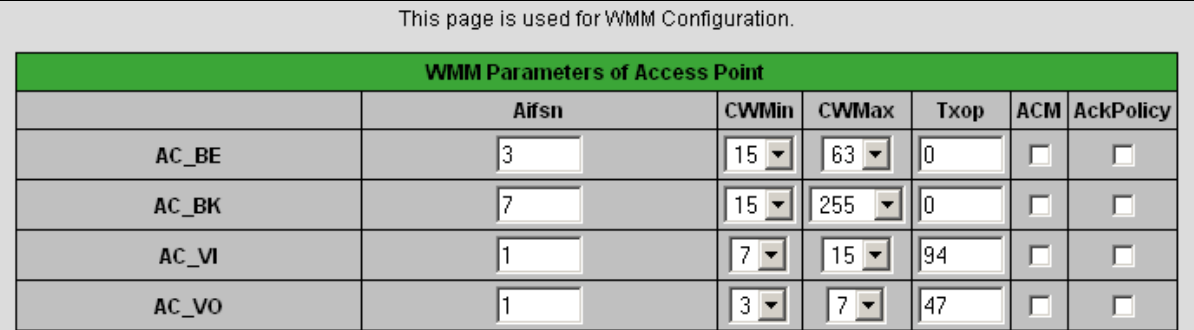

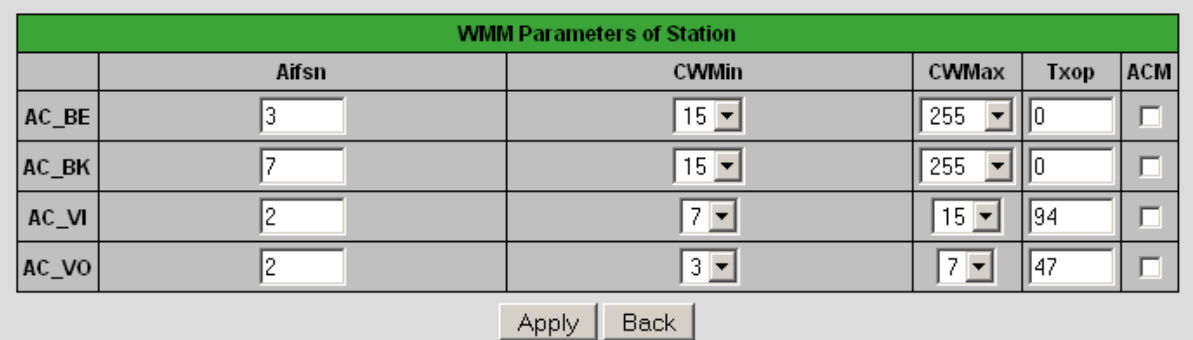

*NOTE:* It is strongly recommended that you do not change the default values in this screen unless you have a good reason to do so.

The following table describes the labels in this screen.

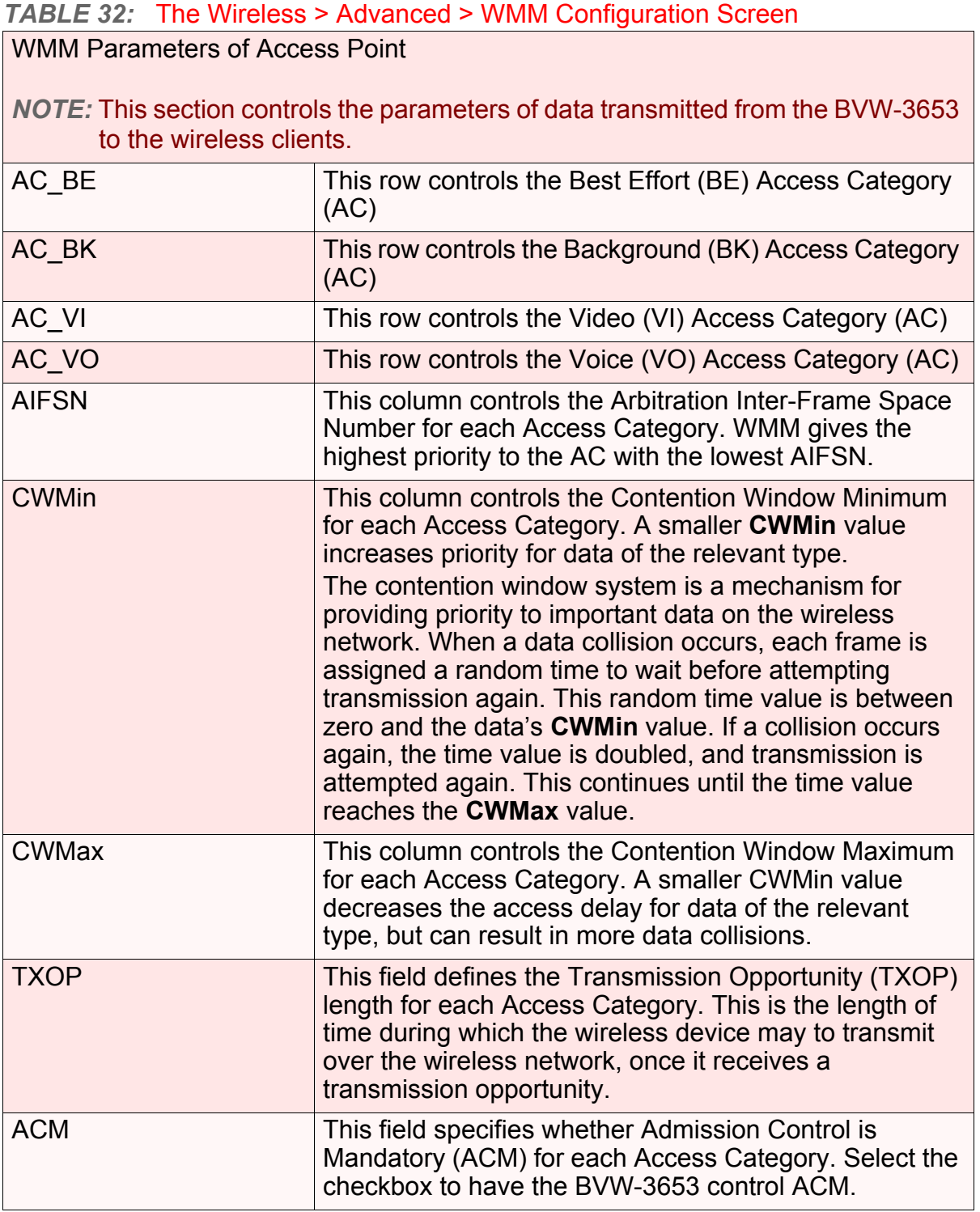

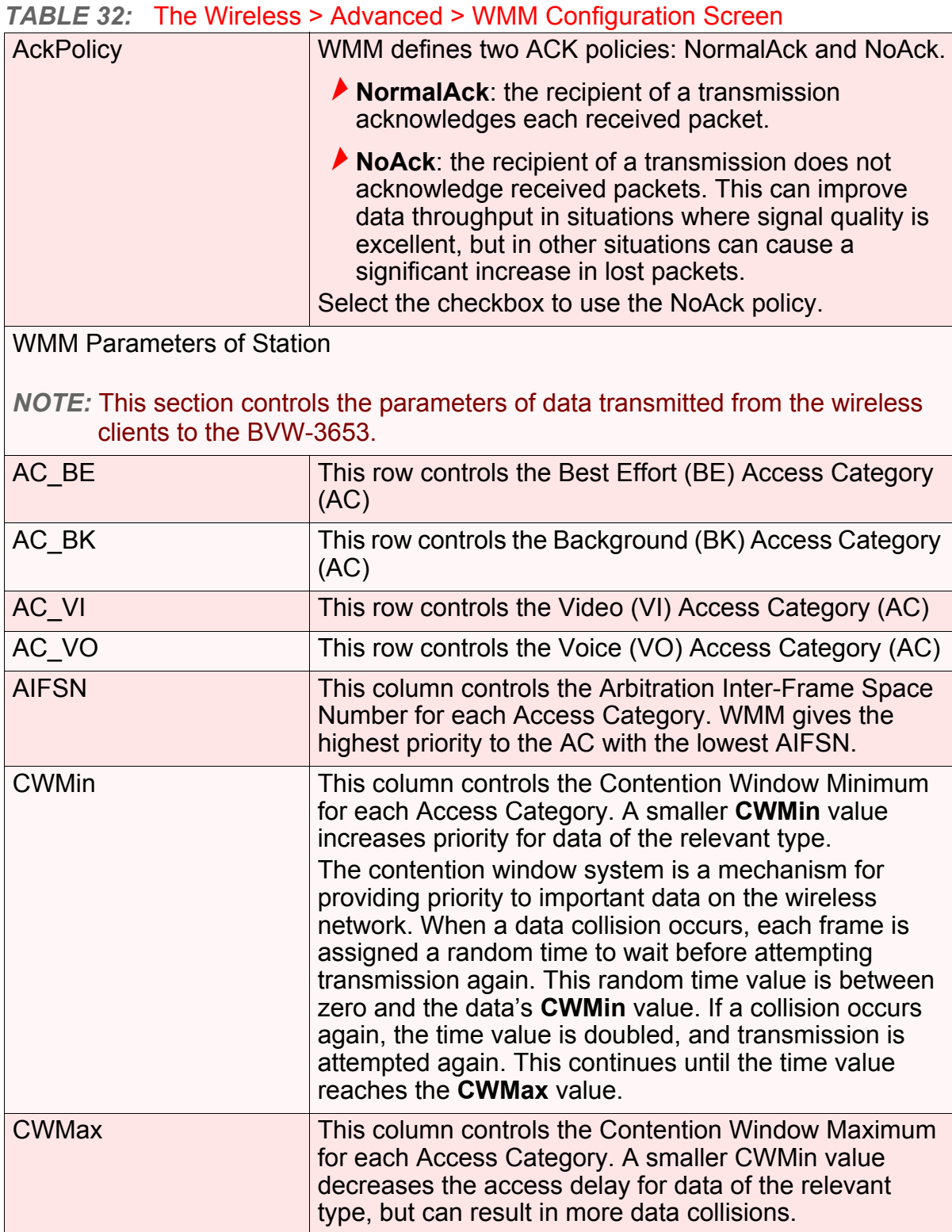

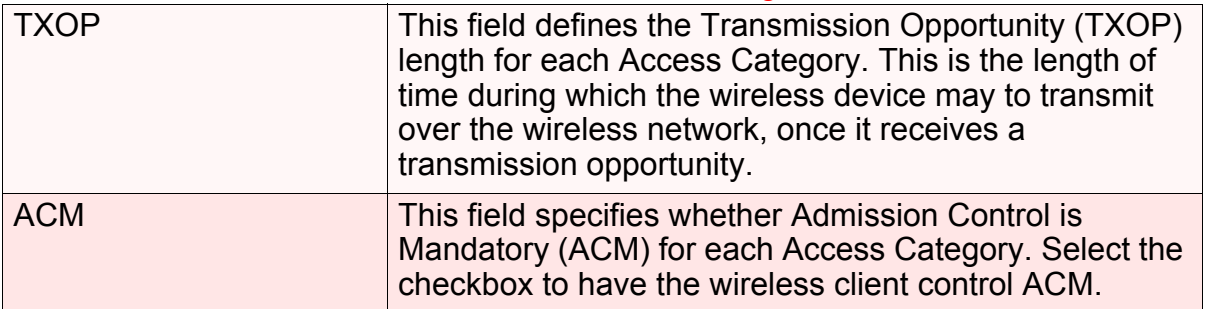

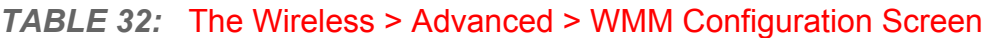

**90** *HITRON BVW-3653 USER'S GUIDE*

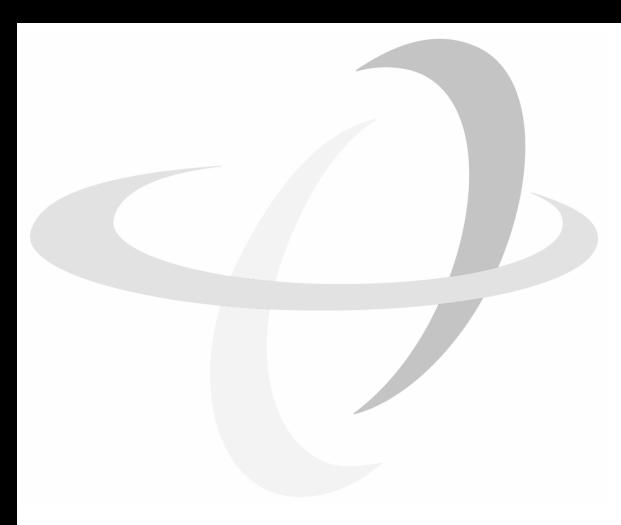

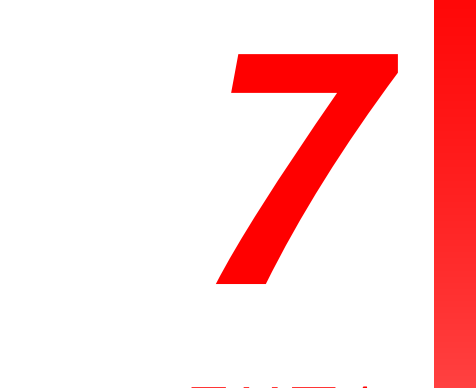

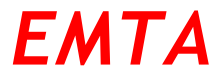

This chapter describes the screens that display when you click **EMTA** in the toolbar. These screens display information about the BVW-3653's embedded Multimedia Terminal Adapter module.

*NOTE:* The fields in these screens are read-only, and are provided for troubleshooting purposes only.

### *7.1* THE STATUS SCREEN

<span id="page-90-0"></span>Use this screen to see general information about the eMTA module.

Click **EMTA** > **Status**. The following screen displays.

#### *FIGURE 34:* The EMTA > Status Screen

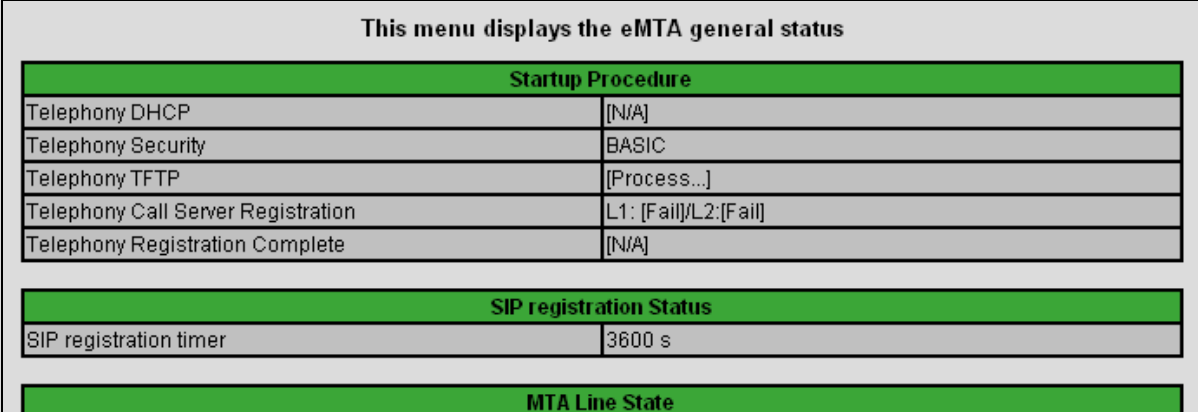

[On-Hook]

[On-Hook]

The following table describes the labels in this screen.

#### *TABLE 33:* The EMTA > Status Screen

Line1 Line2

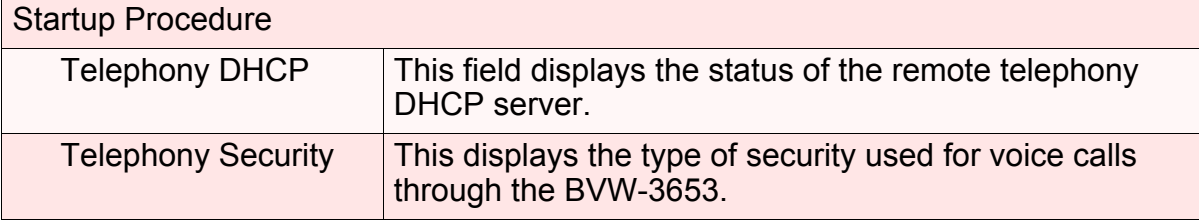

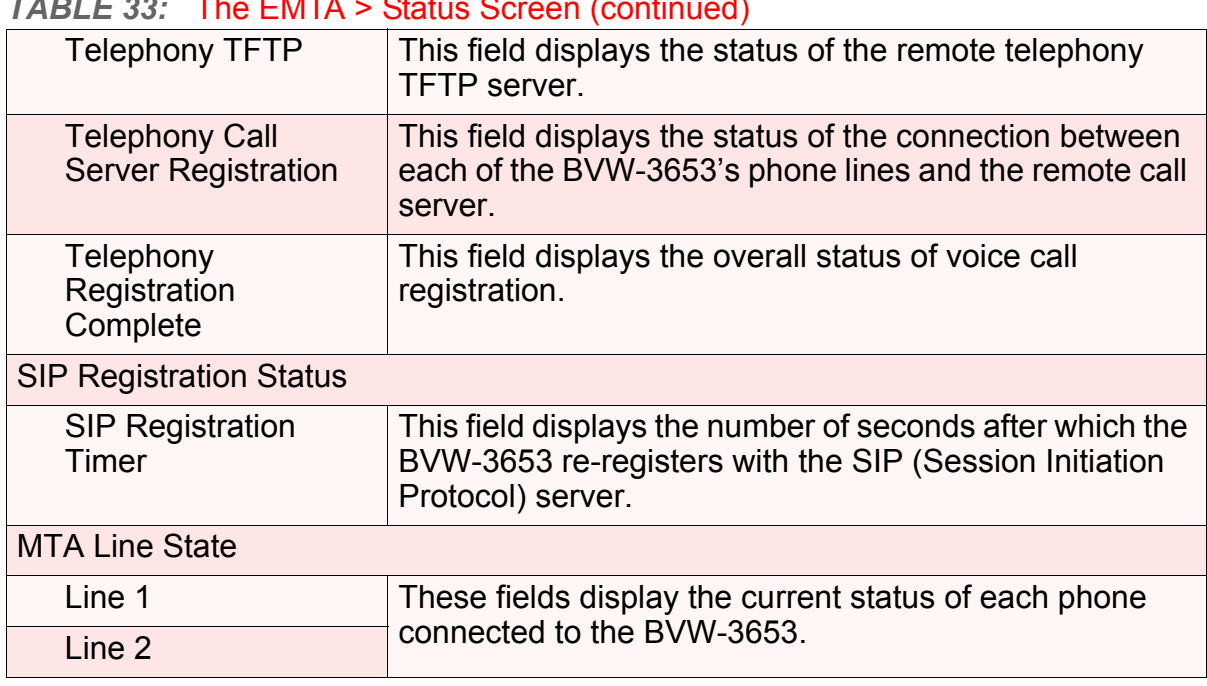

#### *TABLE 33:* The EMTA > Status Screen (continued)

### *7.2* THE DHCP SCREEN

<span id="page-91-0"></span>Use this screen to see information about the MTA module's connections to the service provider.

Click **EMTA** > **DHCP**. The following screen displays.

### *FIGURE 35:* The EMTA > DHCP Screen

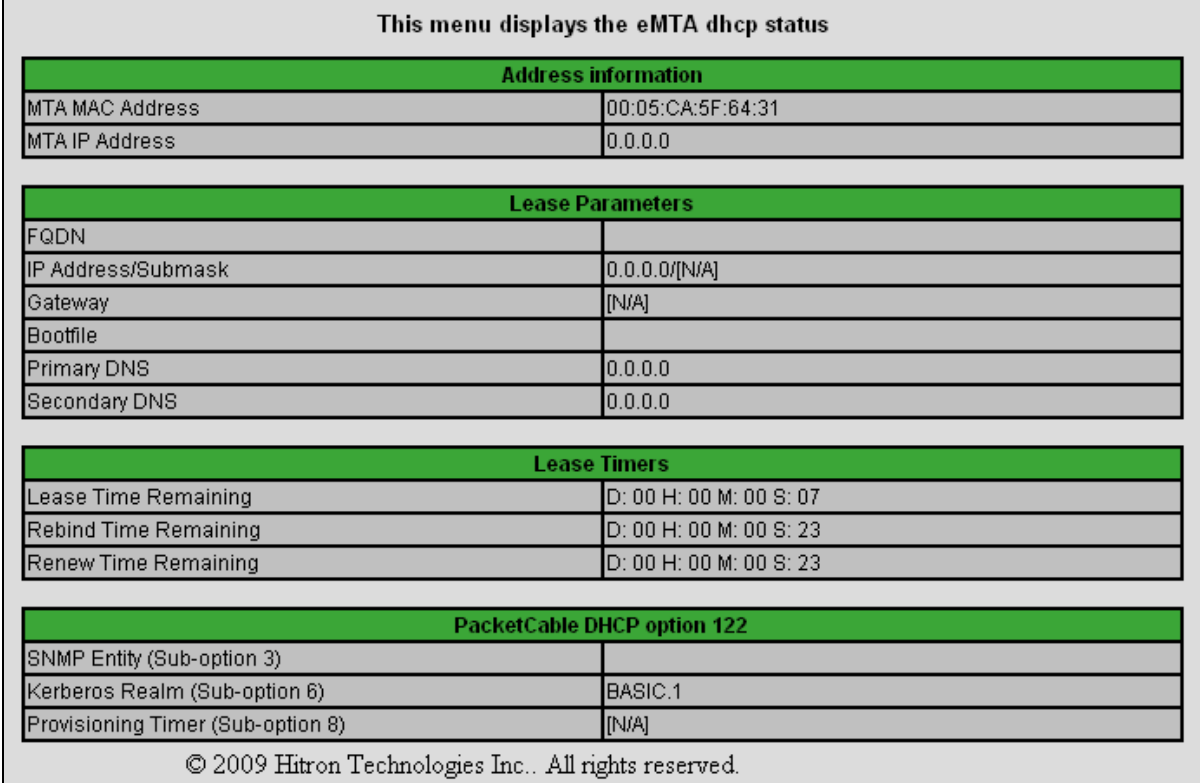

The following table describes the labels in this screen.

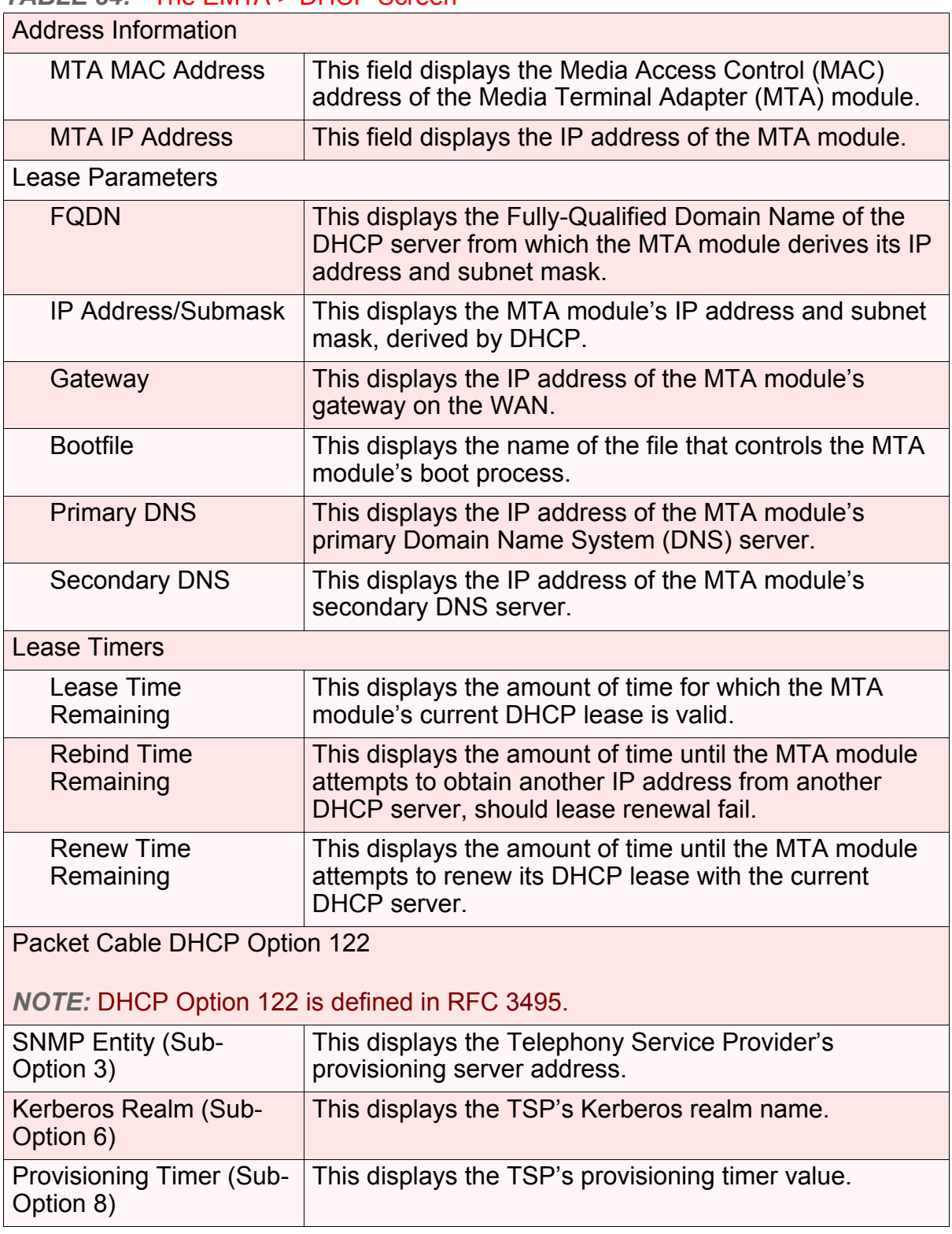

#### *TABLE 34:* The EMTA > DHCP Screen

### *7.3* THE QOS SCREEN

<span id="page-92-0"></span>Click **EMTA** > **QoS**. The following screen displays.

#### *FIGURE 36:* The EMTA > QoS Screen

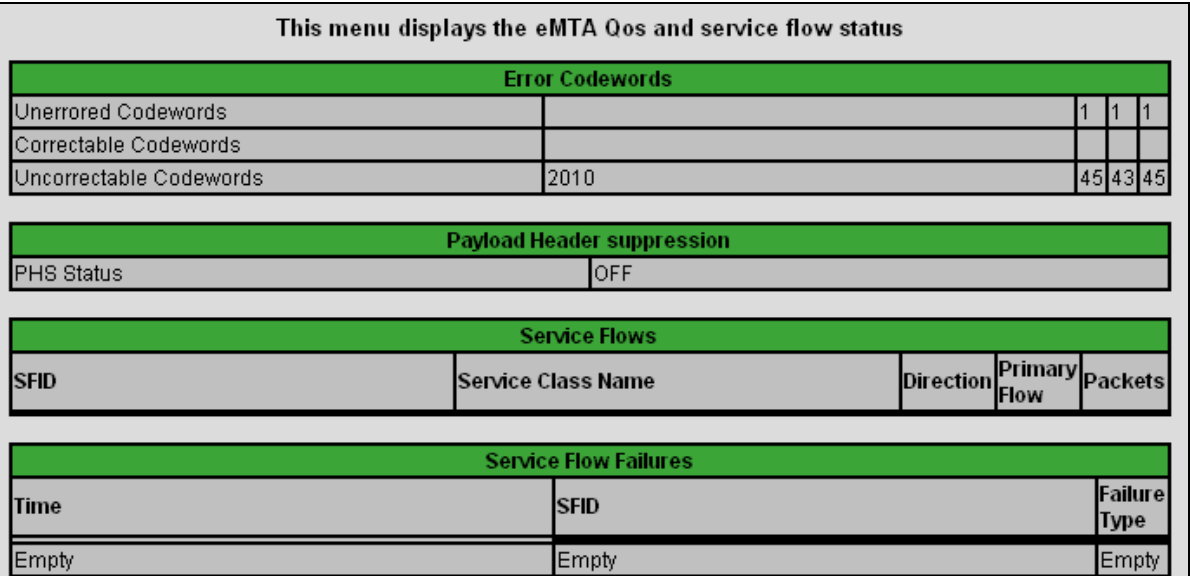

The following table describes the labels in this screen.

#### *TABLE 35:* The EMTA > QoS Screen

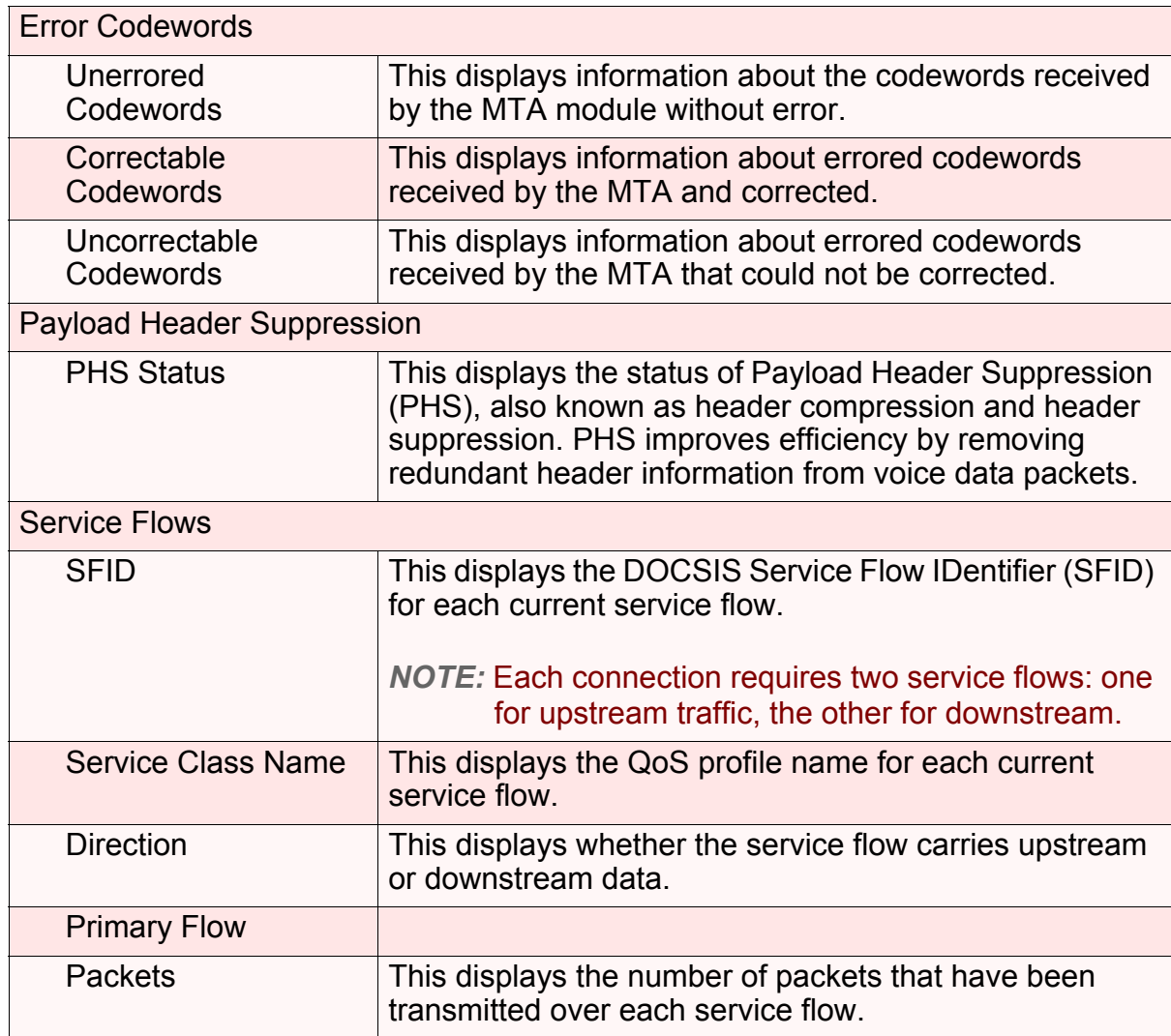

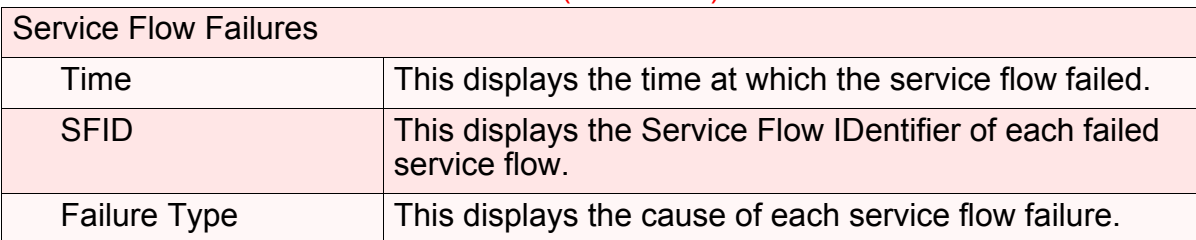

#### *TABLE 35:* The EMTA > QoS Screen (continued)

### *7.4* THE EVENT LOG SCREEN

<span id="page-94-0"></span>Click **EMTA** > **Event Log**. The following screen displays.

#### *FIGURE 37:* The EMTA > Event Log Screen

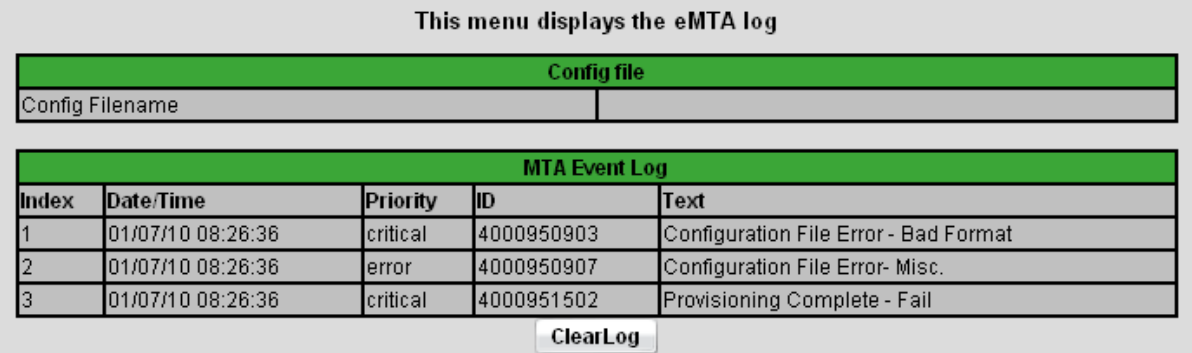

The following table describes the labels in this screen.

#### *TABLE 36:* The EMTA > Event Log Screen

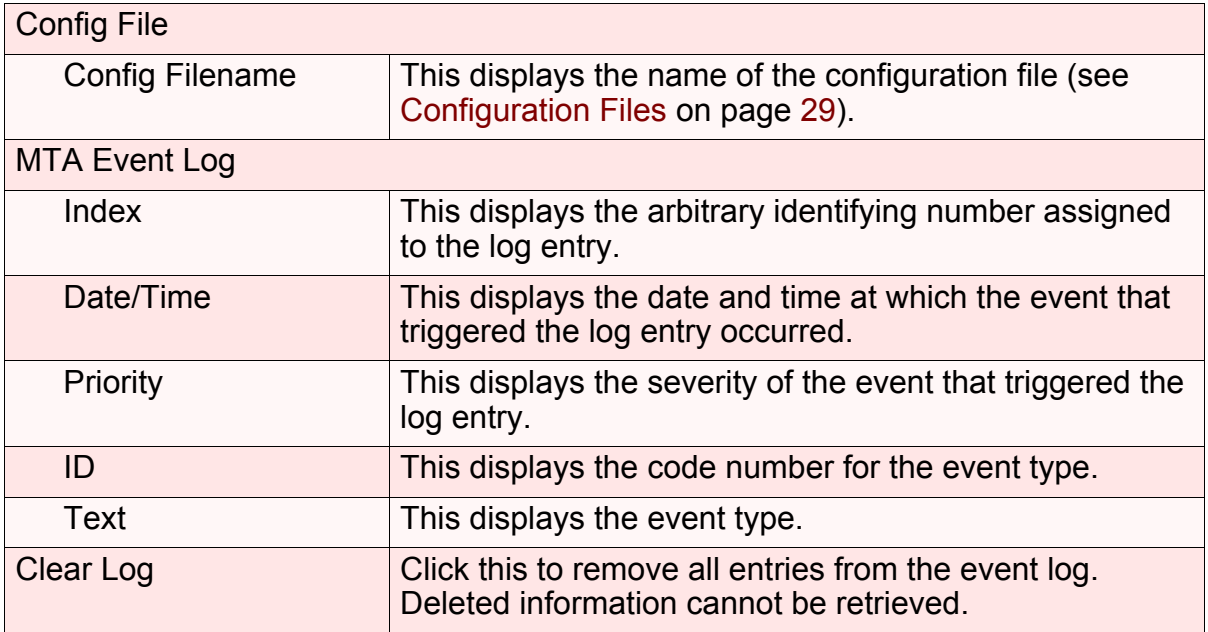

**96** *HITRON BVW-3653 USER'S GUIDE*

### *EMTA*

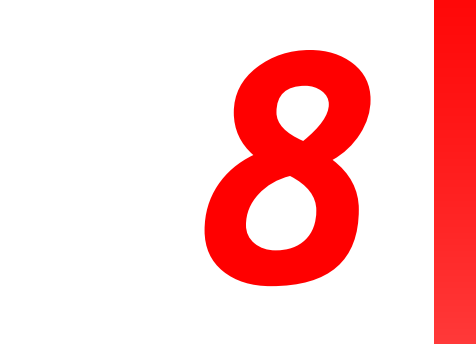

# *TROUBLESHOOTING*

Use this section to solve common problems with the BVW-3653 and your network.

#### <span id="page-96-0"></span>*Problem:* **None of the LEDs Turn On**

The BVW-3653 is not receiving power, or there is a fault with the device.

*1* Ensure that you are using the correct power adaptor.

#### $\bullet^\%$  Using a power adaptor other than the one that came with your **BVW-3653 can damage the BVW-3653.**

- *2* Ensure that the power adaptor is connected to the BVW-3653 and the wall socket (or other power source) correctly.
- **3** Ensure that the power source is functioning correctly. Replace any broken fuses or reset any tripped circuit breakers.
- *4* Disconnect and re-connect the power adaptor to the power source and the BVW-3653.
- **5** If none of the above steps solve the problem, consult your vendor.

#### *Problem:* **One of the LEDs does not Display as Expected**

- *1* Ensure that you understand the LED's normal behavior (see [LEDs on page 18](#page-17-0)).
- *2* Ensure that the BVW-3653's hardware is connected correctly; see the Quick Installation Guide.
- *3* Disconnect and re-connect the power adaptor to the BVW-3653.
- **4** If none of the above steps solve the problem, consult your vendor.

#### <span id="page-97-0"></span>*Problem:* **I Forgot the BVW-3653's IP Address**

- *1* The BVW-3653's default LAN IP address is **192.168.0.1**.
- *2* You can locate the BVW-3653's GUI by entering the LAN domain suffix into your browser's address bar (on a computer connected to the LAN). The default LAN domain suffix is **hitronhub.home**. See [The LAN IP Screen on page 40](#page-39-0) for more information.
- **3** Depending on your operating system and your network, you may be able to find the BVW-3653's IP address by looking up your computer's default gateway. To do this on (most) Windows machines, click **Start** > **Run**, enter "cmd", and then enter "ipconfig". Get the IP address of the **Default Gateway**, and enter it in your browser's address bar.
- *4* If you still cannot access the BVW-3653, you need to reset the BVW-3653. See [Resetting the BVW-3653 on page 23](#page-22-0). All user-configured data is lost, and the BVW-3653 is returned to its default settings. If you previously backed-up a more recent version your BVW-3653's settings, you can now upload them to the BVW-3653; see [The Backup Screen on page 44.](#page-43-0)

#### <span id="page-97-1"></span>*Problem:* **I Forgot the BVW-3653's Admin Username or Password**

- *1* The default username is **admin**, and the default password is **password**.
- *2* If the default username and password do not work, you need to reset the BVW-3653. See [Resetting the BVW-3653 on page 23](#page-22-0). All user-configured data is lost, and the BVW-3653 is returned to its default settings. If you previously backed-up a more recent version your BVW-3653's settings, you can now upload them to the BVW-3653; see [The Backup Screen on page 44.](#page-43-0)

#### *Problem:* **I Cannot Access the BVW-3653 or the Internet**

- *1* Ensure that you are using the correct IP address for the BVW-3653.
- *2* Check your network's hardware connections, and that the BVW-3653's LEDs display correctly (see [LEDs on page 18\)](#page-17-0).
- **3** Make sure that your computer is on the same subnet as the BVW-3653; see IP [Address Setup on page 20.](#page-19-0)
- *4* If you are attempting to connect over the wireless network, there may be a problem with the wireless connection. Connect via a **LAN** port instead.
- *5* If the above steps do not work, you need to reset the BVW-3653. See [Resetting](#page-22-0)  [the BVW-3653 on page 23](#page-22-0). All user-configured data is lost, and the BVW-3653 is returned to its default settings. If you previously backed-up a more recent

version your BVW-3653's settings, you can now upload them to the BVW-3653; see [The Backup Screen on page 44.](#page-43-0)

<span id="page-98-0"></span>**6** If the problem persists, contact your vendor.

#### *Problem:* **I Cannot Access the Internet and the DS and US LEDs Keep Blinking**

Your service provider may have disabled your Internet access; check the **Cable** > **System Info** screen's Network Access field (see [The System Info Screen on page](#page-29-0)  [30](#page-29-0)).

#### <span id="page-98-1"></span>*Problem:* **I Cannot Connect My Wireless Device**

- *1* Ensure that your wireless client device is functioning properly, and is configured correctly. See the wireless client's documentation if unsure.
- *2* Ensure that the wireless client is within the BVW-3653's radio coverage area. Bear in mind that physical obstructions (walls, floors, trees, etc.) and electrical interference (other radio transmitters, microwave ovens, etc) reduce your BVW-3653's signal quality and coverage area.
- *3* Ensure that the BVW-3653 and the wireless client are set to use the same wireless mode and SSID (see [The Basic Screen on page 71\)](#page-70-0) and security settings (see [The Security Screen on page 74\)](#page-73-0).
- *4* Re-enter any security credentials (WEP keys, WPA(2)-PSK password, or WPS PIN).
- *5* If you are using WPS's PBC (push-button configuration) feature, ensure that you are pressing the button on the BVW-3653 and the button on the wireless client within 2 minutes of one another.

**10** *HITRON BVW-3653 USER'S GUIDE*

# *INDEX*

### *Numbers*

802.11b/g/n **[16](#page-15-0)**, **[69](#page-68-0)**, **[72](#page-71-0)**, **[82](#page-81-0)**, **[83](#page-82-0)**

## *A*

access control **[78](#page-77-0)** access logs **[16](#page-15-1)** access point **[15](#page-14-0)**, **[69](#page-68-1)** accounts, login **[22](#page-21-0)** address, IP **[20](#page-19-1)** address, IP, local **[21](#page-20-0)** AP **[15](#page-14-0)**, **[69](#page-68-1)** attached network devices **[33](#page-32-0)** authentication **[77](#page-76-0)**

## *B*

backup **[44](#page-43-1)** backup and restore **[16](#page-15-1)** bar, navigation **[23](#page-22-1)** BG protection mode **[82](#page-81-1)** buttons **[16](#page-15-2)**

### *C*

cable connection **[15](#page-14-0)** cable connection status **[32](#page-31-0)** cable modem **[15](#page-14-0)** CATV **[16](#page-15-3)**, **[18](#page-17-1)**, **[25](#page-24-0)**, **[26](#page-25-0)** cipher type **[77](#page-76-1)** clients, wireless **[69](#page-68-1)** configuration file **[29](#page-28-1)**, **[34](#page-33-0)** connection process **[33](#page-32-1)** connection status, cable **[32](#page-31-0)** conventions, document **[3](#page-2-0)** customer support **[4](#page-3-0)**

### *D*

debugging **[40](#page-39-1)**, **[43](#page-42-0)** default **[44](#page-43-1)** default IP address **[21](#page-20-0)** default username and password **[22](#page-21-0)** defaults **[36](#page-35-0)**, **[44](#page-43-1)** De-Militarized Zone **[46](#page-45-0)**, **[60](#page-59-0)** DHCP **[16](#page-15-3)**, **[21](#page-20-1)**, **[27](#page-26-0)**, **[41](#page-40-0)**, **[92](#page-91-0)** DHCP lease **[28](#page-27-0)** diagnostics **[40](#page-39-1)** DMZ **[46](#page-45-0)**, **[60](#page-59-0)** DMZ De-Militarized Zone **[16](#page-15-4)** DNS **[40](#page-39-2)** DOCSIS **[25](#page-24-1)** document conventions **[3](#page-2-0)** Domain Name System **[40](#page-39-2)** domain suffix **[40](#page-39-2)** downstream transmission **[29](#page-28-2)** DS **[20](#page-19-2)**

## *E*

eMTA **[91](#page-90-0)** ETH **[20](#page-19-3)** Ethernet **[16](#page-15-3)** Ethernet cables **[18](#page-17-2)** Ethernet port **[21](#page-20-0)** event log **[35](#page-34-0)**, **[95](#page-94-0)** event logging **[16](#page-15-4)**

### *F*

factory defaults **[36](#page-35-0)**, **[44](#page-43-1)** factory reset **[18](#page-17-3)**, **[23](#page-22-2)** fast Ethernet **[16](#page-15-3)** FDMA **[30](#page-29-1)** firewall **[45](#page-44-0)** forwarding, port **[16](#page-15-4)**, **[46](#page-45-1)**, **[53](#page-52-0)** frequencies, cable **[29](#page-28-3)** F-type RF connector **[16](#page-15-3)**, **[18](#page-17-1)**

### *G*

gigabit Ethernet **[16](#page-15-3)** Graphical User Interface **[15](#page-14-1)** graphical user interface **[15](#page-14-2)** GUI **[15](#page-14-1)**, **[23](#page-22-3)** GUI overview **[23](#page-22-3)**

### *H*

hardware **[16](#page-15-2)** host ID **[25](#page-24-2)**

#### HT mode **[83](#page-82-1)**

# *I*

IANA **[25](#page-24-3)** ICMP **[47](#page-46-1)** IEEE 802.11b/g/n **[16](#page-15-0)**, **[69](#page-68-2)** IGMP **[16](#page-15-5)** IGMP snooping **[82](#page-81-2)** interface, user **[15](#page-14-2)** intrusion detection **[16](#page-15-4)**, **[45](#page-44-1)**, **[47](#page-46-1)** IP address **[20](#page-19-1)**, **[21](#page-20-0)**, **[25](#page-24-4)**, **[39](#page-38-0)**, **[98](#page-97-0)** IP address lease **[28](#page-27-0)** IP address renewal **[28](#page-27-0)** IP address setup **[20](#page-19-1)**, **[21](#page-20-2)** IP address, default **[21](#page-20-0)** IP address, format **[25](#page-24-2)** IP address, local **[21](#page-20-0)** IP filtering **[16](#page-15-4)**, **[46](#page-45-2)**, **[50](#page-49-0)** ISP **[26](#page-25-1)**

### *K*

keyword blocking **[64](#page-63-0)**

## *L*

LAN **[15](#page-14-3)**, **[39](#page-38-1)**, **[69](#page-68-3)** LAN 1~4 **[18](#page-17-2)** LAN IP **[40](#page-39-3)** LEDs **[18](#page-17-4)**, **[97](#page-96-0)**, **[99](#page-98-0)** lights **[18](#page-17-4)** Line **[18](#page-17-5)** Line 1~2 **[18](#page-17-5)**, **[20](#page-19-4)** Local Area Network **[15](#page-14-3)**

*INDEX*

local IP address **[21](#page-20-0)** local logs **[60](#page-59-1)**, **[67](#page-66-0)** log **[35](#page-34-0)** log, event **[95](#page-94-0)** logging in **[22](#page-21-1)** login accounts **[22](#page-21-0)** login screen **[21](#page-20-3)** logs, access **[16](#page-15-1)** logs, local **[60](#page-59-1)**, **[67](#page-66-0)**

### *M*

MAC address **[28](#page-27-1)** MAC address filtering **[78](#page-77-0)** MAC filtering **[16](#page-15-6)**, **[45](#page-44-2)**, **[47](#page-46-2)** main window **[23](#page-22-4)** Media Access Control address **[28](#page-27-1)** MIMO **[16](#page-15-0)** modem **[15](#page-14-0)** modulation **[29](#page-28-4)** Multiple-In, Multiple-Out **[16](#page-15-0)**

### *N*

navigation **[23](#page-22-5)** navigation bar **[23](#page-22-1)** network devices, attached **[33](#page-32-0)** network diagnostics **[40](#page-39-1)** network number **[25](#page-24-2)** network, local **[15](#page-14-3)** network, wide area **[15](#page-14-3)** network, wireless **[15](#page-14-3)**

### *O*

open system authentication **[77](#page-76-0)** overview, GUI **[23](#page-22-3)**

### *P*

parental control **[16](#page-15-4)**, **[63](#page-62-0)** password **[36](#page-35-0)**, **[98](#page-97-1)** password and username **[22](#page-21-0)** PBC configuration **[71](#page-70-1)** PIN configuration **[16](#page-15-6)**, **[71](#page-70-1)** ping **[16](#page-15-0)**, **[40](#page-39-1)**, **[43](#page-42-0)**, **[45](#page-44-3)**, **[47](#page-46-1)** port forwarding **[16](#page-15-4)**, **[46](#page-45-1)**, **[53](#page-52-0)** port triggering **[16](#page-15-4)**, **[56](#page-55-0)** port, Ethernet **[21](#page-20-0)** ports **[16](#page-15-2)** Power **[18](#page-17-6)** pre-authentication **[78](#page-77-1)** pre-shared key **[78](#page-77-1)** private IP address **[26](#page-25-2)** push-button configuration **[16](#page-15-6)**

### *Q*

QAM **[29](#page-28-5)** QAM TCM **[29](#page-28-5)** QoS **[16](#page-15-5)**, **[71](#page-70-2)**, **[93](#page-92-0)** QPSK **[29](#page-28-5)** Quality of Service **[16](#page-15-5)**

# *R*

trusted computers **[63](#page-62-1)**

#### radio coverage **[74](#page-73-1)** radio links **[69](#page-68-3)** reboot **[44](#page-43-1)** reset **[18](#page-17-3)**, **[23](#page-22-2)** restore and backup **[16](#page-15-1)** RF connector **[16](#page-15-3)**, **[18](#page-17-1)** RJ45 connectors **[18](#page-17-2)** routing mode **[26](#page-25-2)**, **[28](#page-27-2)**, **[39](#page-38-2)** rule, IP filtering **[51](#page-50-0)** rule, port forwarding **[55](#page-54-0)**

## *U*

upstream transmission **[29](#page-28-2)** URL blocking **[64](#page-63-0)** US **[20](#page-19-2)** user interface **[15](#page-14-2)** username **[98](#page-97-1)** username and password **[22](#page-21-0)**

### *S*

SCDMA **[30](#page-29-1)** scheduled website blocking **[16](#page-15-4)** scheduling **[65](#page-64-0)** security **[74](#page-73-2)**, **[76](#page-75-0)** security, wireless **[16](#page-15-6)** service set **[70](#page-69-0)** settings backup and restore **[16](#page-15-1)** shared key authentication **[77](#page-76-0)** SSID **[70](#page-69-0)**, **[71](#page-70-3)** Status **[20](#page-19-2)** status **[33](#page-32-0)** status, cable connection **[32](#page-31-0)** subnet **[20](#page-19-1)**, **[21](#page-20-0)**, **[25](#page-24-4)**, **[39](#page-38-0)** subnet, IP **[20](#page-19-1)** support, customer **[4](#page-3-0)** switch setup **[42](#page-41-0)**

### *T*

TCP/IP **[21](#page-20-4)** TDMA **[30](#page-29-1)** traceroute **[16](#page-15-0)**, **[40](#page-39-1)**, **[43](#page-42-0)** triggering, port **[16](#page-15-4)**, **[56](#page-55-0)**

### *V*

voice-enabled cable modem **[15](#page-14-0)** VoIP **[16](#page-15-3)**

### *W*

WAN **[15](#page-14-3)**, **[26](#page-25-0)** WAN connection **[33](#page-32-0)** website blocking **[63](#page-62-1)** website blocking, scheduled **[16](#page-15-1)** WEP **[16](#page-15-6)**, **[70](#page-69-1)** Wide Area Network **[15](#page-14-3)** Wifi MultiMedia **[16](#page-15-5)**, **[71](#page-70-2)** Wifi Protected Setup **[16](#page-15-6)**, **[71](#page-70-1)** window, main **[23](#page-22-4)** Windows XP **[21](#page-20-5)** wired security **[16](#page-15-4)** wireless **[69](#page-68-4)** wireless access point **[15](#page-14-0)** wireless clients **[69](#page-68-1)** wireless connection **[99](#page-98-1)** Wireless Local Area Network **[15](#page-14-3)** wireless networking standards **[69](#page-68-0)**

wireless security **[16](#page-15-6)**, **[70](#page-69-1)**, **[74](#page-73-2)**, **[76](#page-75-0)** wireless settings, basic **[71](#page-70-3)** WLAN **[15](#page-14-3)**, **[69](#page-68-3)** WMM **[16](#page-15-5)**, **[71](#page-70-2)**, **[83](#page-82-2)**, **[86](#page-85-1)** WPA2 **[71](#page-70-4)** WPA2-PSK **[16](#page-15-6)**, **[70](#page-69-1)** WPA-PSK **[16](#page-15-6)**, **[70](#page-69-1)** WPS **[16](#page-15-6)**, **[71](#page-70-1)**, **[76](#page-75-0)** WPS PBC **[18](#page-17-7)**

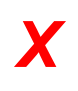

XP, Windows **[21](#page-20-5)**

**106** *HITRON BVW-3653 USER'S GUIDE*